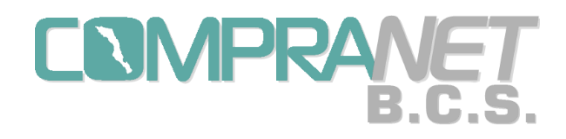

# Manual de Usuario del Sistema "COMPRANET-B.C.S."

Contraloría General del Gobierno de Baja California Sur.

Dirección de Control de Obras Departamento de Normatividad para Contrataciones Públicas

Ignacio Allende entre Isabel la Católica y Dionisia Villarino, Col. Centro, C.P. 23000, La Paz, B.C.S. Teléfonos (612) 12 2 2163 y 12 3 9400, Ext. 02210

1

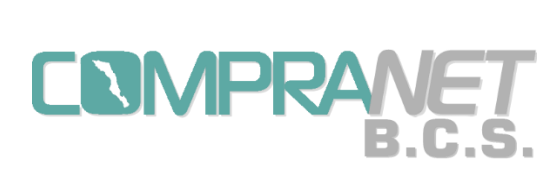

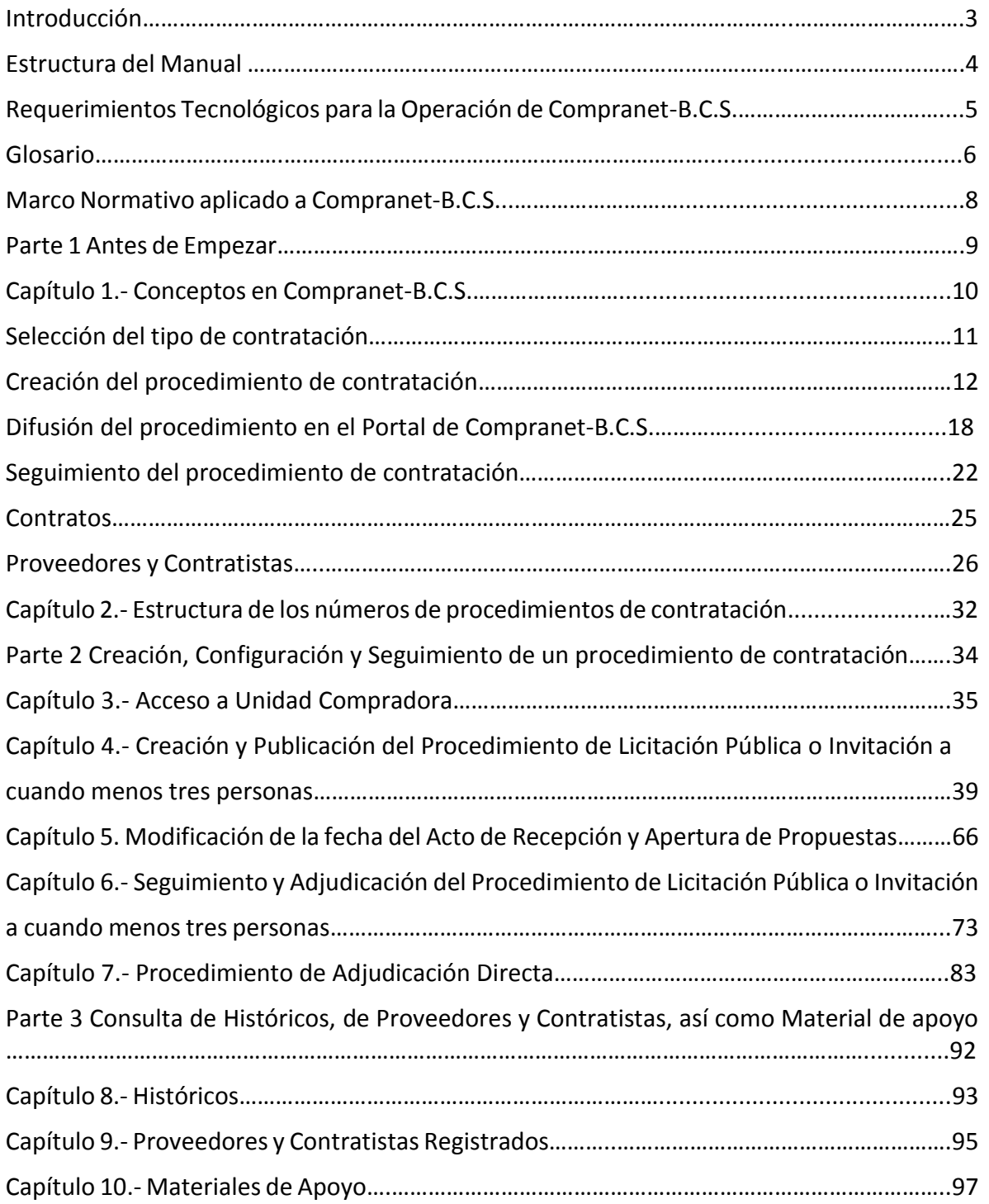

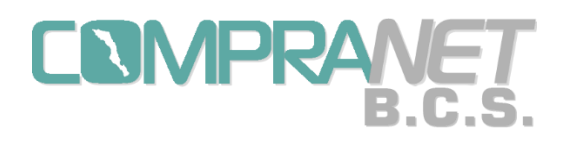

#### INTRODUCCIÓN

El presente manual está diseñado para los usuarios designados como Operadores de Unidad Compradora (UC) que hayan sido capacitados para el uso de Compranet-B.C.S. y proveedores y contratistas. El registro como operador UC se mantendrá vigente siempre y cuando se mantengan capacitados en las actualizaciones que se vayan generando.

Este manual constituye una guía que permitirá a los operadores de las Unidades Compradoras, realizar los procedimientos de contratación en el sistema Compranet- B.C.S., tomando en cuenta los aspectos normativos y de control en las etapas del proceso.

La presente guía contiene la información de las funcionalidades que se pueden realizar a través del sistema, tomando en cuenta los elementos electrónicos que mantienen la seguridad y transparencia de dichos Procedimientos.

Así mismo contiene información importante para que los proveedores y contratistas queden registrados en el Sistema Compranet-B.C.S. y estén en condiciones de participar en procesos de licitación.

Este documento considera principalmente cuestiones técnicas, por lo que en caso de surgir alguna duda se deberá direccionar a la cuenta de correo asignada para aclarar su consulta:

#### [compranet@bcs.gob.mx](mailto:compranet@bcs.gob.mx)

Este manual puede sufrir variaciones en la medida que se vayan realizando actualizaciones al sistema, para cualquier duda o comentario podrá dirigirlo al correo electrónico:

[compranet@bcs.gob.mx](mailto:compranet@bcs.gob.mx)

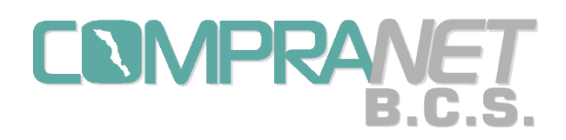

#### ESTRUCTURA DEL MANUAL

Este manual está compuesto por 3 partes y 10 capítulos en los que encontrarás información relevante y necesaria para un mayor aprovechamiento del sistema Compranet-B.C.S.

En primer lugar, recomendamos verificar los requerimientos tecnológicos para poder utilizar la herramienta.

En el desarrollo del mismo podrás encontrar:

1. Glosario que se utiliza en el documento por lo que es importante que te familiarices con ellos para una mejor comprensión

2. Relación de la normatividad que se debe aplicar en los diferentes procedimientos de contratación.

3. Explicación breve de cómo definir el tipo de procedimiento de contratación que se debe llevar a cabo.

4. Esquematización de los procedimientos y etapas que se deben llevar a cabo.

5. La forma de difusión de los procedimientos en el portal público y como los proveedores y contratistas podrán manifestar su interés.

6. Como configurar y dar seguimiento a una licitación Pública o Invitación a cuando menos tres personas en Compranet-B.C.S.

7. Como configurar una Adjudicación Directa.

8. Como consultar el Histórico de los contratos realizados, el Registro de Proveedores y Contratistas y los materiales de apoyo con que cuenta el sistema Compranet- B.C.S.

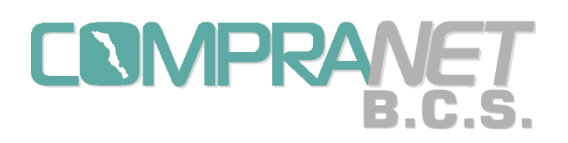

## REQUERIMIENTOS TECNOLÓGICOS PARA LA OPERACIÓN DE COMPRANET-B.C.S.

El sistema Compranet-B.C.S. permite llevar a cabo los procedimientos de contratación presenciales en un ambiente WEB, por lo que para su mejor funcionamiento se requieren equipos de cómputo que tengan acceso dedicado a internet con un ancho de banda de 1 Mbps o superior; los equipos deben tener los requerimientos tecnológicos mínimos siguientes:

- $\checkmark$  Computadora con microprocesador con arquitectura de 32 o 64 bit, con procesador mínimo de 1 GHZ o superior;
- $\checkmark$  RAM de 2 gigabyte (GB) para 32 bits o 4 GB para 64 bits
- $\checkmark$  20 GB de espacio libre en disco duro o superior;
- $\checkmark$  Versiones actualizadas de navegadores para internet:
	- Google Chrome
	- Mozilla Firefox
- $\checkmark$  Tener instalado un programa para leer archivos con extensión PDF;
- $\checkmark$  Verificar que no exista restricción al Servidor http://compranet.bcs.gob.mx

Corresponde a los usuarios de Compranet-B.C.S. tomar las medidas necesarias para que los archivos que sean incorporados a este sistema se encuentren libres de virus informáticos, por lo que se recomienda que la aplicación de antivirus esté presente y activa, además con actualizaciones al día.

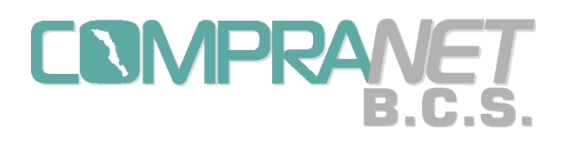

#### GLOSARIO

**Compranet-B.C.S.:** Sistema electrónico de información pública gubernamental sobre adquisiciones, arrendamientos y servicios, obra pública y servicios relacionados con las mismas; integrado entre otra información por: el registro de proveedores y contratistas; las convocatorias a la Licitación pública y sus modificaciones; las invitaciones a cuando menos tres personas, adjudicaciones directas; actas: de las juntas de aclaraciones, del acto de presentación y apertura de proposiciones técnicas y económicas y de fallo; los datos relevantes del contrato y en su caso el convenio modificatorio.

**Unidad Compradora:** El área de la dependencia, entidad o municipio que ha sido registrada y autorizada por el Administrador para realizar operaciones y llevar a cabo procedimientos de contratación en Compranet- B.C.S.

Dicha unidad estará a cargo del titular del área contratante o del área responsable de la contratación a nivel central o del servidor público que éste designe.

**Clave UC:** Clave de la Unidad Compradora asignada en Compranet- B.C.S., consta de 9 caracteres numéricos. Al solicitar un alta de unidad compradora al Administrador, se proporcionará la clave que el sistema genere.

**Nombre de la UC:** En el alta de una unidad compradora, el nombre será elegido por el titular del área contratante o del área responsable de la contratación a nivel central.

**Operador UC:** El usuario designado como Operador de Unidad Compradora (UC) que haya sido capacitado para el uso de Compranet- B.C.S.

**Proveedor:** Persona que celebre Contratos de adquisiciones, arrendamientos o servicios.

**Contratista:** Persona que celebre Contratos de obra pública o de servicios relacionados con las mismas.

**Dependencias:** Las Secretarías que se señalen en la Ley Orgánica de la Administración Pública del Estado de Baja California Sur, y la Procuraduría General de Justicia, así como los Ayuntamientos.

**Entidades:** Los organismos descentralizados, empresas de participación estatal en las que el Gobierno del Estado o los Ayuntamientos sean socios mayoritarios, Fideicomisos, Comisiones, Patronatos, Comités que de conformidad con su ordenamiento de creación sean consideradas Entidades Paraestatales.

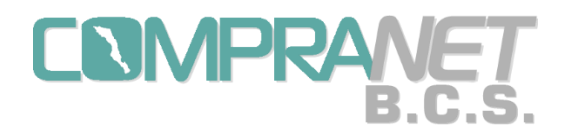

**Organismos Autónomos:** Aquellos que por Ley tienen ese carácter, funcionalmente independientes, dotados de personalidad jurídica y patrimonio propio, con facultad de administrarse a sí mismos.

**Licitante:** La persona que participe en cualquier Procedimiento de Licitación pública o de Invitación a cuando menos tres personas.

**Registro de Proveedores y Contratistas:** Módulo en Compranet-B.C.S. que registra a los proveedores y contratistas para que puedan participar en algún procedimiento de contratación público o adjudicación directa.

**UC:** Unidad Compradora.

**Administrador:** Departamento de Normatividad para Contrataciones Públicas de la Contraloría General del Gobierno de Baja California Sur.

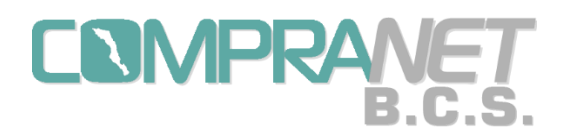

### MARCO NORMATIVO APLICADO A COMPRANET-B.C.S.

- Constitución Política del Estado de Baja California Sur.
- Ley de Adquisiciones, Arrendamientos y Servicios del Estado de Baja California Sur.

• Ley de Obras Públicas y Servicios Relacionados con las Mismas del Estado y Municipios de Baja California Sur.

- Reglamento de Ley de Obras Públicas y Servicios Relacionados con las Mismas del Estado y Municipios de Baja California Sur.
- Reglamento Interior de la Contraloría General del Gobierno de Baja California Sur.
- Acuerdo que establece el Sistema "Compranet-B.C.S." y define la información que dicho efecto deberán remitir a la Contraloría General del Gobierno de Baja California Sur las Dependencias y Entidades de la Administración Pública Estatal.

• Acuerdo por el que se emite la Guía General para la operación del Sistema" Compranet-B.C.S.".

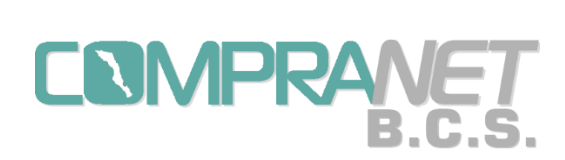

Sistema COMPRANET-B.C.S.

Parte 1.- Antes de Empezar

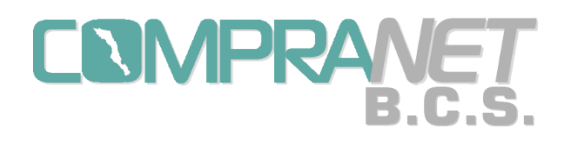

#### Capítulo 1. Conceptos en Compranet-B.C.S.

Un Procedimiento de Contratación es aquel a través del cual las dependencias y/o entidades realizan la adquisición y arrendamiento de bienes, así como la contratación de servicios, obras públicas y servicios relacionados con las mismas.

Compranet-B.C.S. se utiliza para el desarrollo de las contrataciones gubernamentales que inician con la creación de un procedimiento, que consta de los siguientes elementos:

- ❖ Selección del tipo de contratación
- Creación del procedimiento de contratación
- Difusión del procedimiento en el Portal de Compranet- B.C.S.
- Seguimiento del procedimiento de contratación
- ❖ Contrato(s)
- Proveedores y Contratistas

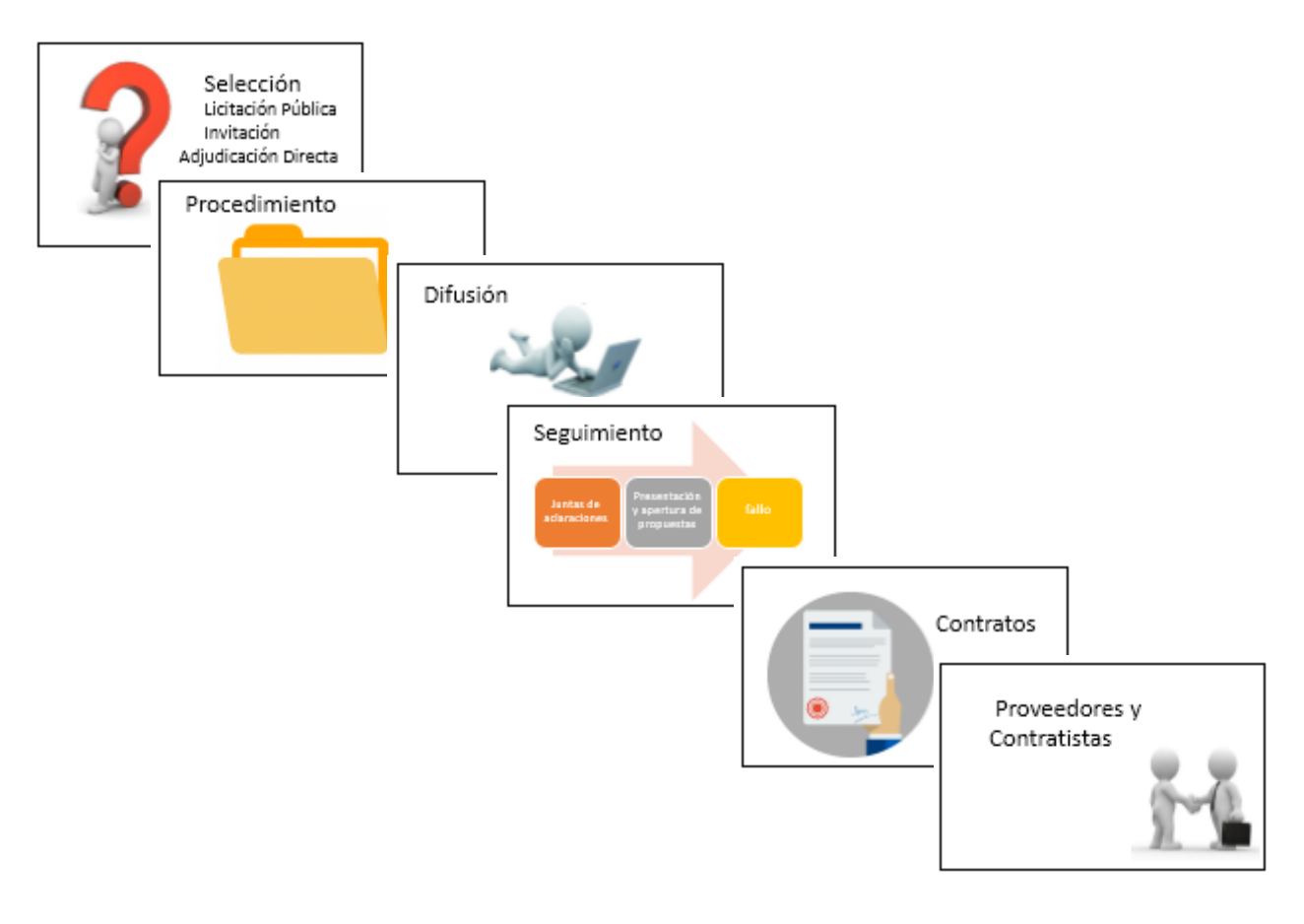

10

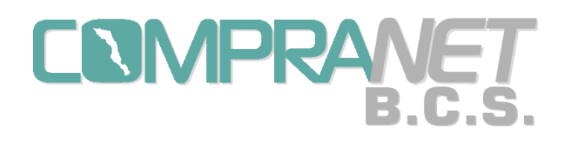

#### Selección del tipo de contratación

Compranet-B.C.S. es un sistema electrónico para la captura, seguimiento y publicación de las contrataciones con normatividad estatal, con el objeto de establecer una herramienta tecnológica gubernamental que contenga la información precisa y transparente del gasto público, a disposición de la ciudadanía, así como para los proveedores y contratistas interesados en participar en algún procedimiento.

En el menú principal del sistema Compranet- B.C.S. el Operador UC encontrará la opción de "Contrataciones", misma que contiene un submenú para los tres tipos de contrataciones: Licitaciones Públicas, invitación a cuando menos tres personas y Adjudicaciones Directas.

Para la definición del tipo de contratación se debe tomar en cuenta:

a) El Presupuesto de Egresos para el año fiscal que corresponda.

b) Los procedimientos y requisitos para la licitación pública, invitación a cuando menos tres personas o adjudicación directa señalados en la ley de la materia que corresponda.

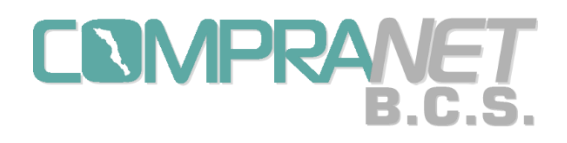

#### Creación del procedimiento de contratación

Para llevar a cabo las contrataciones se creará en el sistema Compranet-B.C.S. un procedimiento.

En el caso de las Licitaciones públicas o invitación a cuando menos tres personas al Operador UC se recomienda capturar los datos del procedimiento al menos con un día de anticipación a la fecha de publicación de la convocatoria o de envío de la invitación a los proveedores o contratistas. Cada procedimiento de contratación contará con un número cuya estructura contiene elementos con los que podremos identificar su tipo, unidad compradora y el ejercicio fiscal al que pertenece.

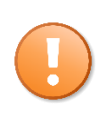

La **difusión** de la convocatoria o invitación en el portal público de Compranet-B.C.S. será **automática** en la fecha que se haya capturado para la publicación de convocatoria u oficio de invitación, previa fijación del número de procedimiento respectivo.

En esta versión del sistema Compranet-B.C.S. los Operadores UC podrán visualizar, modificar y dar seguimiento de todos los procedimientos de adjudicación de su Unidad Compradora, independientemente de quién haya iniciado su captura.

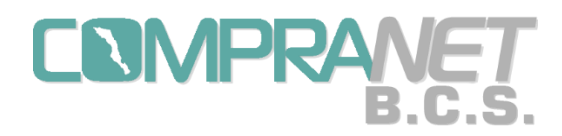

A continuación, se muestra un esquema con los elementos que debe tener una Licitación Pública realizada en el sistema Compranet-B.C.S., fundamentada en la Ley de Adquisiciones, Arrendamientos y Servicios del Estado de Baja California Sur:

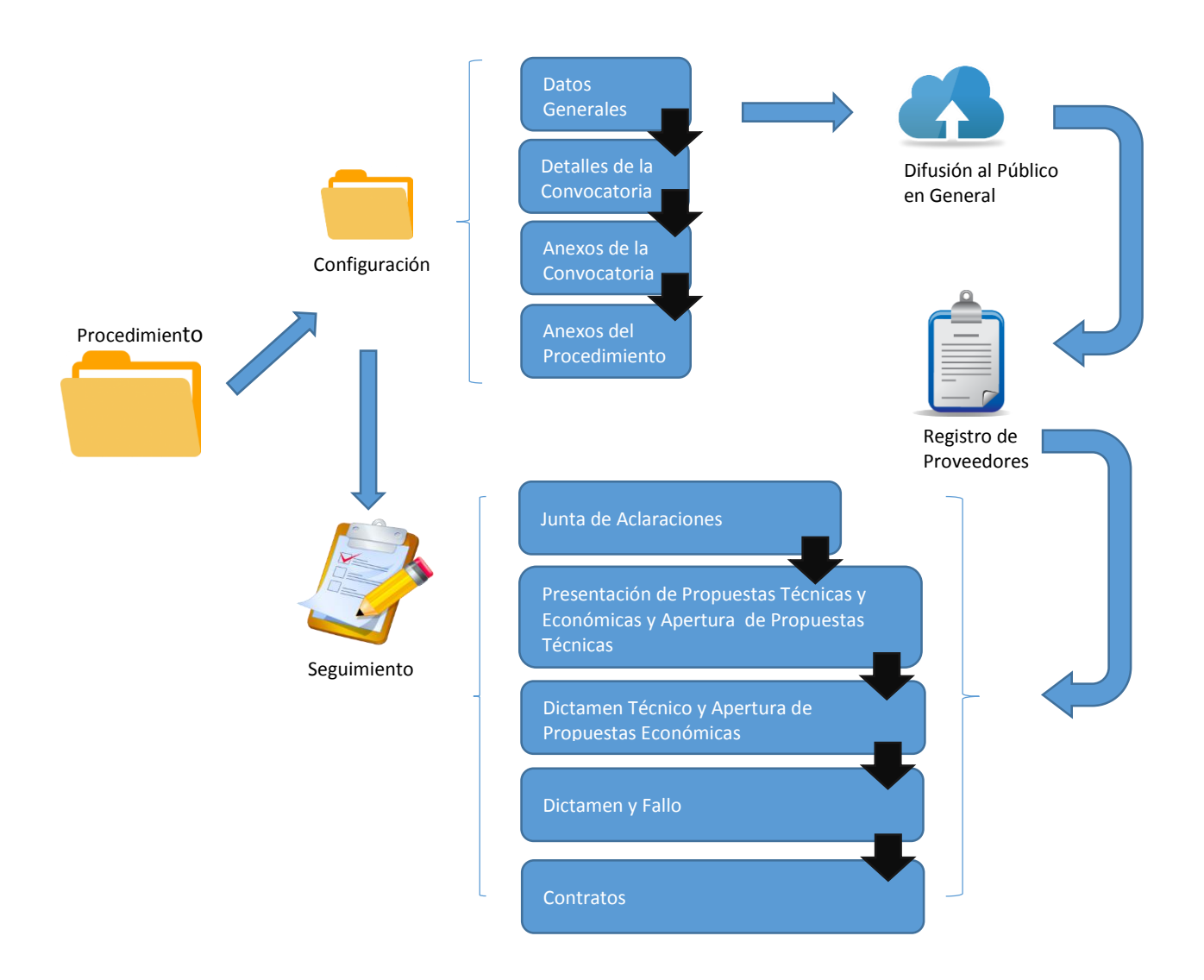

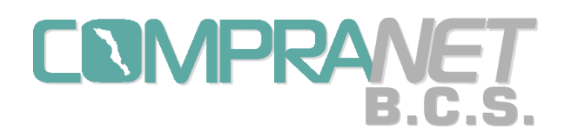

A continuación, se muestra un esquema con los elementos que debe tener una Licitación Pública realizada en el sistema Compranet-B.C.S., fundamentada en la Ley de Obras Públicas y Servicios Relacionados con las Mismas del Estado y Municipios de Baja California Sur:

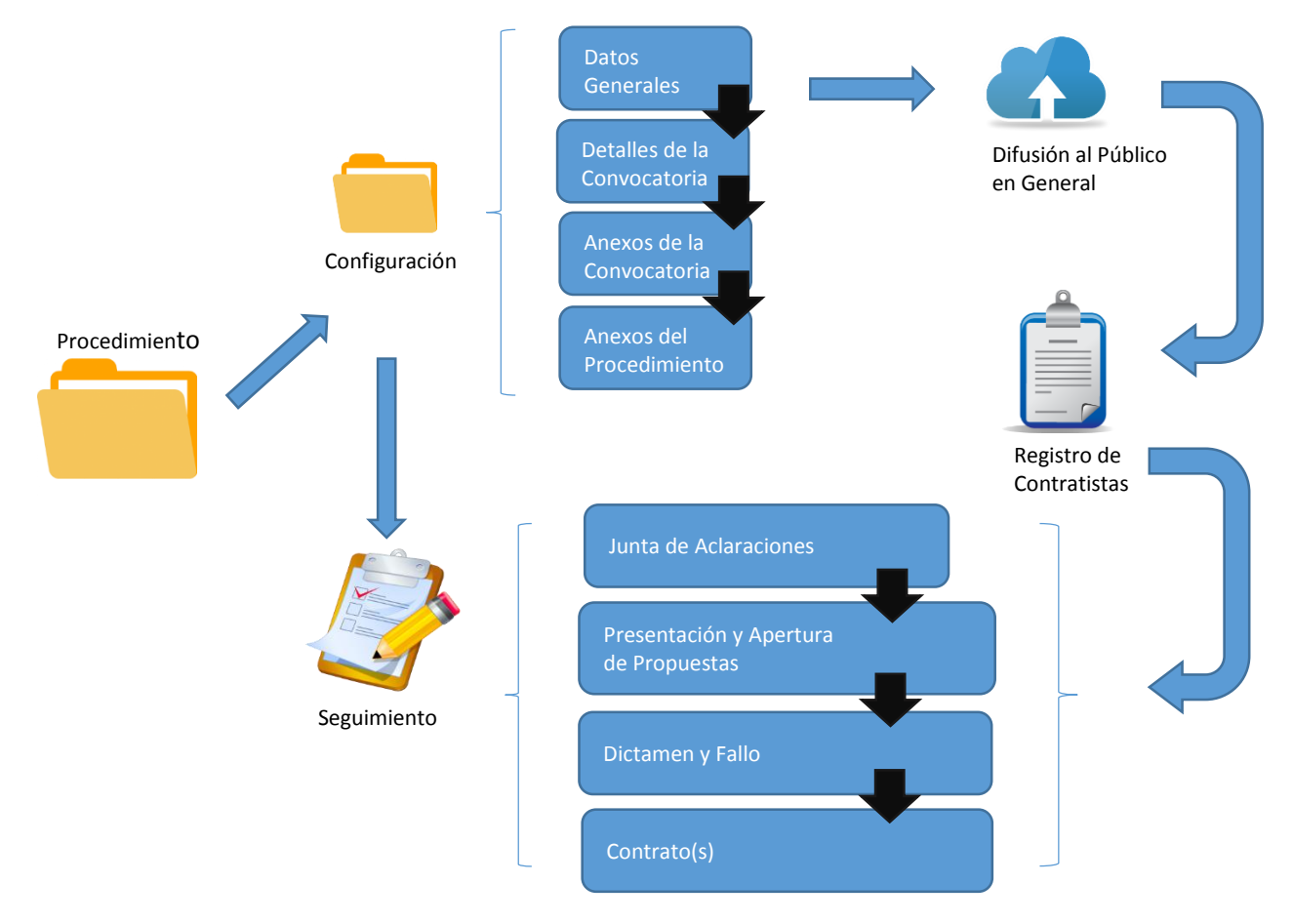

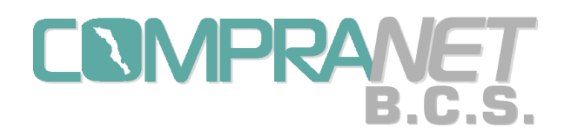

A continuación, se muestra un esquema con los elementos que debe tener una Invitación a cuando menos tres personas realizada en el sistema Compranet-B.C.S., fundamentada en la Ley de Adquisiciones, Arrendamientos y Servicios del Estado de Baja California Sur:

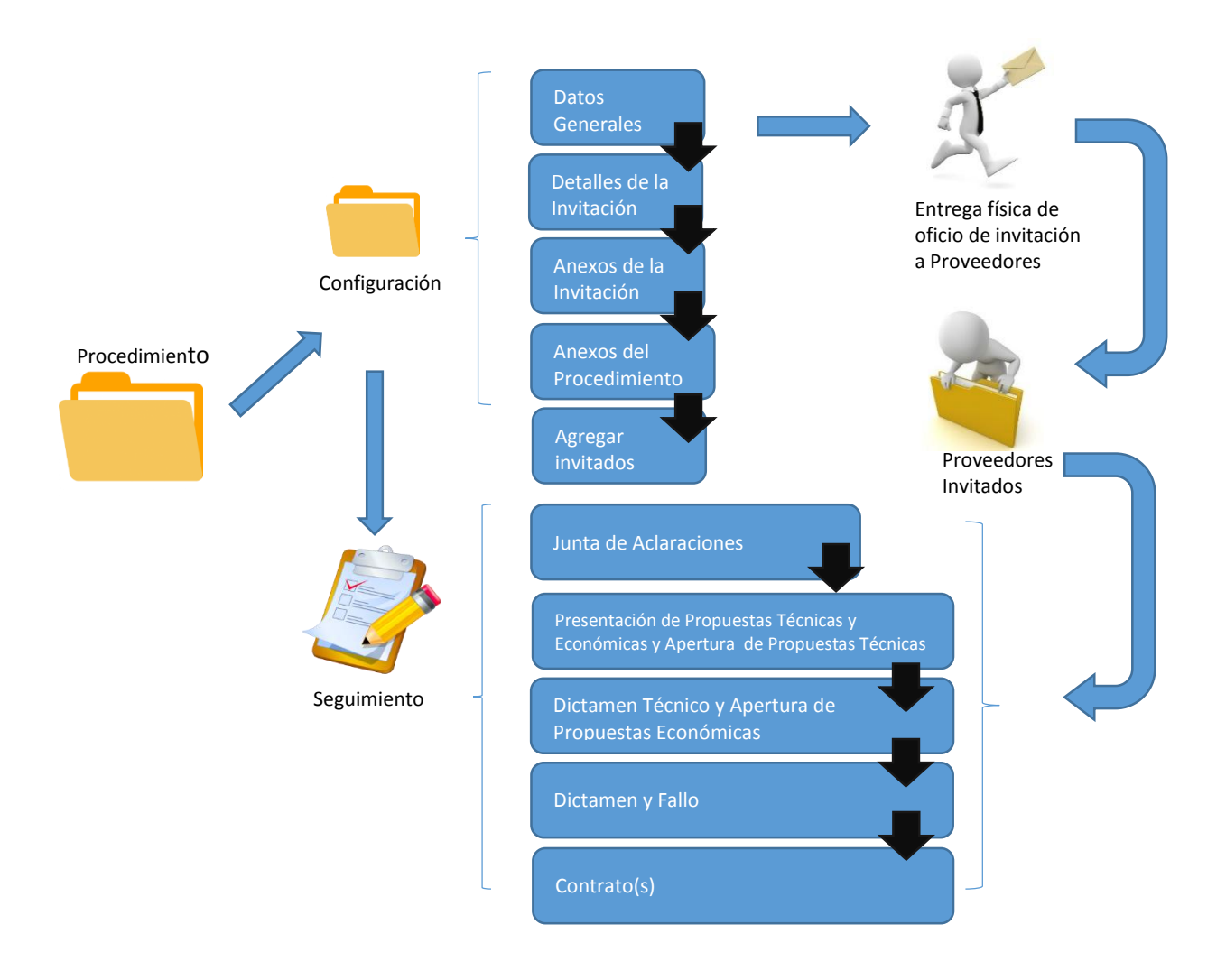

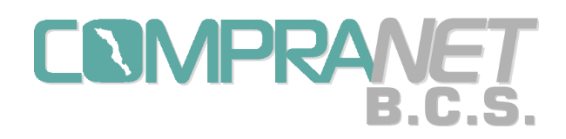

A continuación, se muestra un esquema con los elementos que debe tener una Invitación a cuando menos tres personas realizada en el sistema Compranet-B.C.S., fundamentada en la Ley de Obras Públicas y Servicios Relacionados con las Mismas del Estado y Municipios de Baja California Sur:

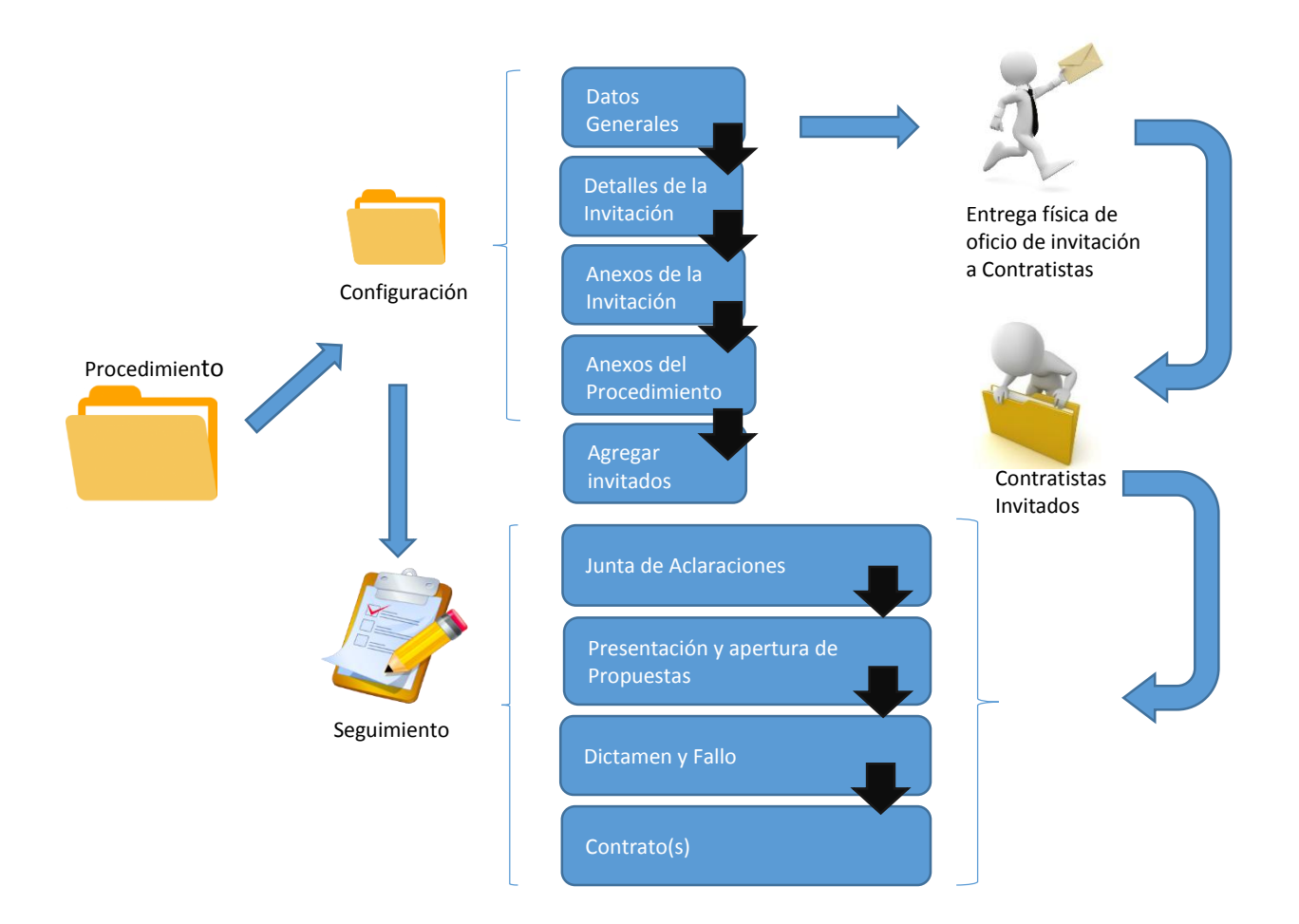

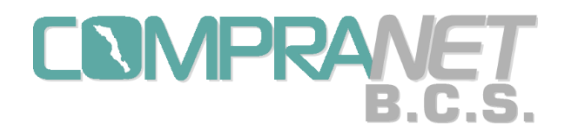

A continuación, se muestra un esquema con los elementos que debe tener una Adjudicación Directa realizada en el sistema Compranet-B.C.S.:

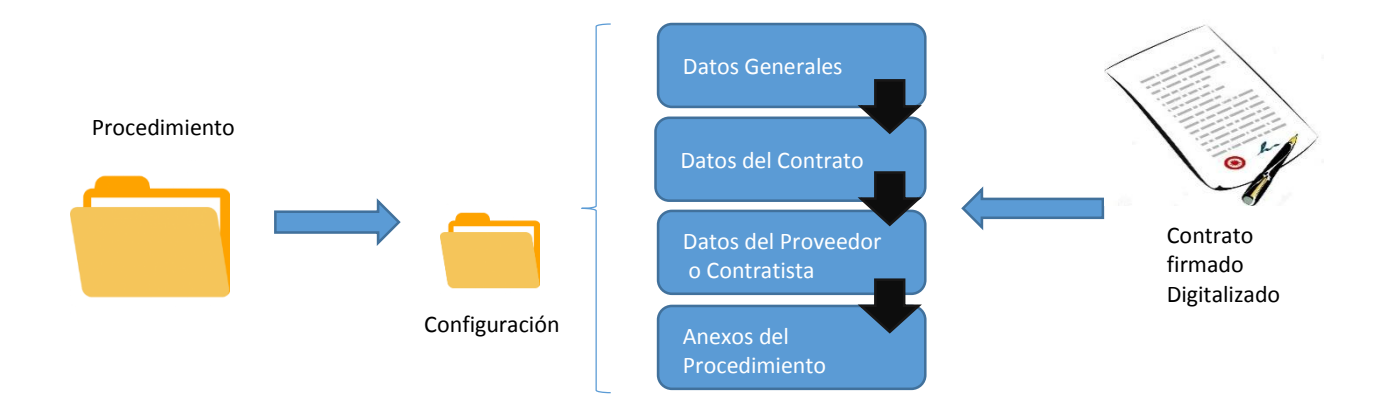

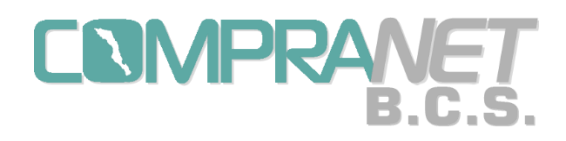

#### Difusión del procedimiento en el Portal de Compranet-B.C.S.

Es parte del procedimiento de contratación la difusión pública en el portal de Compranet-B.C.S., de los datos y archivos de consulta relacionados con los procesos que lleven a cabo las dependencias y entidades del Gobierno del Estado y de los Municipios de Baja California Sur.

En este apartado el ciudadano y los proveedores o contratistas podrán encontrar las fechas y horarios de los distintos eventos, documentos electrónicos de las convocatorias o invitaciones: bases de licitación, anexos y actas, así como los avisos relacionados a cada Procedimiento.

Para que el Operador UC verifique que el procedimiento de contratación se encuentra debidamente publicado deberá entrar al "Portal Público de Compranet-B.C.S." donde aparecerán en forma predeterminada las licitaciones públicas vigentes, de la fecha actual hasta dos meses.

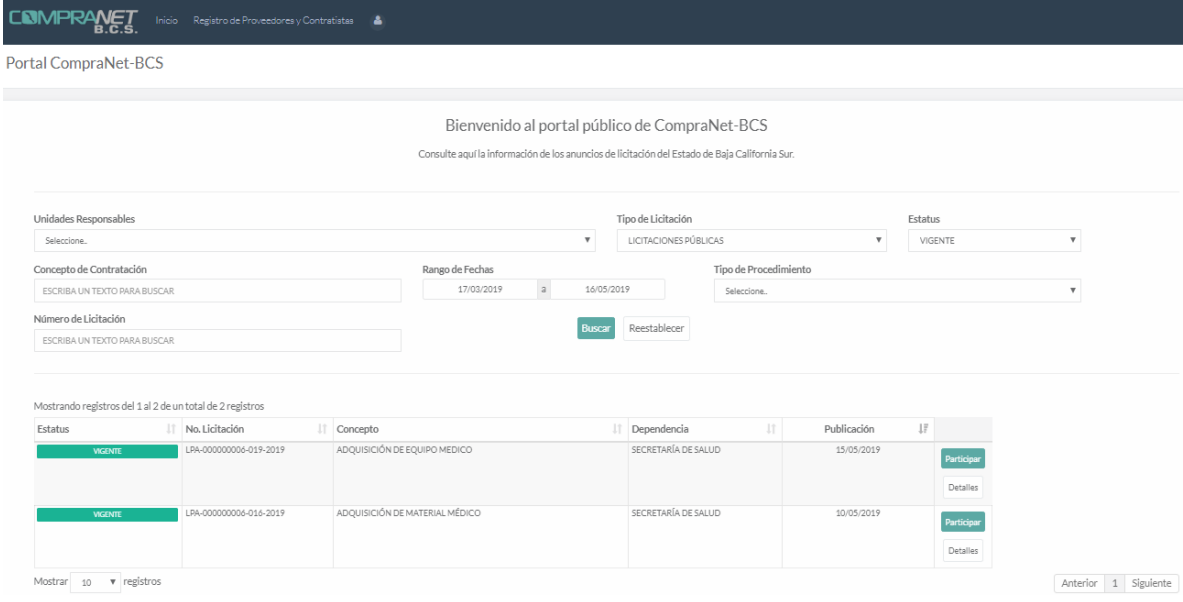

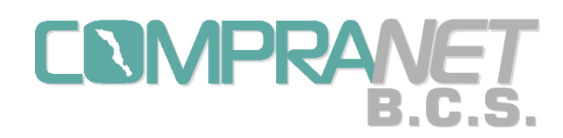

Para ingresar a la descripción del Procedimiento presionar el botón "Detalles", el sistema mostrará los Detalles de la Licitación, Detalles de la Convocatoria o invitación, Anexos de la Convocatoria, los Anexos del Procedimiento de contratación disponibles al público en general.

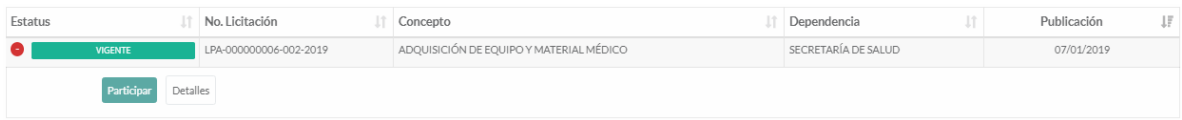

Se podrá imprimir la información del Detalle de la Licitación y la Convocatoria mediante el botón de "Imprimir" que aparecerá dentro de esta opción.

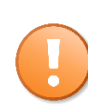

La **difusión** de la convocatoria o invitación en el portal público de Compranet-B.C.S. será **automática** en la fecha que se capture para publicación de convocatoria u oficio de invitación, previa fijación del número de procedimiento respectivo.

Todos los documentos que deben estar disponibles para su consulta pública podrán adjuntarse indistintamente en las secciones de "Anexos de la Convocatoria", "Anexos del Procedimiento" y "Anexos/Actas". Las actas digitalizadas del acto de **recepción y apertura de propuestas y el acto de fallo, se anexarán al procedimiento en opciones o pantallas diseñadas para tal fin.** 

Dichos documentos incorporados a Compranet-B.C.S. deberán estar debidamente elaborados y firmados por quién tenga la autoridad o haya participado por parte de la dependencia o entidad en los actos correspondientes.

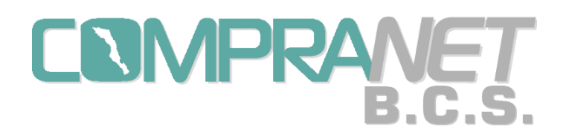

Sistema COMPRANET-B.C.S.

Así mismo, el portal permite realizar diferentes búsquedas según los siguientes criterios:

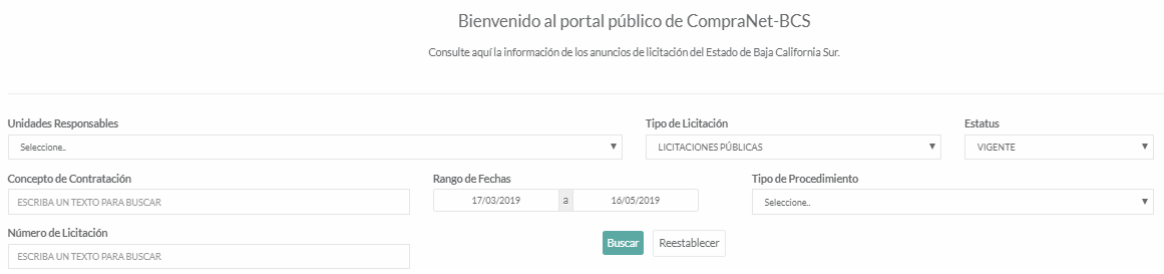

- $\checkmark$  Unidades Responsables (Dependencias o Entidades)
- $\checkmark$  Concepto de Contratación
- $\checkmark$  Número de Licitación
- $\checkmark$  Rango de Fechas
- $\checkmark$  Tipo de Licitación
- $\checkmark$  Estatus
- $\checkmark$  Tipo de Procedimiento

Una vez seleccionados el o los criterios presionar el botón Buscar.

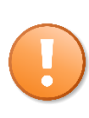

Para el criterio "Rango de Fechas" el default que aparecerá es la fecha actual hasta dos meses atrás, por lo que al momento de hacer una búsqueda se deberá tomar en cuenta esta situación por si se tiene que ampliar o reducir el período.

En esta versión del sistema Compranet-B.C.S. no aparecerá en el portal la Adjudicación Directa como opción en el criterio "Tipo de Licitación", solamente incluye Públicas y por invitación a cuando menos tres personas.

Los Estatus que se pueden seleccionar son:

- Vigente: durante el período de inscripción o venta de bases.
- En seguimiento: una vez concluido el período de inscripción o venta de bases.
- Adjudicada: una vez que se elige a un proveedor o contratista como ganador.
- Desierta: en el caso de no recibir propuestas o el mínimo requerido o bien que ninguna propuesta recibida reúna los requisitos solicitados.

• Cancelada: terminar el procedimiento por decisión de la Unidad Compradora previa justificación.

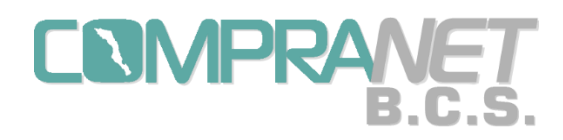

Los Tipos de procedimientos son:

- Adquisición
- Servicio
- Arrendamiento
- Obra Pública
- Servicios Relacionados con Obra Pública

Notas:

- $\checkmark$  El tipo de procedimiento de adjudicación directa para esta versión Compranet-B.C.S. no permitirá la visualización para el público en general.
- $\checkmark$  En esta versión de Compranet-B.C.S. para que el público en general conozca los nombres de los proveedores inscritos o invitados a los procedimientos, así como los ganadores, deberán consultar las actas correspondientes.

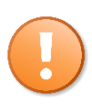

El oficio de autorización de recursos, aunque se importa digitalizado al sistema en la captura que hace el Operador UC, éste no será visible en el portal respectivo.

# Seguimiento del procedimiento de contratación

NMPRA

En la creación de un procedimiento de contratación por licitación pública o invitación a cuando menos tres personas se deberán configurar los datos generales de la convocatoria, las fechas y horas de los actos que se indican en la normatividad respectiva, así mismo, será un espacio en donde se consulten los licitantes que han manifestado interés o los concursantes invitados, y se anote a quienes efectivamente presenten una propuesta; de estas anotaciones se podrán elegir a los licitantes a quienes se acepten sus ofertas y a quienes se adjudiquen los contratos, hasta finalizar con la captura de los datos relevantes de los contratos asignados.

Durante el desarrollo del procedimiento de contratación éste puede tener los siguientes estatus:

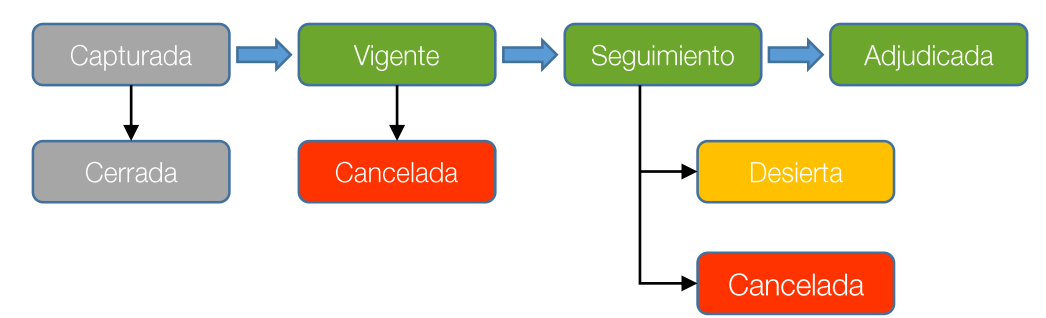

**Capturada:** en este estatus inicia la configuración del procedimiento, que puede ser modificada mientras el procedimiento no pase a la etapa de vigente. Se recomienda no fijar el número de procedimiento hasta no estar seguros de la publicación de la convocatoria o invitación, ya que no podrá ser utilizado en otro proceso.

**Cerrada:** en el caso de que hayamos dado de alta un procedimiento y éste no vaya a llevarse a cabo, sin que haya cambiado el estatus a vigente, se podrá terminar el proceso capturando este estatus.

**Vigente:** este estado se actualiza siempre y cuando se haya fijado el número de procedimiento de la licitación capturada y se inicia tomando como base la fecha de publicación de la convocatoria o de la invitación, según corresponda y es en este momento cuando automáticamente el procedimiento se hace visible en el "Portal Público de Compranet-B.C.S."; su duración comprende hasta la fecha límite de inscripción.

**Seguimiento:** tratándose de adquisiciones, arrendamientos, servicios, obra pública o servicios relacionados con las mismas el estatus inicia al día siguiente de la fecha límite de inscripción.

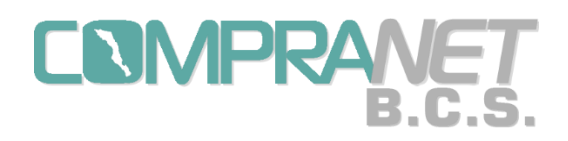

Es importante considerar que los estatus de vigente y seguimiento son automáticos considerando la normatividad estatal aplicable.

**Cancelada:** En el caso de que exista un motivo para que la Unidad Compradora termine anticipadamente un procedimiento "vigente", se podrá capturar el estatus "cancelada", así mismo se anexará el documento digitalizado donde se autoriza esta cancelación.

**Desierta:** En el caso de que no se presente ninguna propuesta o las mínimas requeridas por la normatividad o bien ninguna propuesta haya cumplido con lo solicitado en las bases, se deberá capturar que el proceso ha quedado desierto.

**Adjudicada:** cuando capturemos el ganador del procedimiento automáticamente se cambiará el estatus, según sea el caso podrá capturarse más de un ganador.

**Nota:** En el sistema Compranet-B.C.S. durante las etapas de capturada, vigente y seguimiento se tiene la opción de capturar los estatus de cerrada, desierta o cancelada, sin embargo, es conveniente seguir los criterios aquí descritos para su utilización.

Una vez capturado el proceso de contratación de una licitación pública o invitación a cuando menos tres personas para adquisiciones, servicios, arrendamientos de bienes muebles, obra pública o servicios relacionados con las mismas, los procedimientos tendrán el flujo siguiente:

Flujo Licitación Pública basada en la Ley de Adquisiciones, Arrendamientos y Servicios del Estado de Baja California Sur.

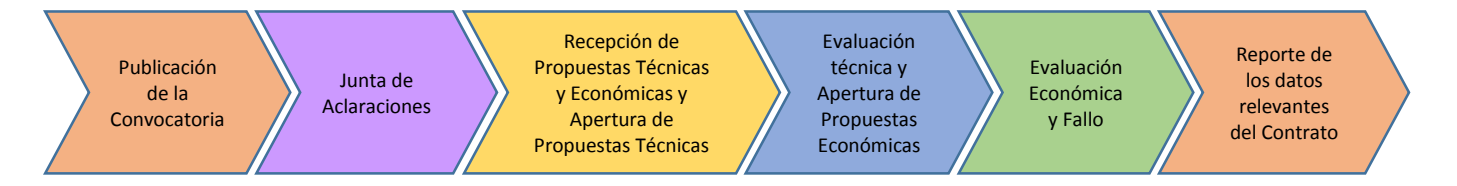

Flujo Invitación a cuando menos tres personas basada en la Ley de Adquisiciones, Arrendamientos y Servicios del Estado de Baja California Sur.

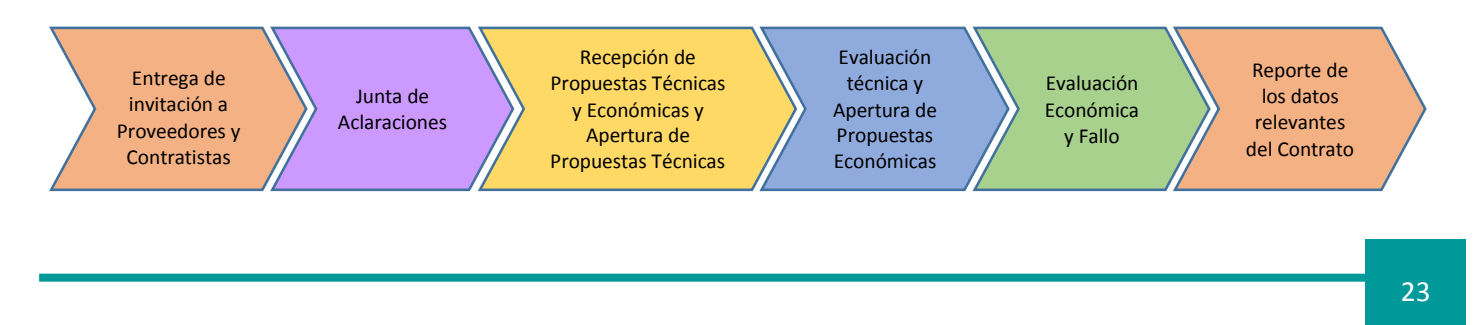

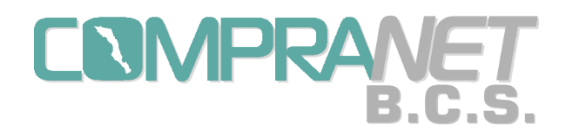

Flujo Licitación Pública basada en la Ley de Obras Públicas y Servicios Relacionados con las Mismas del Estado y Municipios de Baja California Sur.

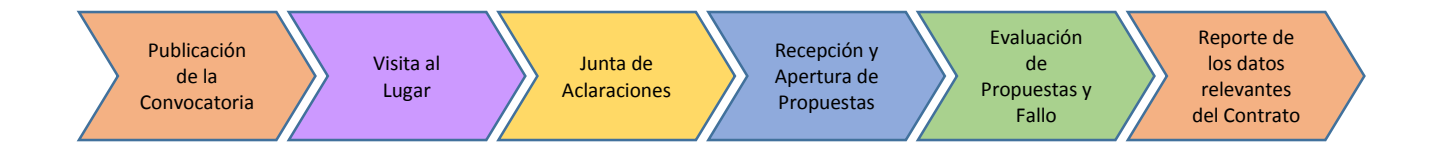

Flujo Invitación a cuando menos tres personas basada en la Ley de Obras Públicas y Servicios Relacionados con las Mismas del Estado y Municipios de Baja California Sur.

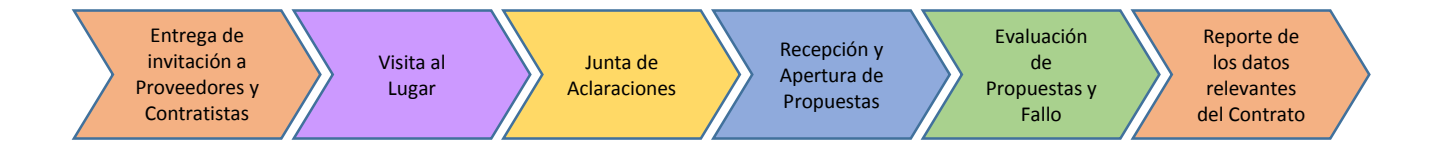

Nota: Para las invitaciones a cuando menos tres personas los proveedores invitados serán capturados por el Operador UC previo a fijar el número de procedimiento y antes de que entre al estatus de vigente.

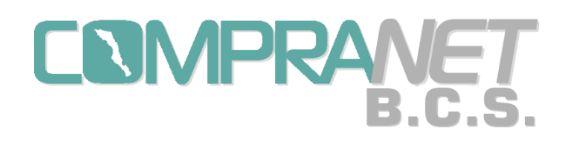

#### Adjudicaciones Directas

En este tipo de contratación solo existirá un estatus "Adjudicada", ya que el proceso de adjudicación se lleva a cabo al interior de la Dependencia o Entidad, se deberá cumplir con los requisitos que la normatividad determine, tanto cuando el monto así lo permita o bien si se trata de algún tipo de excepción a la ley de la materia respectiva.

Para una adjudicación directa se considerará la información y documentos sobre el trámite previo a la contratación y los datos relevantes del contrato.

#### Contratos

A través de esta opción los operadores de las Unidades Compradoras deberán registrar la información de los datos relevantes de los Contratos que se deriven de los procedimientos de Contratación.

Todos los contratos capturados en el sistema Compranet-B.C.S. serán considerados como activos para los informes estadísticos que se generen.

Por cada licitante ganador o adjudicado se deberá capturar un solo contrato y se podrá señalar si existe algún convenio modificatorio.

El Operador UC podrá consultar el histórico de contratos; en la siguiente versión del sistema se agregará un filtro de búsqueda para facilitar la localización.

Nota: En una próxima versión del sistema, cuando señalemos si existe algún convenio modificatorio podremos anexar el documento correspondiente, mismo que deberá quedar ligado al contrato original respectivo.

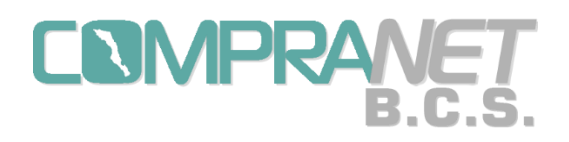

Manual de Usuario Sistema COMPRANET-B.C.S.

#### Proveedores y Contratistas

El micrositio de Compranet- B.C.S. se encuentra en la siguiente dirección electrónica: http://compranet.bcs.gob.mx y cuenta con un enlace al "Registro de Proveedores y Contratistas".

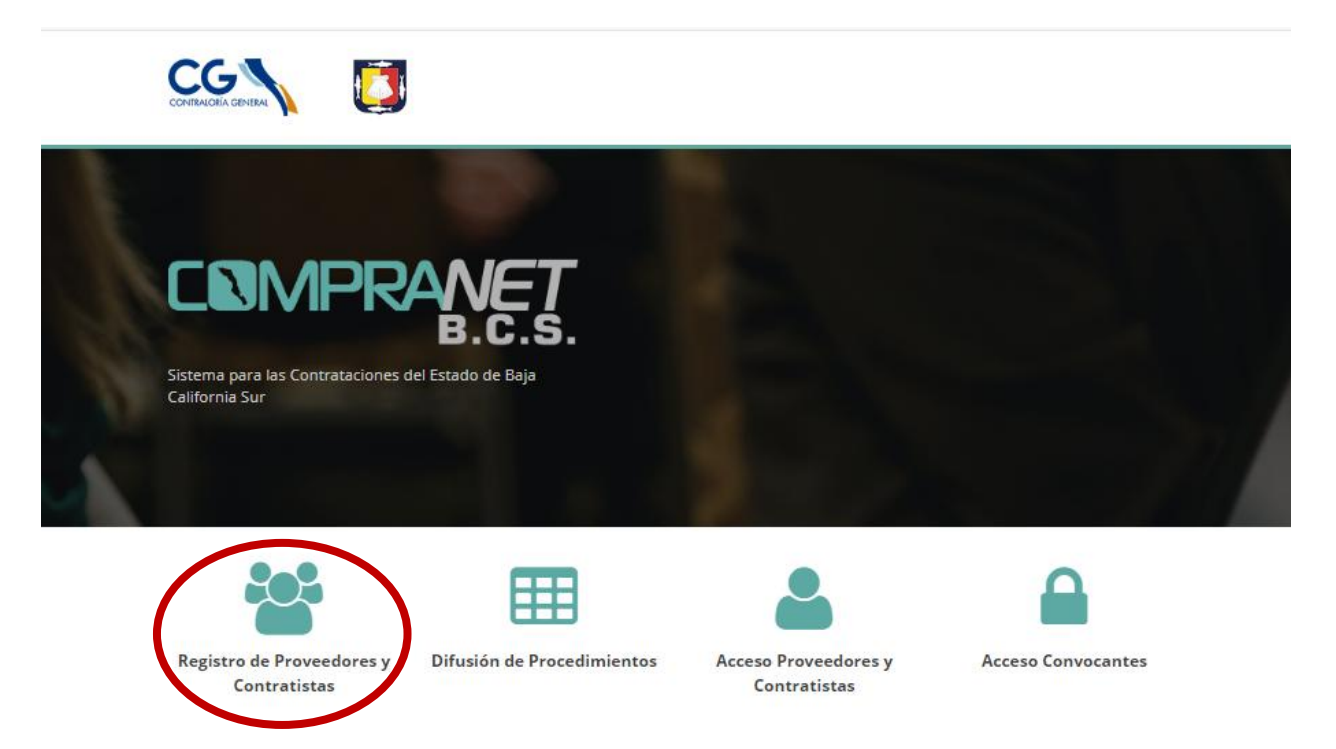

Además, que en el portal de Compranet-B.C.S. cuenta con un enlace al "Registro de Proveedores y Contratistas".

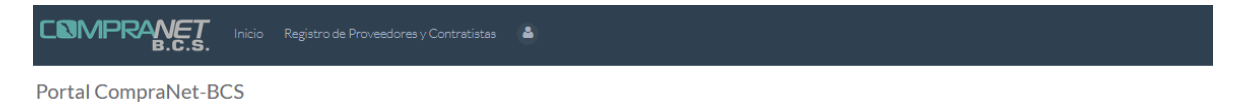

Mediante este registro se formará el "Catálogo de Proveedores y Contratistas" de Compranet-B.C.S., mismo que se utilizará para que los posibles licitantes manifiesten su interés en concursar en alguna licitación pública o bien si la Dependencia lo requiere puedan ser invitados. Así mismo de este catálogo se podrán seleccionar para una adjudicación directa.

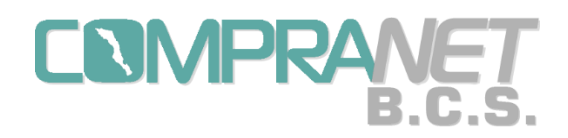

En la pantalla de registro se podrá capturar la siguiente información: RFC, contraseña, nombre o razón social, representante legal, giro de la empresa, domicilio, colonia, estado, municipio, localidad, código postal (CP), correo electrónico, teléfonos y se anexará su Constancia de Situación Fiscal en archivo PDF, el proveedor o contratista podrá descargar una guía para obtenerla desde el sitio del SAT.

En esta pantalla el proveedor o contratista podrá encontrar el botón "Recuperar Contraseña", donde se le solicitará capturar su RFC y el correo electrónico que tenemos registrado en el catálogo de proveedores y contratistas, de esta forma se enviara a esa dirección la clave que el mismo escribió.

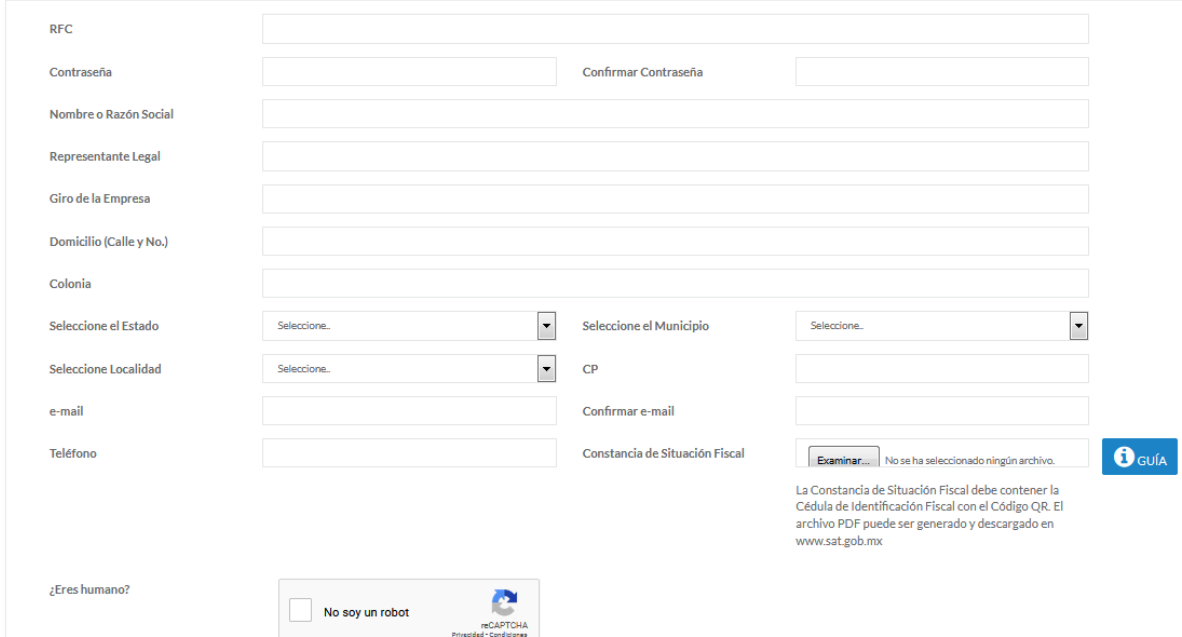

Registro de Proveedor o Contratista para participar en Licitaciones

Al momento de que el proveedor o contratista grabe sus datos aparecerá el siguiente aviso, mismo que será enviado por correo electrónico: "La Contraloría General tiene un plazo de diez días hábiles para verificar su información, una vez validada le enviaremos un correo para que pueda participar en un proceso de su interés".

27

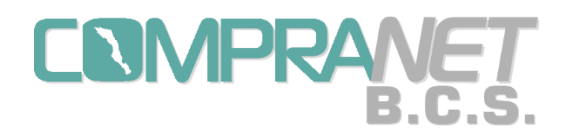

Nota: para la validación de la información del proveedor o contratista es muy importante la Constancia de Situación Fiscal con la Cédula de Identificación Fiscal con Código QR en formato PDF, ya que es el documento base para la verificación de sus datos e inscripción como contribuyente ante el SAT.

Una vez que el Administrador valida la información se envía un correo al proveedor o contratista notificándole que puede registrarse a algún proceso de contratación.

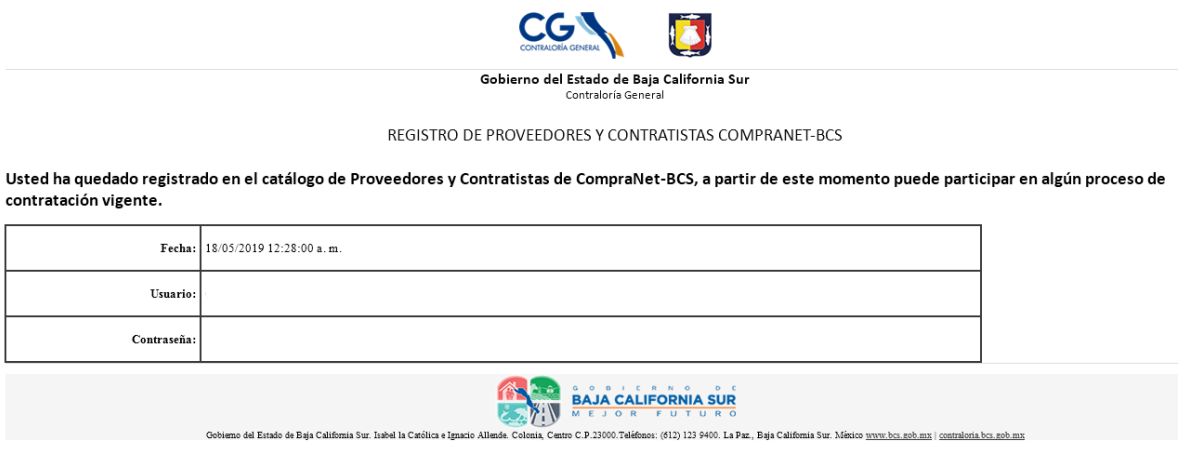

Nota: Al momento de que el Administrador valida la información cambia el estatus del proveedor de "pre-registrado" a "registrado".

Como vimos anteriormente, la difusión pública de los procedimientos de contratación se hará a través del portal de Compranet-B.C.S., en este sitio los proveedores y contratistas encontrarán de forma predeterminada las licitaciones públicas vigentes y podrán consultar mediante la búsqueda avanzada, descrita en el capítulo "Difusión del procedimiento en el Portal de Licitaciones de Compranet-B.C.S.", los procedimientos que estén en seguimiento, adjudicados, desiertos o bien hayan sido cancelados.

Los proveedores y contratistas si requieren consultar la información y/o documentos electrónicos de la convocatoria o invitación podrán entrar a la opción "Detalles"; si quieren manifestar su interés deberán pulsar en "Participar".

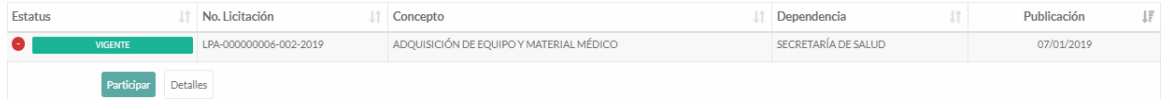

28

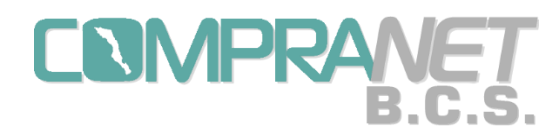

Al momento de entrar a la opción "Participar" le será solicitado su RFC, su password o contraseña y señalar "No soy robot". En el caso de que el proveedor o contratista no cuente con estos requisitos deberá crear una cuenta para poder iniciar su registro como proveedor en

Compranet-B.C.S.

### Participar en la Licitación de No.: LPA-000000006-016-2019

Ingrese sus datos de acceso.

**RFC** 

Este campo es obligatorio.

Password

¿Es un humano?

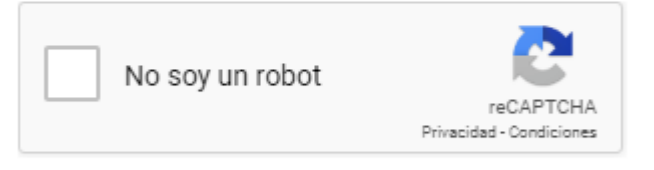

**Pre-Registrarse** 

Recuperar Contraseña

¿No está registrado como proveedor o contratista CompraNet-BCS?

Puede crear una cuenta aquí:

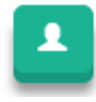

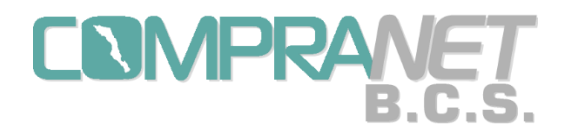

Cuando el proveedor cuenta con su RFC, contraseña y esta validado por el Administrador pulsará el botón "Pre-registrarse" para manifestar su interés en participar en el procedimiento seleccionado; en el entendido de que para proceder con el pago del costo de las bases el proveedor o contratista deberá acudir a la Dependencia convocante o bien, será la misma quien determinará la forma de acreditar el pago en las propias bases de licitación correspondientes.

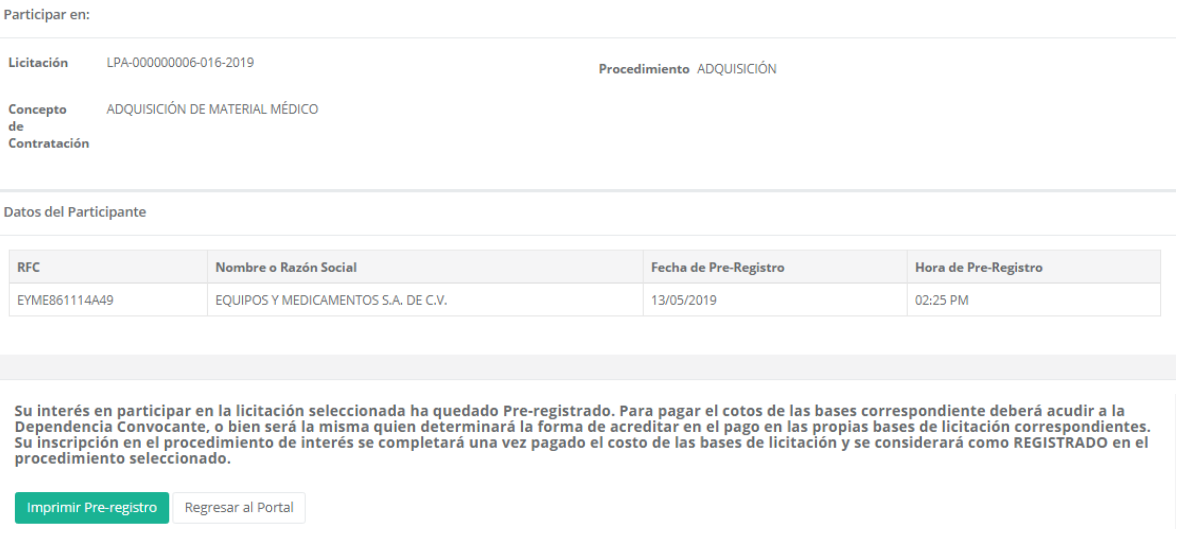

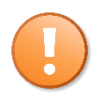

**En esta versión de Compranet-B.C.S. los proveedores y contratistas, deberán registrarse en el "Catálogo de Proveedores y Contratistas".**

**Sólo los proveedores y contratistas con estatus "registrado" podrán participar en los procedimientos de contratación tanto de licitaciones públicas, o invitación a cuando menos tres personas como de adjudicaciones directas.** 

Nota.- Su inscripción en el procedimiento de interés se completará una vez pagado el costo de las bases de licitación y se considerará como REGISTRADO en el procedimiento seleccionado."

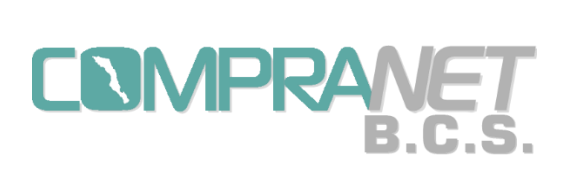

Sistema COMPRANET-B.C.S.

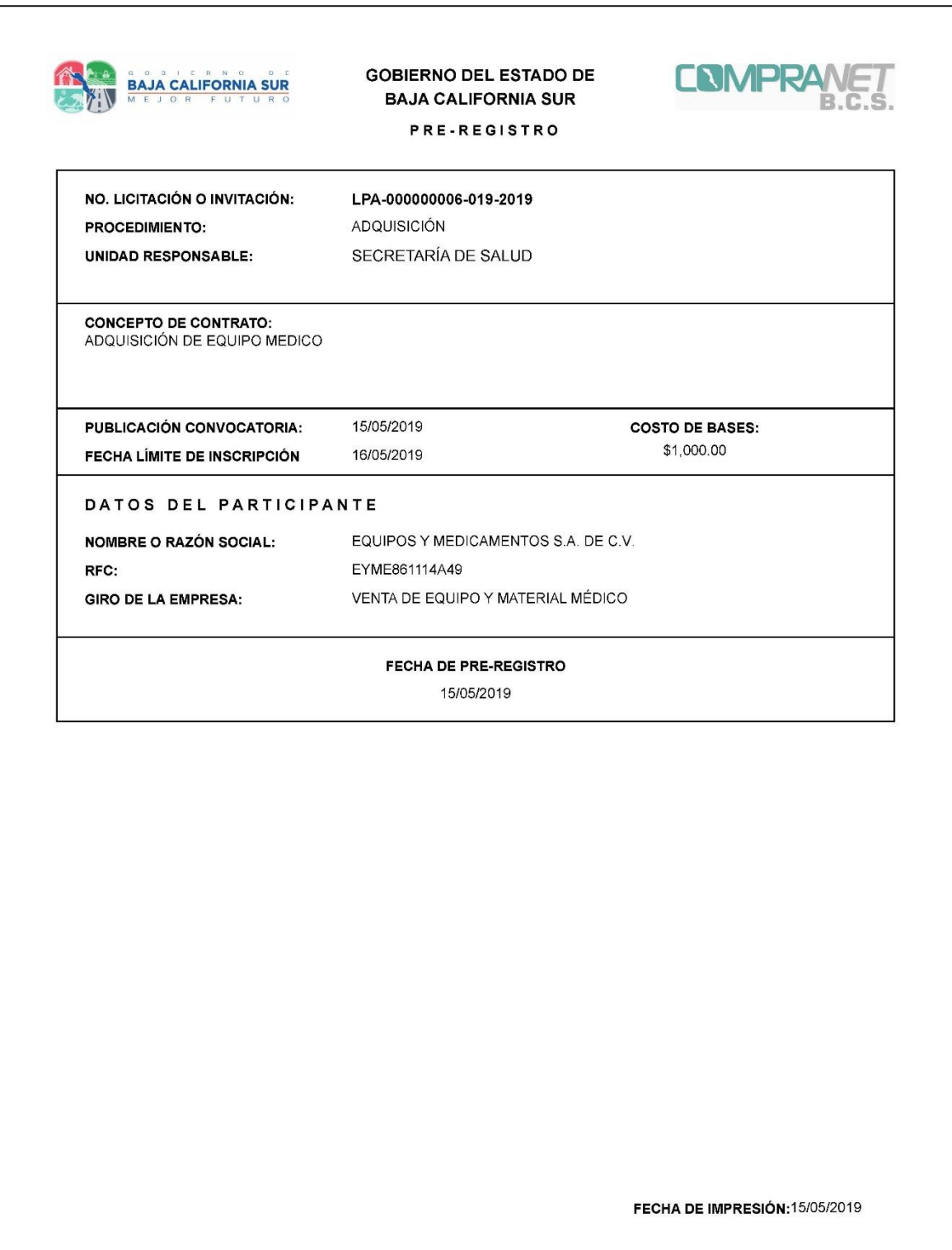

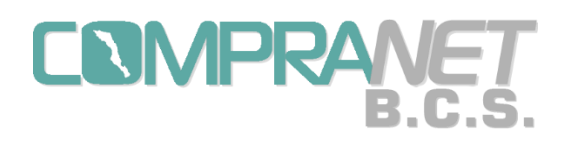

Capítulo 2.- Estructura de los números de procedimientos de contratación.

Las contrataciones que se realicen a través de Compranet-B.C.S. se identificarán con un "Número de Procedimiento", mismo que incorpora elementos del expediente y se conforma por cuatro bloques de letras y números de la siguiente forma:

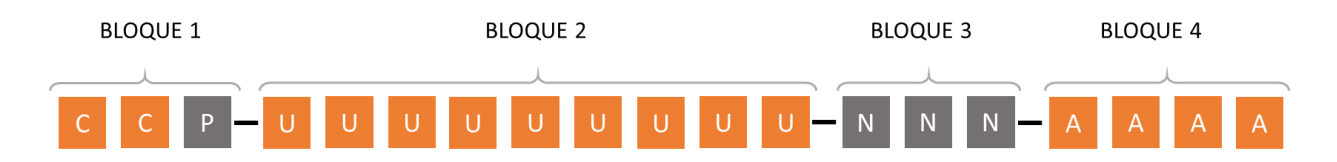

Ejemplo: LPO-000000001-001-2019

En el primer bloque las dos letras iniciales se refieren al procedimiento de contratación:

**LP** = Licitación Pública, **IN**= Invitación a cuando menos tres personas, **AD** = Adjudicación Directa

La tercera letra será de acuerdo al tipo de procedimiento con la que se realizará el proceso:

**A** = Adquisiciones, arrendamientos y servicios.

**O** = Obra pública y servicios relacionados con las mismas.

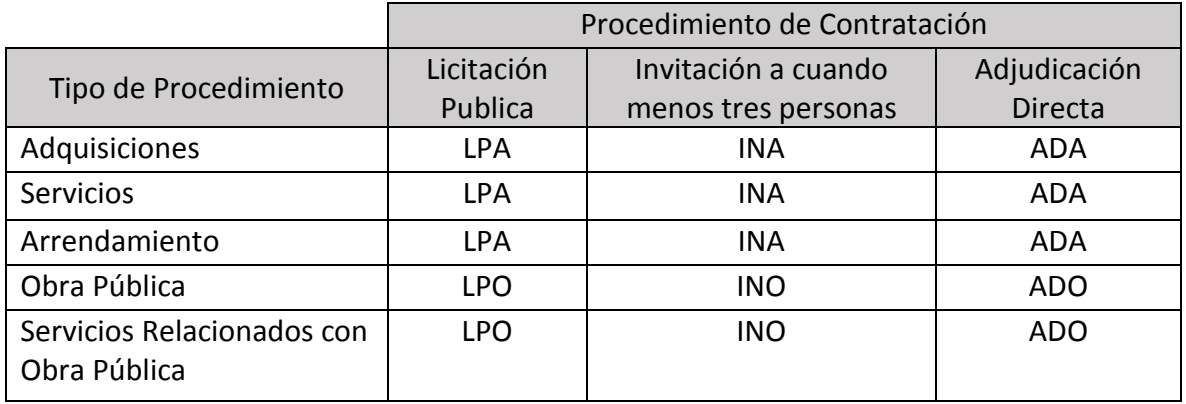

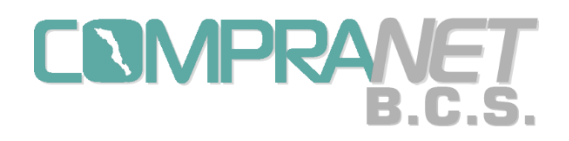

El segundo bloque indica la clave de la Unidad Compradora asignada por el Administrador del sistema, la longitud de este bloque es de 9 caracteres.

El tercer bloque corresponde al número consecutivo del procedimiento de contratación que desarrolle la Unidad Compradora independientemente del operador que la haya configurado y empezará en 001 al iniciar el año o ejercicio fiscal.

En este sentido la contabilización del consecutivo de la numeración será la misma para las licitaciones públicas e invitaciones a cuando menos tres personas y será asignado conforme se fije el número de procedimiento a unos y otros, es decir, si fijamos primero una LP tendrá 001 y si luego asignamos una IN tendrá 002 y así sucesivamente.

Para el caso de las adjudicaciones directas la contabilización del consecutivo es separada del control de las licitaciones y empezará en 001 al iniciar el año o ejercicio fiscal.

El cuarto y último bloque corresponde al año del ejercicio fiscal del procedimiento de contratación.

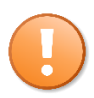

El consecutivo es por Unidad Compradora y no por Operador UC.

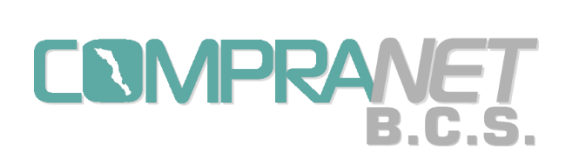

Manual de Usuario Sistema COMPRANET-B.C.S.

Parte 2 Creación, Configuración y Seguimiento de un Procedimiento de Contratación.

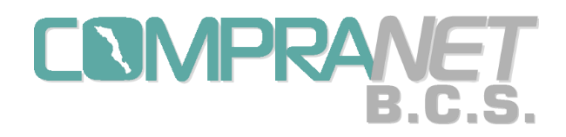

#### Capítulo 3.- Acceso a Unidad Compradora

Una vez que el Operador de la UC se ha capacitado en el uso de Compranet-B.C.S. y cuente con su nombre de usuario y contraseña podrá iniciar los procedimientos de contratación respectivos.

El micrositio de Compranet-B.C.S. se encuentra en la siguiente dirección electrónica: http://compranet.bcs.gob.mx y cuenta con un enlace a "Acceso a Convocantes".

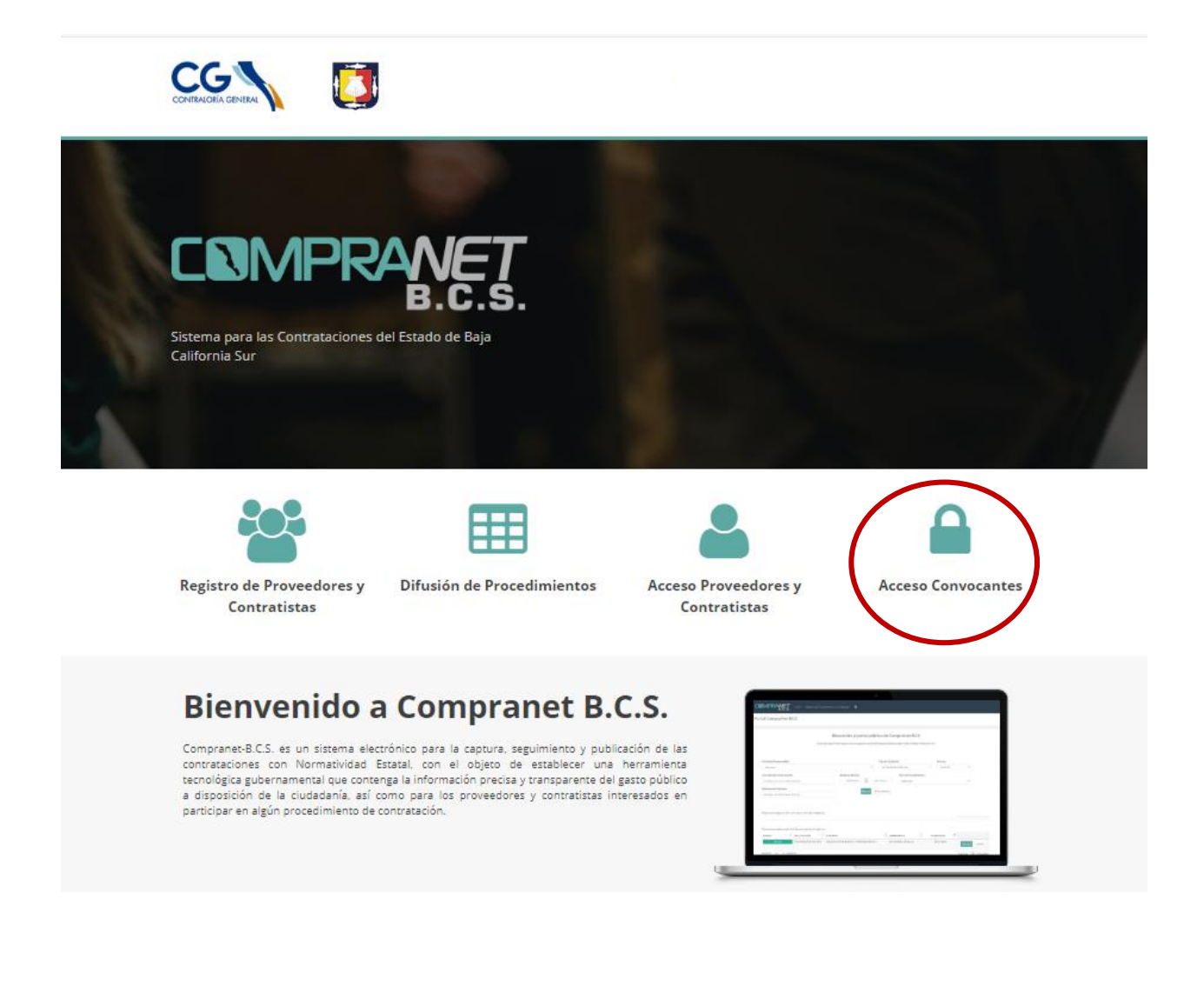

35

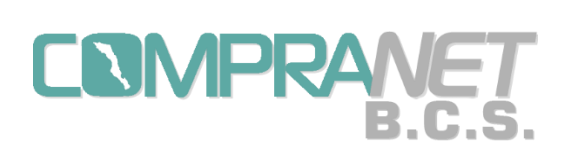

Para poder entrar e iniciar los procesos de contratación debemos ingresar nuestro nombre de usuario y contraseña, en el caso de que no recordemos la clave de acceso podemos entrar a la opción "Recuperar Contraseña".

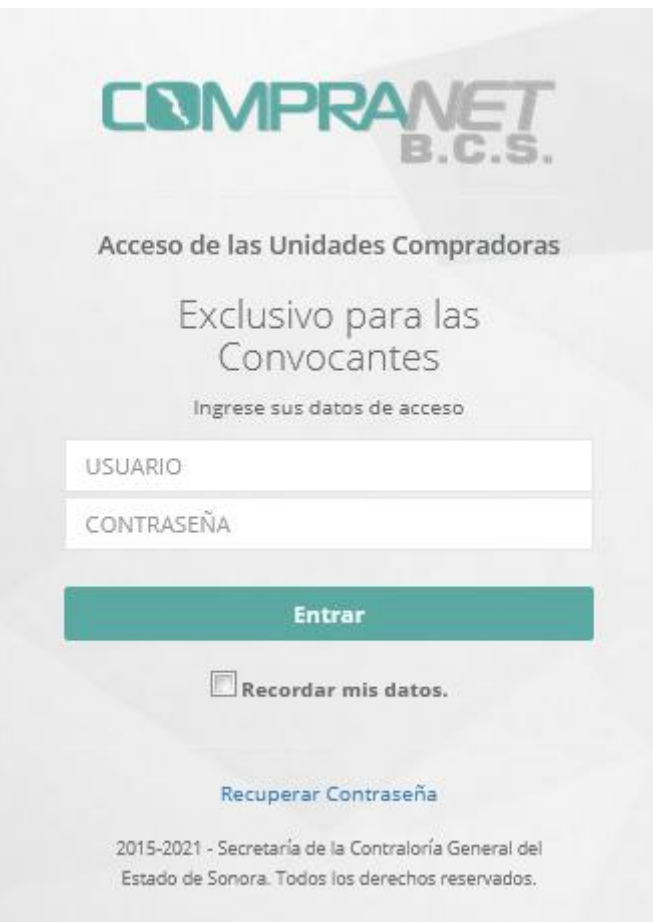

36
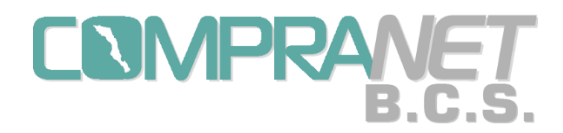

El sistema nos solicitará capturar el usuario y el correo electrónico que tenemos registrado en la cuenta como operadores UC, de esta forma se generará una nueva contraseña que será enviada a esa dirección.

# Recuperar Contraseña

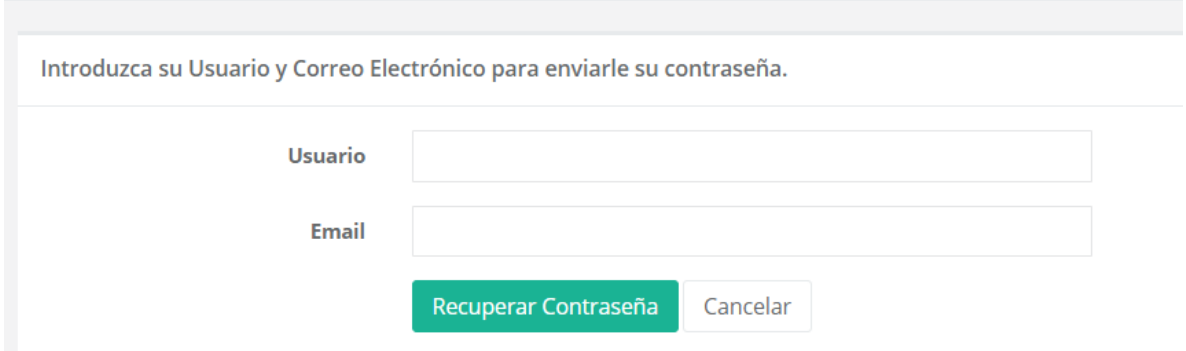

Podemos cambiar la contraseña una vez que hemos entrado a nuestra cuenta, en la parte superior izquierda dentro del "Menú de (nombre de usuario)", damos click derecho con el mouse y capturamos la nueva clave.

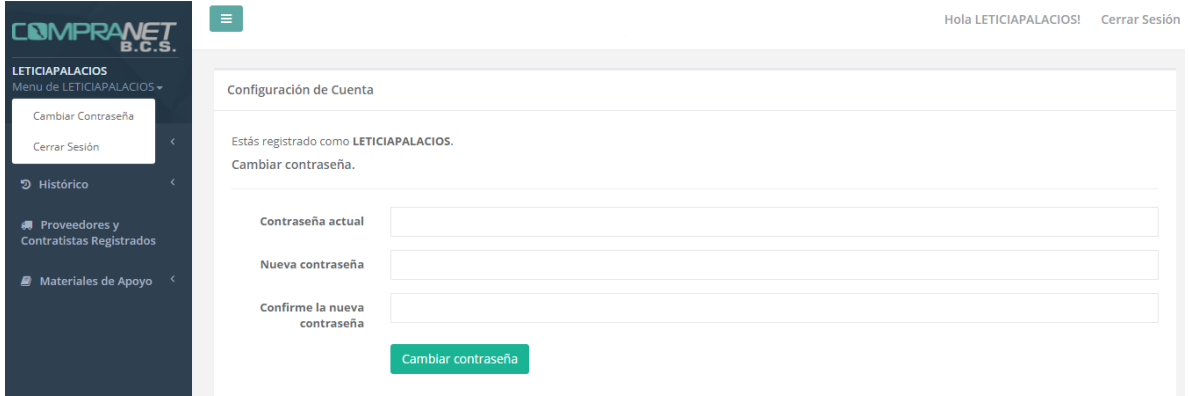

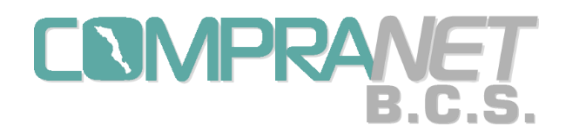

Una vez que hemos entrado al sistema Compranet-B.C.S. como Operadores UC aparecerá un menú del lado izquierdo de la pantalla: Contrataciones, Histórico, Proveedores y Contratistas Registrados y Materiales de Apoyo.

La forma correcta del salir del sistema es mediante la opción "Cerrar Sesión", que puede ser encontrada en la esquina superior del lado derecho de la pantalla principal o bien dentro del menú del usuario que se encuentra del lado izquierdo arriba del menú antes mencionado.

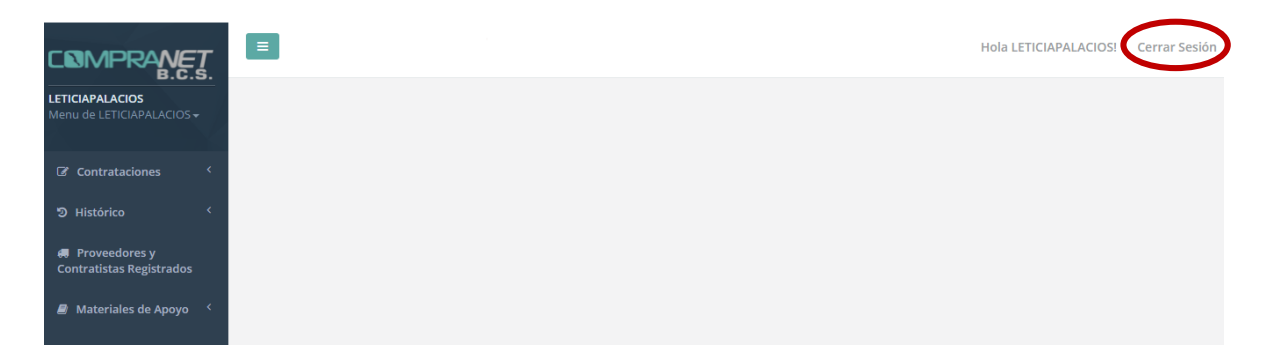

El menú de Contrataciones tiene un submenú con las siguientes opciones:

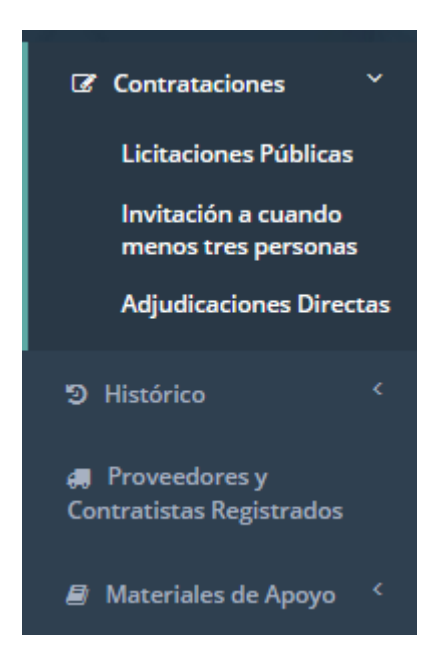

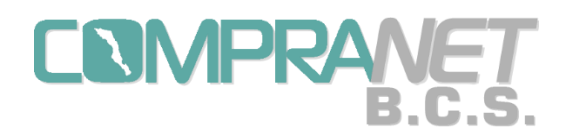

# Capítulo 4.- Creación y Publicación del Procedimiento de Licitación Pública o Invitación a cuando menos tres personas.

Al entrar a la opción de Licitaciones Públicas o a la de invitaciones a cuando menos tres personas aparecerá una pantalla con el listado de los procedimientos que los operadores UC hayan capturado, con los siguientes datos o documentos digitalizados: Número de Licitación, Procedimiento, Concepto de Contratación, Convocatoria, Bases, Oficio de Autorización, Estatus y un ícono de herramientas.

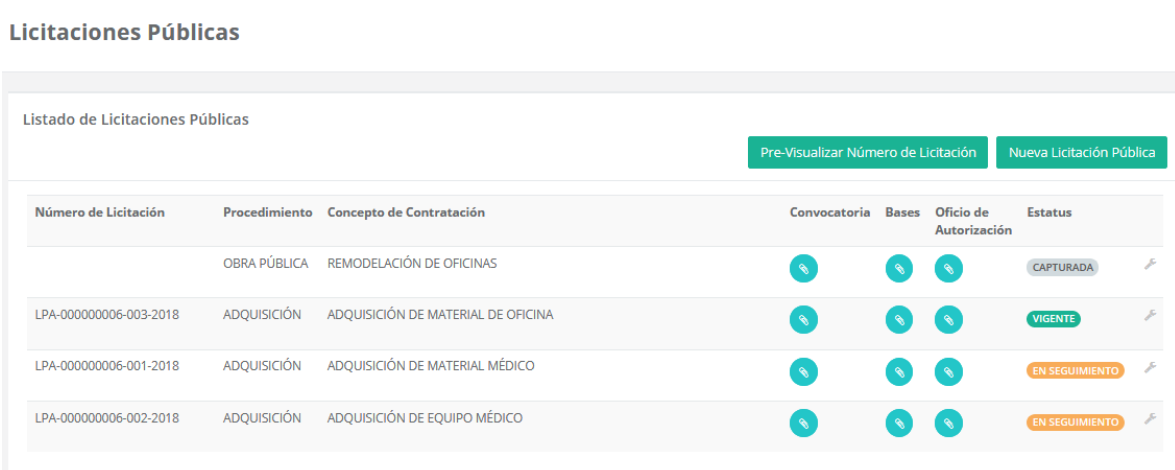

Aquí podemos consultar el número de procedimiento o licitación que el sistema podría asignar en ese momento, de acuerdo a lo explicado en el "Capítulo 2.- Estructura de los números de procedimientos de contratación", pulsando el botón "Pre-Visualizar Número de Licitación".

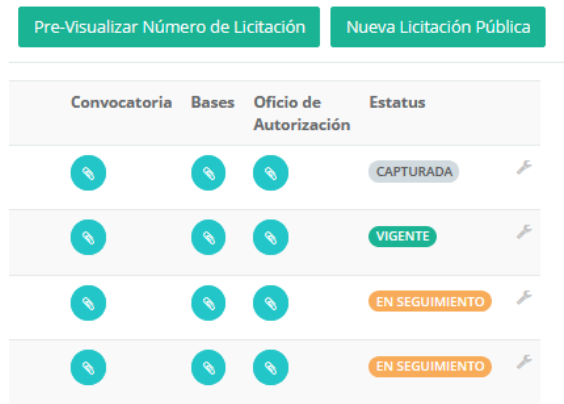

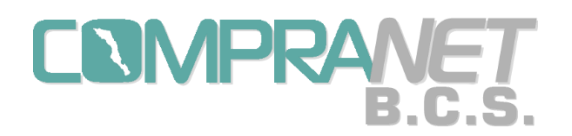

Sistema COMPRANET-B.C.S.

Al pulsar el botón de "Pre-Visualizar Número de Licitación" aparecerá un cuadro donde seleccionaremos el procedimiento de la licitación que queremos llevar a cabo.

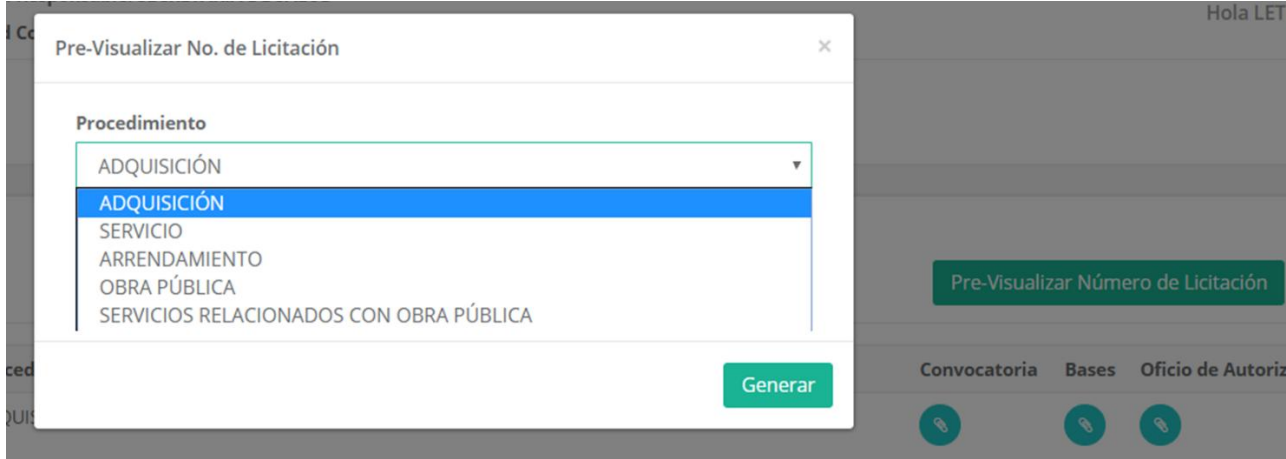

Una vez seleccionado el procedimiento pulsaremos el botón "Generar" y aparecerá el número de procedimiento posible a generar, para salir de este cuadro pulsaremos la "X" en la esquina superior derecha.

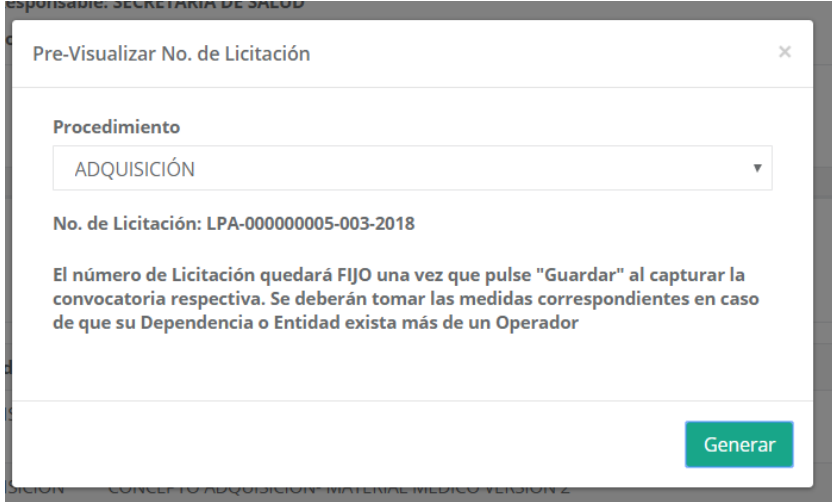

El número de licitación quedará fijo una vez que se pulse "Guardar" dentro de la opción "Modificar" del ícono herramientas que explicaremos más adelante.

Además, en esta pantalla podremos iniciar la configuración de una nueva licitación mediante el botón "Nueva Licitación Pública" o el botón "Nueva Invitación a cuando menos tres personas" según la contratación seleccionada.

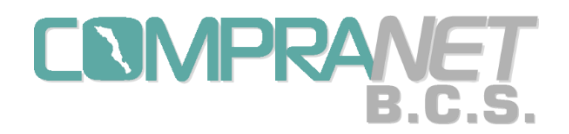

En la pantalla de Listado de Licitaciones Públicas:

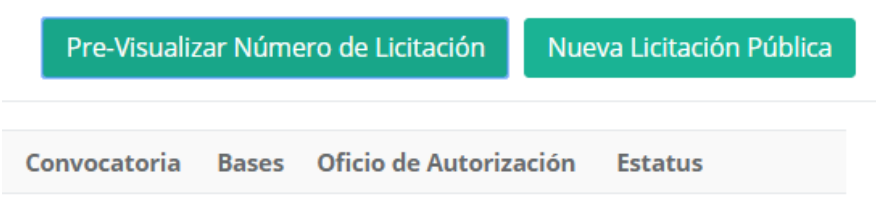

En la pantalla de Listado de Invitación a cuando menos tres personas.

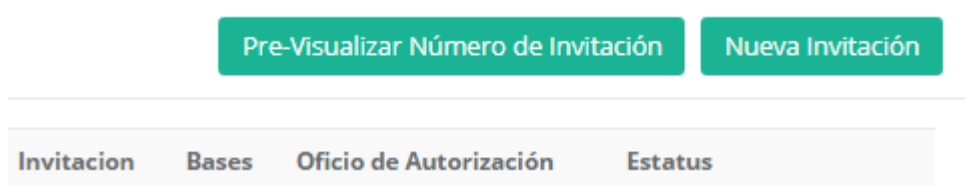

Para la configuración inicial de una Licitación Pública o Invitación a cuando menos tres personas se capturarán los datos agrupados en cuatro secciones: Datos Generales, Detalles de la Convocatoria, Anexos de la Convocatoria y Anexos del Procedimiento.

En la sección de **"Datos Generales"** seleccionaremos uno de los procedimientos: adquisición, servicio, arrendamiento, obra pública y servicios relacionados con obra pública.

#### Instrucciones.

Capture la información solicitada en cada sección y presione el botón "Siguiente" para avanzar. Cuando complete todos los pasos, presione el botón "Guardar".

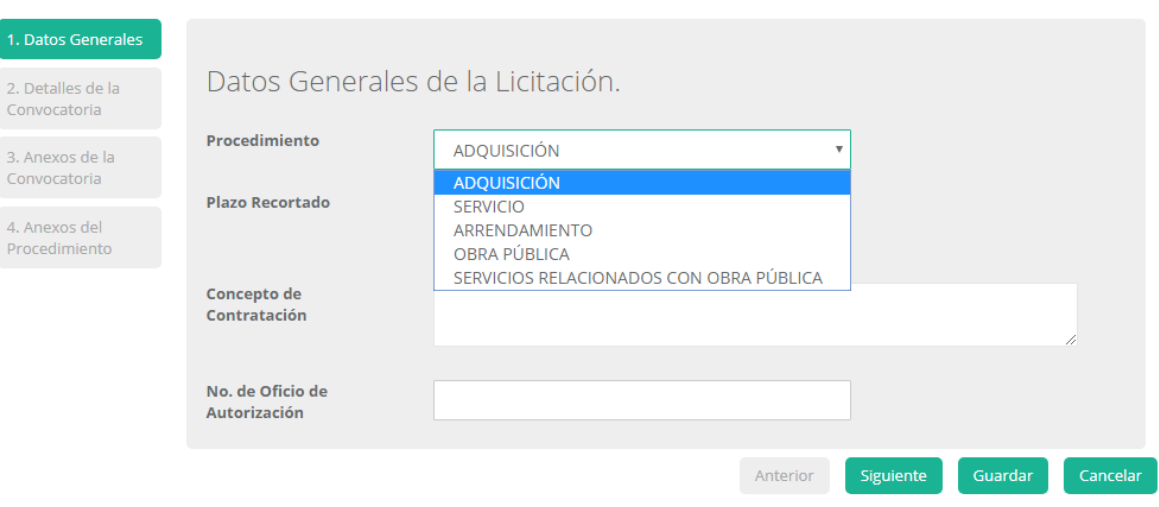

Una vez seleccionado el procedimiento debemos señalar el concepto de la contratación y el número de oficio de autorización del recurso.

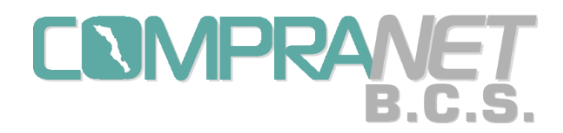

En el caso de una licitación pública o invitación a cuando menos tres personas aparecerá un cuadro para indicar si es de plazo recortado.

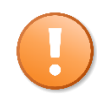

Antes de guardar la licitación tenemos que estar seguros del procedimiento seleccionado ya que una vez guardado no podremos modificarlo posteriormente.

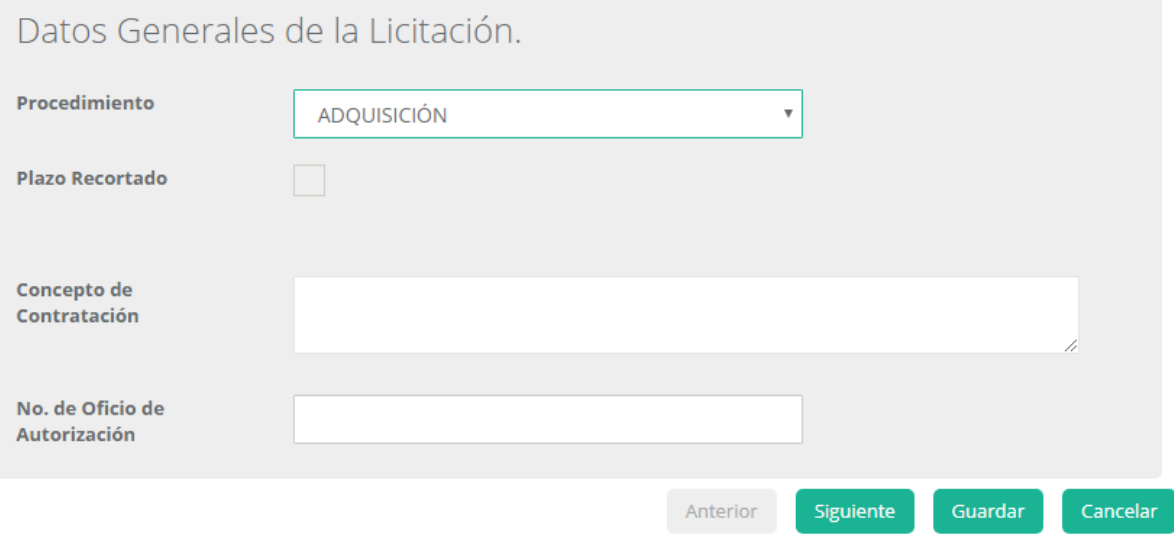

Una vez que se han capturado los datos de esta pantalla pulsamos el botón "Siguiente".

Son datos obligatorios:

- $\checkmark$  el concepto de contratación y
- $\checkmark$  el No. de oficio de autorización de recursos.

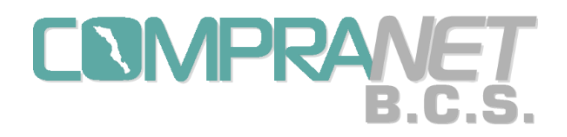

En la sección de **"Detalles de la Convocatoria"** para adquisiciones, arrendamientos y servicios se capturará la siguiente información: carácter del procedimiento, fecha de la publicación de convocatoria o fecha de oficio de invitación, fecha límite de inscripción (se refiere a la fecha límite para la compra de bases), fecha y hora de visita al lugar, señalar si existen visitas adicionales, ubicación del lugar, fecha y hora de la junta de aclaraciones, fecha y hora de apertura de propuestas, fecha y hora de fallo, fecha estimada de entrega de los bienes y el costo de las bases.

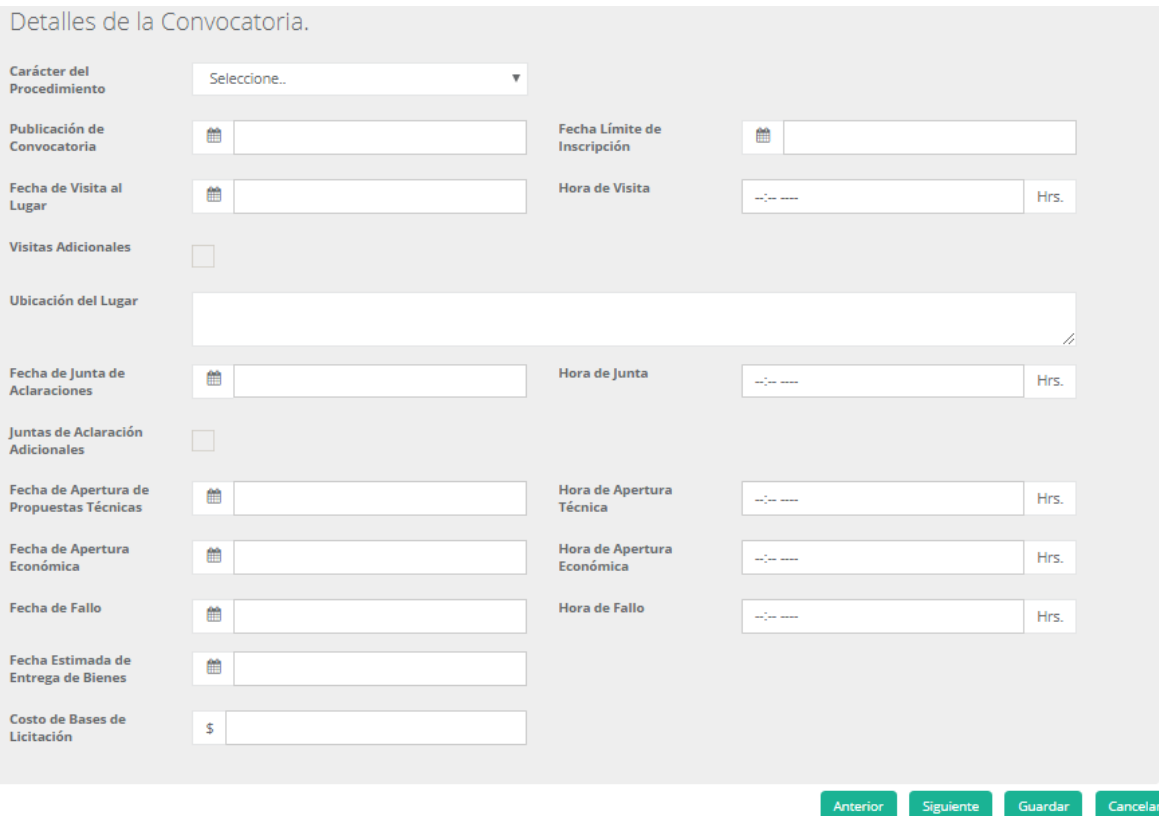

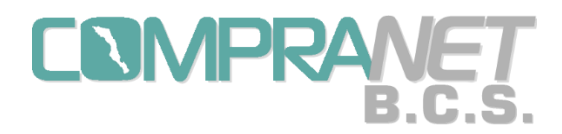

Para las licitaciones de obra pública o de servicios relacionados con obra pública el sistema solicitará los datos de Plazo de Ejecución de la Obra y la Fecha Estimada de Inicio de la Obra:

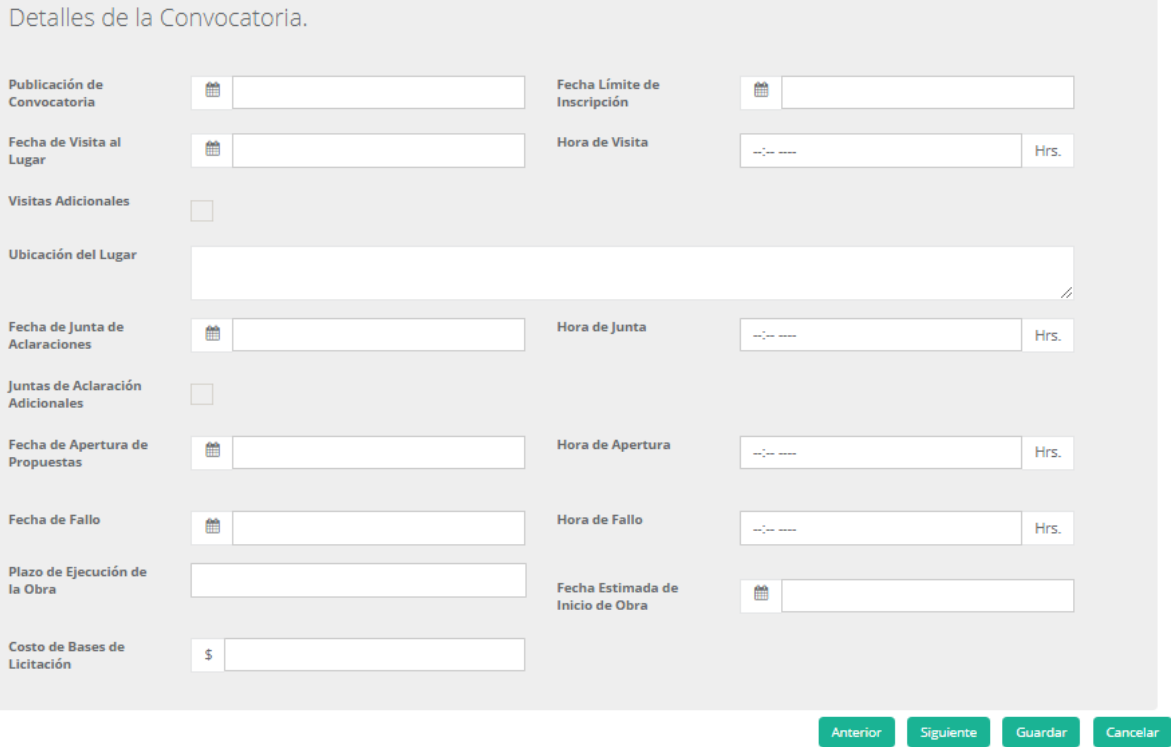

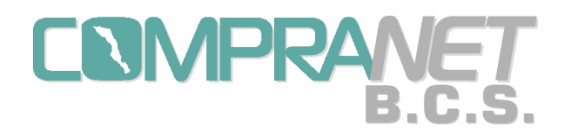

Para la captura de las fechas colocaremos el cursor dentro del cuadro de texto y aparecerá un calendario indicando el año y mes actual, mismo que utilizaremos para seleccionar el día, mes o año que necesitemos.

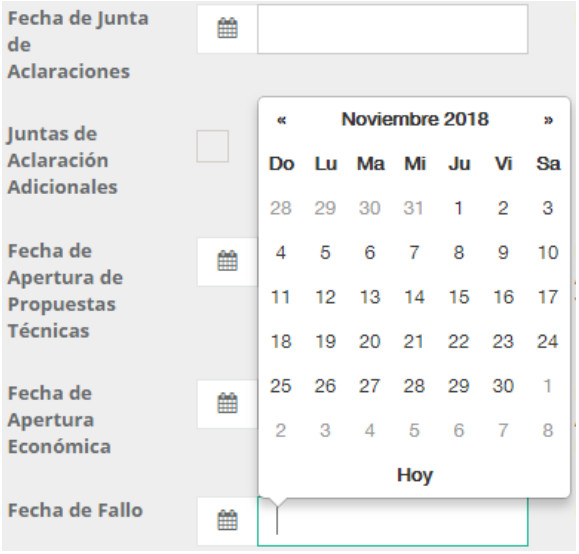

Para la captura de la hora de los actos de la licitación teclearemos las horas.

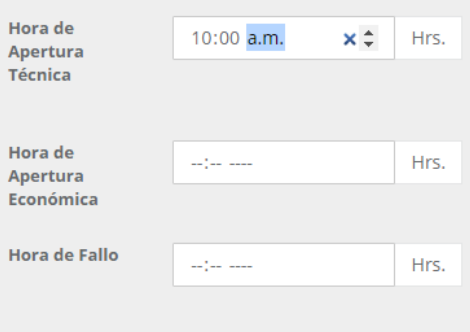

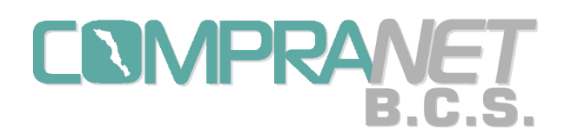

Una vez que se han capturado los datos de esta pantalla pulsamos el botón "Siguiente" o podemos regresar a la pantalla de "Datos Generales" con la opción "Anterior".

Son datos obligatorios:

- $\checkmark$  la fecha de publicación de convocatoria o la fecha de oficio de invitación;
- $\checkmark$  la fecha límite de inscripción;
- $\checkmark$  la fecha, hora y lugar de la visita;
- $\checkmark$  la fecha y hora de la junta de aclaraciones;
- $\checkmark$  la fecha y hora de apertura de propuestas;
- $\checkmark$  el plazo de ejecución de la obra o fecha de entrega de los bienes y la fecha estimada de inicio de la obra;
- $\checkmark$  el costo de bases cuando aplique.

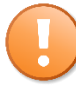

El Operador UC deberá verificar detenidamente la programación de los actos de la licitación, a fin de evitar que el procedimiento tenga que ser cancelado.

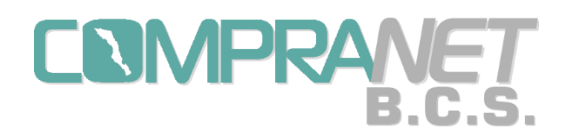

En la sección **"Anexos de la Convocatoria"** se importarán los archivos correspondientes a:

- Convocatoria o Invitación (formato del oficio) según corresponda
- Bases
- Oficio de Autorización (de recursos para la contratación)

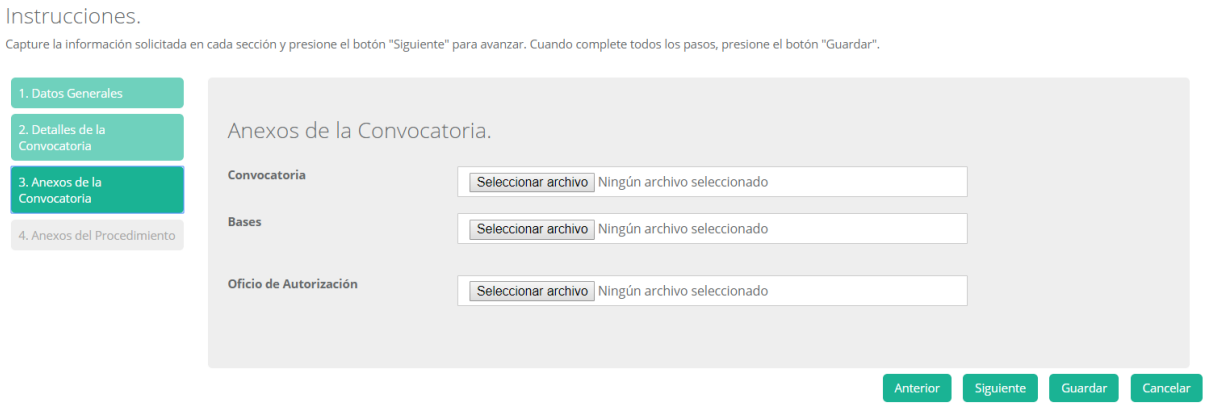

Para cada archivo a importar colocaremos el cursor en el botón <Seleccionar Archivo> y buscaremos hasta encontrarlo, seleccionamos y aparecerá en el cuadro de texto de la leyenda "Nombre" y pulsaremos <Abrir>.

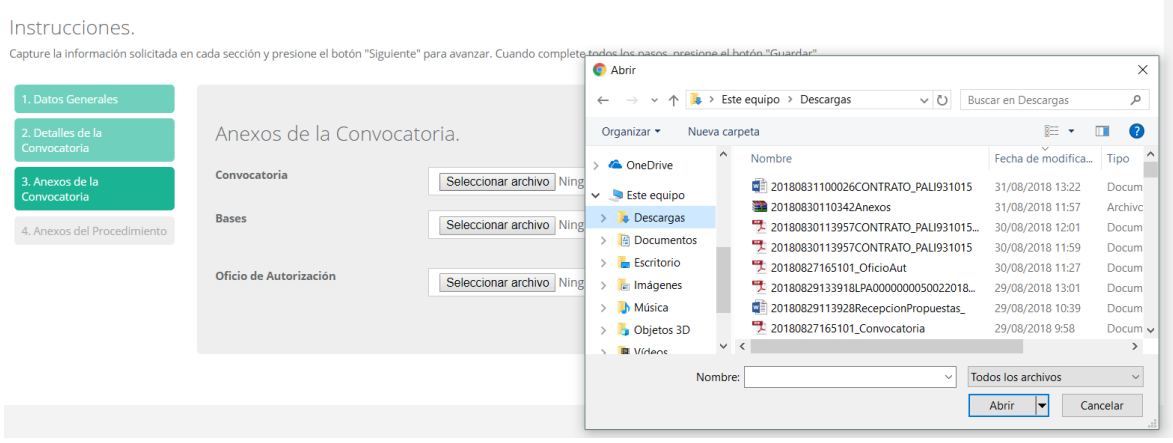

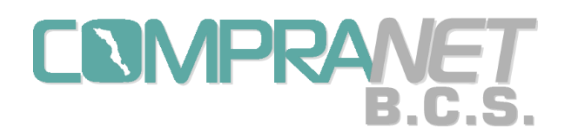

Sistema COMPRANET-B.C.S.

La selección de los tres archivos es obligatoria, se recomienda se digitalicen en archivos con extensión .PDF

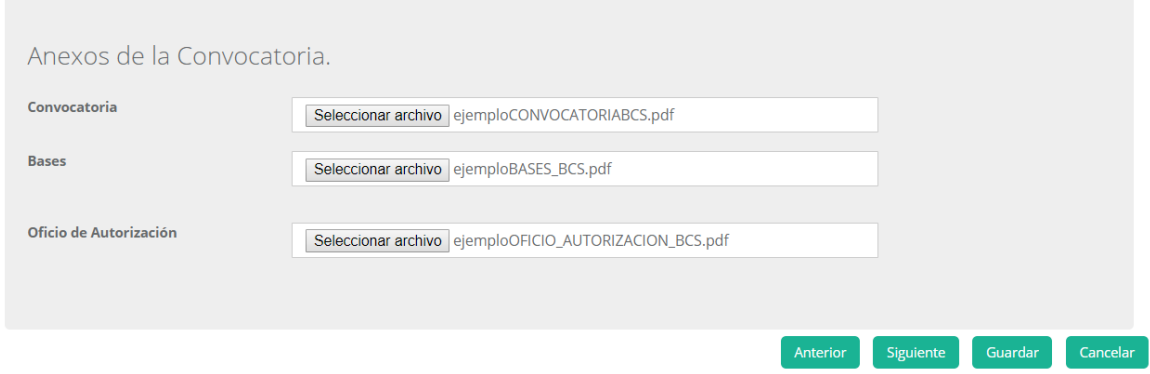

En el caso de que hayamos seleccionado el archivo incorrecto podremos en esta misma pantalla, seleccionar el correcto y éste sustituirá al anterior.

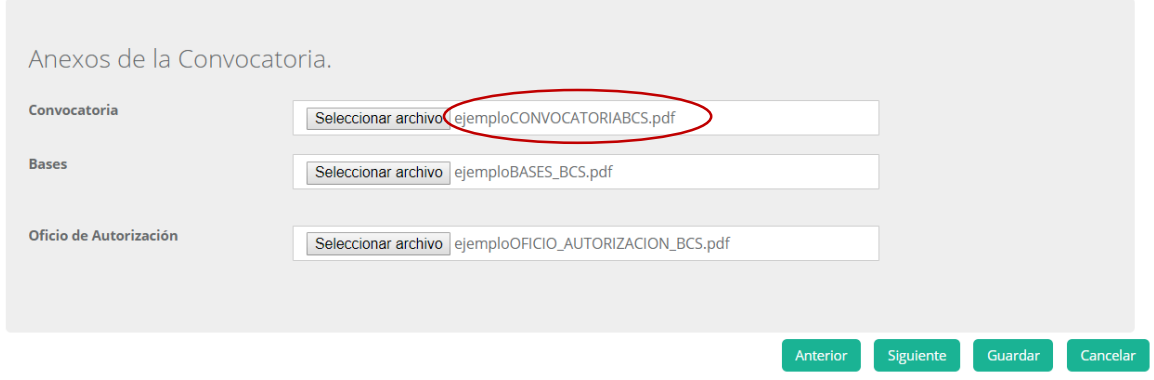

Una vez que se han seleccionado los archivos de esta pantalla pulsamos el botón "Siguiente" o podemos regresar a la pantalla de "Detalles de la Convocatoria" con la opción "Anterior"

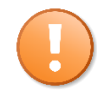

Los archivos mayores a 20 MB no podrán ser importados al sistema Compranet-B.C.S., por lo que recomendamos, que los que en su formato original excedan el tamaño mencionado se compriman con extensión .ZIP o .RAR, así mismo no se aceptarán archivos con extensión .EXE, .COM, archivos de video o sonido.

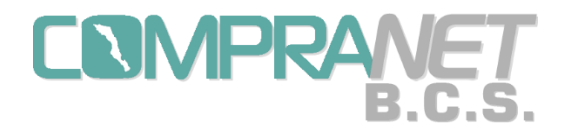

En la siguiente sección **"Anexos del Procedimiento"** podremos adjuntar al proceso los documentos digitalizados en PDF, archivos en Word, Excel, comprimidos, etcétera, que se requieran al inicio o durante el proceso de contratación.

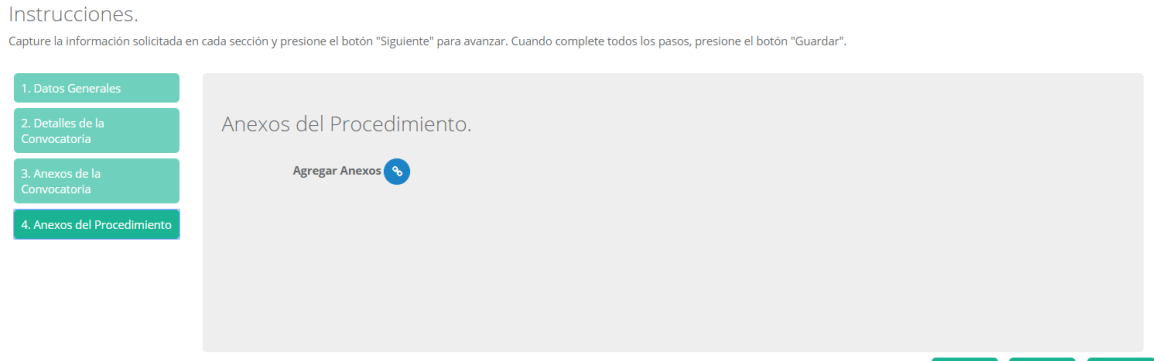

Para agregar el archivo pulsaremos el ícono y aparecerá la siguiente pantalla:

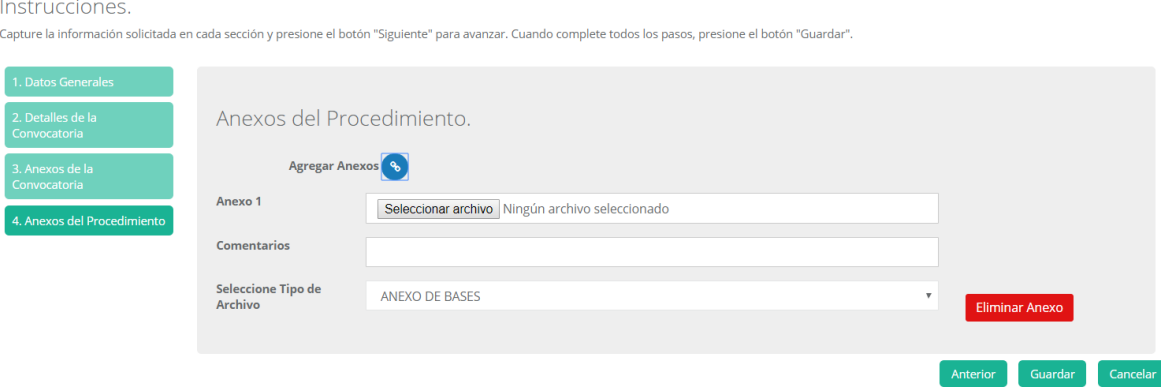

El orden que sugerimos es primero "Seleccione Tipo de Archivo", de forma predeterminada aparecerá "anexo de bases", segundo nos colocaremos en el botón "Seleccionar archivo" para localizar el archivo correspondiente y por último podemos escribir alguna recomendación o aviso en la parte de "Comentarios".

Guardar Cancelar

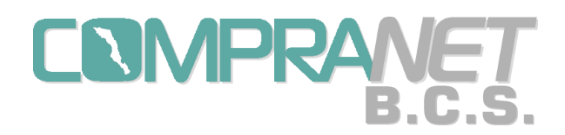

A continuación se despliegan los tipos de archivos que se pueden seleccionar.

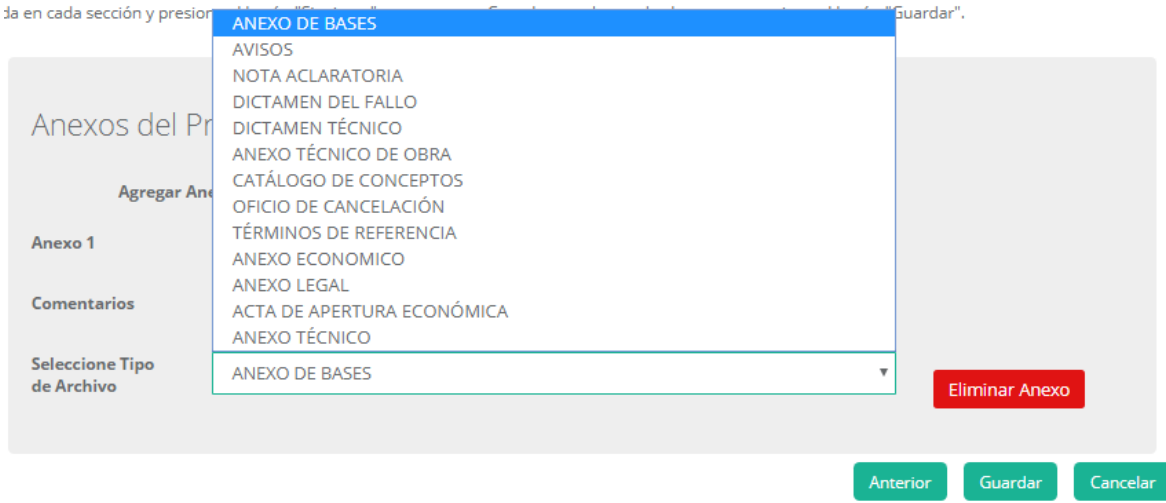

Nota: En el caso de que el Operador UC requiera un nuevo "tipo de archivo" deberá solicitarlo por correo electrónico al Administrador.

Para agregar otro(s) archivo(s) volvemos a pulsar el ícono <sup>es enseguida de Agregar Anexos.</sup>

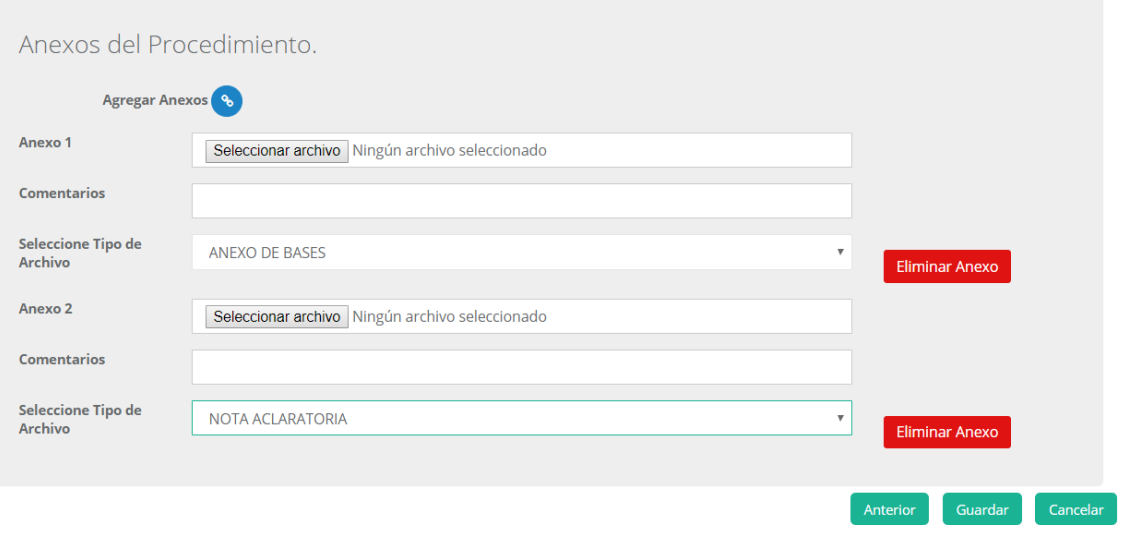

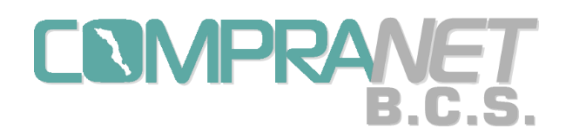

Nota: Los archivos que se anexen al procedimiento deberán ser nombrados con un máximo de 20 caracteres, les recomendamos utilizar una nomenclatura que identifique el tipo de archivo, ejemplo para el Acta de Junta de Aclaraciones AJA\_INA\_003\_2018 (Acta Junta Aclaraciones de la Invitación a cuando menos tres personas de Adquisiciones Número 003 del año 2018).

Si alguno de los anexos agregados se requiere borrar pulsaremos el botón "Eliminar Anexo" que aparece enseguida del tipo de archivo, según el número de anexo que corresponda.

Una vez que se han seleccionado los archivos de esta pantalla pulsamos el botón "Guardar" o podemos regresar a la pantalla de "Anexos de la Convocatoria" con la opción "Anterior" para revisar los datos capturados.

Si en los "Datos Generales" indicamos que el procedimiento es de "Obra Pública" y no hayamos agregado los anexos: "Anexo Técnico de Obra" y "Catálogo de Conceptos" se desplegará un aviso, que durará unos segundos, en la parte media superior de la pantalla y no se podrá guardar el procedimiento.

> Validación de Licitación de Obra × Pública. Se necesita anexar Catálogo de Conceptos de Obra y Anexo Técnico de Obra para Licitaciones de Obra Pública.

Si en los "Datos Generales" indicamos que el procedimiento es de "Servicios Relacionados con Obra Pública" y no hayamos agregado los anexos: "Anexo Técnico de Obra" y "Términos de Referencia" se desplegará un aviso, que durará unos segundos, en la parte media superior de la pantalla y no se podrá guardar el procedimiento.

> × Validación de Licitación de servicio relacionado con Obra Pública. Se necesita anexar Términos de Referencia y Anexo Técnico de Obra para Licitaciones de Obra Pública.

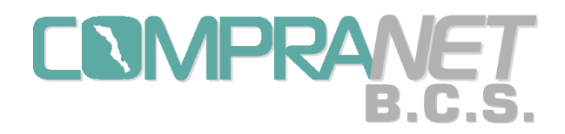

Cuando pulsemos "Guardar" regresaremos a la pantalla de "Listado de Licitaciones Públicas" o "Listado de Invitaciones a cuando menos tres personas" según sea el caso, el procedimiento aparecerá al inicio de la lista con estatus de "Capturada" y un ícono de herramienta.

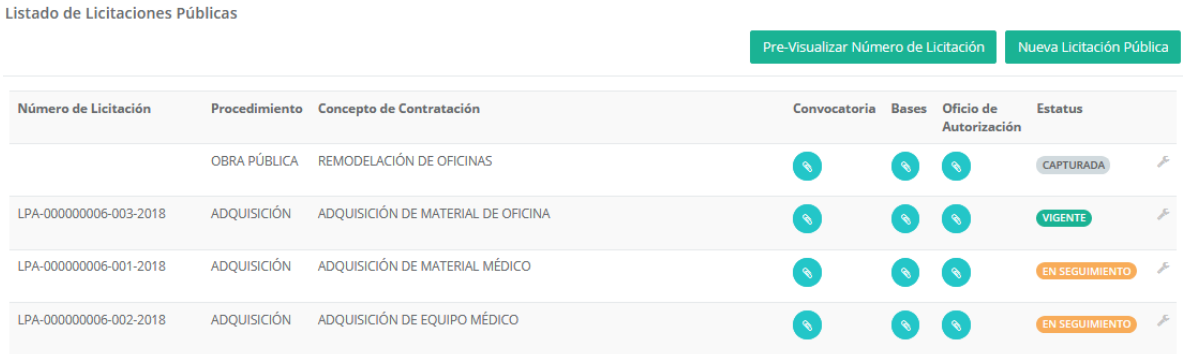

Al momento de dar click con el mouse sobre el icono de herramienta aparecerá un menú, de acuerdo al tipo de licitación:

Para la invitación a cuando menos tres personas será: Detalles, Modificar, Anexos/Actas, Ver/Agregar Invitados.

Para las licitaciones públicas será: Detalles, Modificar, Anexos/Actas, Ver/Agregar Participantes.

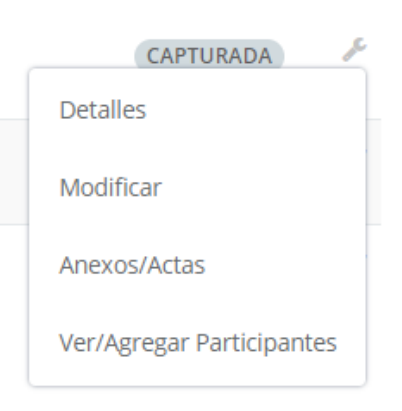

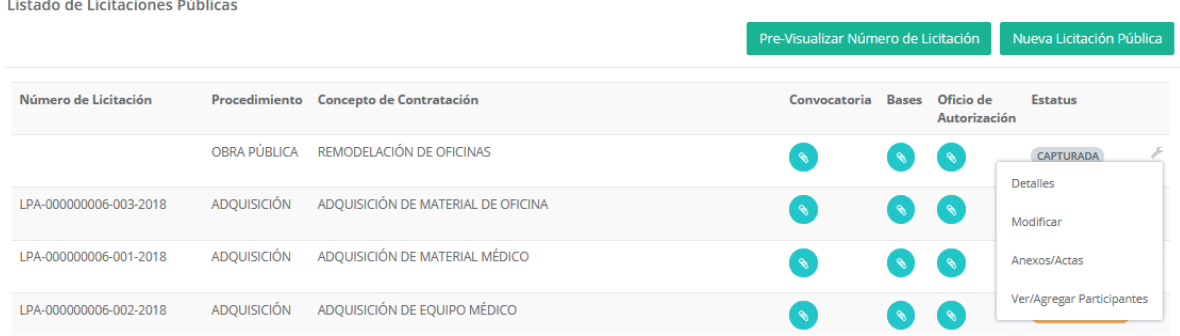

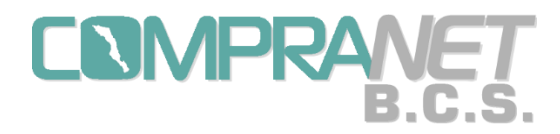

Con la opción de "Detalles" podremos dar una consulta rápida al procedimiento en una sola pantalla que contiene el estatus del procedimiento, los datos generales, los detalles de la convocatoria, los archivos anexos de la convocatoria, los anexos al procedimiento, los ganadores de la licitación y algunos datos del contrato y el documento, esto conforme se avance en el proceso. También tendremos la opción de imprimir parte de esta consulta.

Detalles de Licitación Pública

Listado de Licitaciones Públicas<br>/ Detalles de Licitación Pública

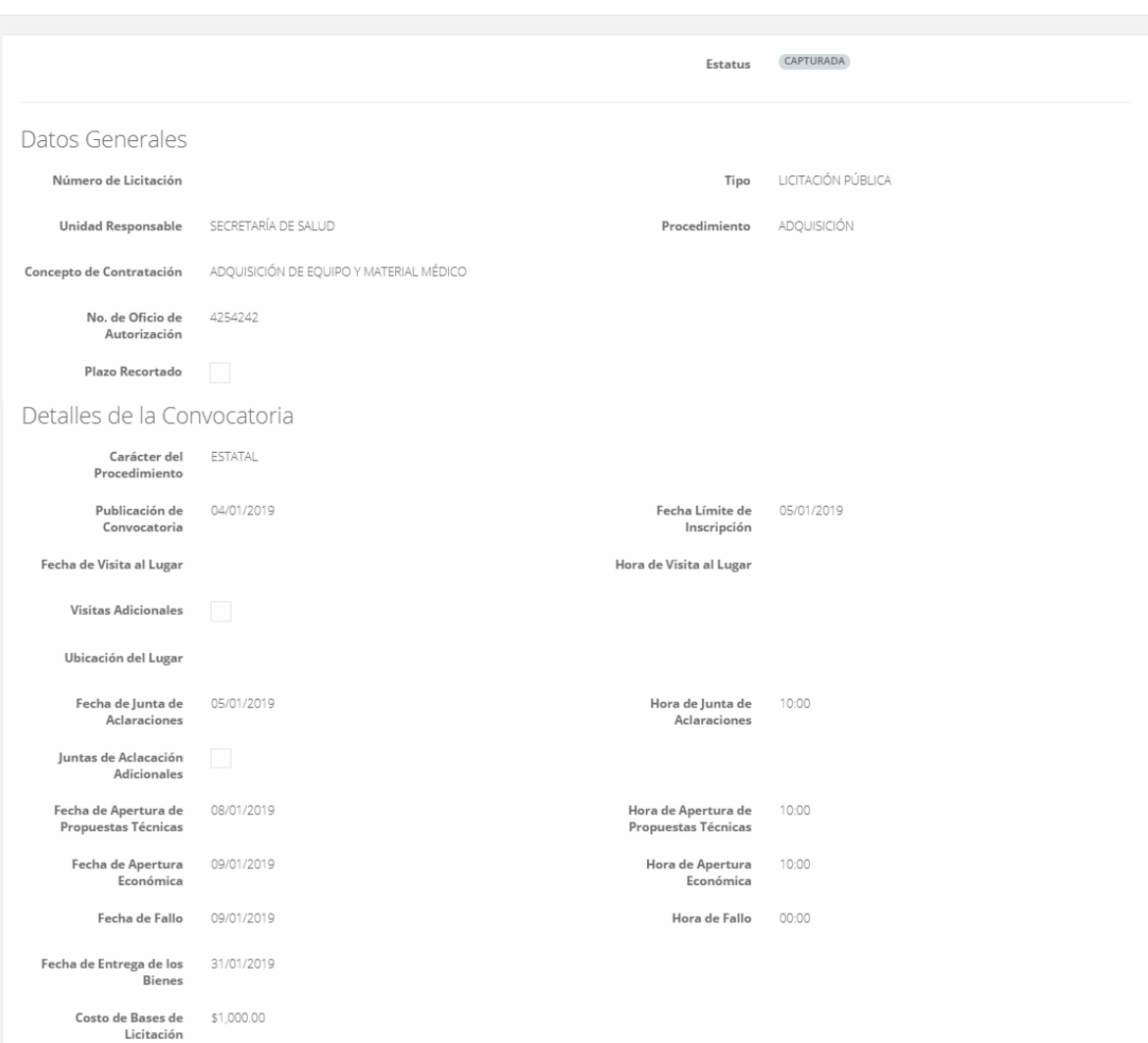

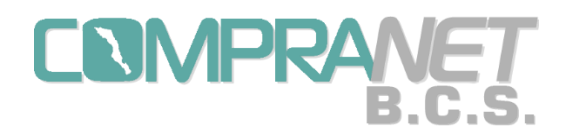

La opción "Modificar" del menú de herramienta, tiene dos funciones:

a) mientras el procedimiento tenga estatus de "Capturada", podremos cambiar la información, los archivos agregados y fijar el número de procedimiento o licitación.

b) a partir de que el procedimiento cambie a "Vigente" solamente se podrán agregar anexos en la sección "Anexos del Procedimiento".

Al entrar en esta opción tenemos las mismas secciones de captura que usamos al momento de la configuración inicial de una licitación pública o invitación a cuando menos tres personas.

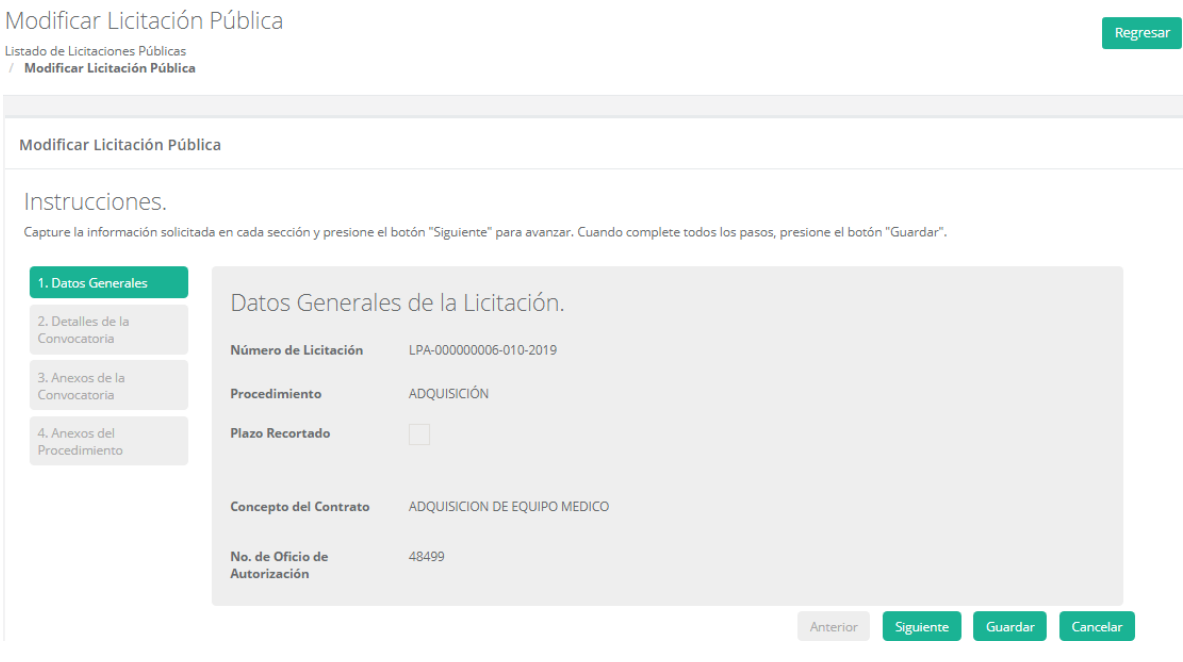

Durante el estatus de "Capturada" y mientras el número de procedimiento no haya sido fijado, en estas secciones aparecerá en la parte superior izquierda el botón: "Fijar Número de Procedimiento".

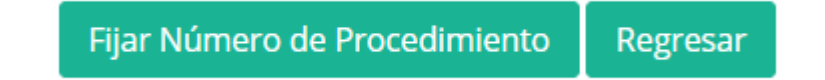

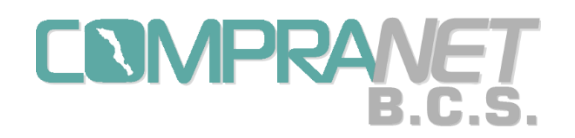

Cuando pulsamos el botón "Fijar Número de Procedimiento" aparecerá por unos segundos en la parte media de la pantalla un aviso indicando que el número quedará FIJO una vez que se pulse "Guardar" y que se deben tomar las medidas correspondientes, en caso de que en la dependencia o entidad exista más de un Operador UC.

Fijar Número de Licitación. El número de Licitación: LPO-000000006-008-2018 quedará FIJO una vez que pulse "Guardar". Se deberán tomar las medidas correspondientes en caso de que su Dependencia o Entidad exista más de un Operador

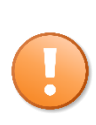

Una vez fijado el número de licitación la **difusión** de la convocatoria o invitación en el portal público de Compranet-B.C.S. será **automática** en la fecha que se capture para publicación de convocatoria u oficio de invitación y pasara al estatus de "Vigente".

En el caso de que la contratación sea una invitación a cuando menos tres personas el sistema, previo a la fijación del número de procedimiento, validará que se hayan capturado al menos tres personas como invitados al proceso y se desplegará el siguiente aviso:

Fijar Número de Invitación. Se necesita agregar al menos 3 invitados para poder fijar el Número de Invitación

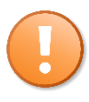

Esta captura de los invitados la describiremos en la opción "Ver/Agregar Invitados" y solo podrán agregarse proveedores o contratistas para una invitación, mientras el procedimiento tenga estatus de "Capturada"; no hay límite en el número de invitados. Una vez que el estatus cambie a "Vigente" no se podrá adicionar a ningún invitado.

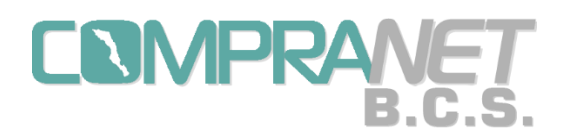

En las secciones "Datos Generales" y "Detalles de la Convocatoria" con el estatus "Capturada" se puede modificar todos los datos, a partir del cambio a "Vigente" solo podremos consultar los datos, con excepción del cambio de estatus en la sección de "Detalles de la Convocatoria".

Recordemos que no podremos modificar el tipo de procedimiento después de pulsar "Guardar" en la captura inicial del proceso (nueva licitación), en ningún estatus.

En la sección de "Detalles de la Convocatoria" en la parte final del lado derecho aparecerá el "Estatus" del proceso y un combo con la lista de opciones para cambiar el estatus de la licitación: Cerrada, Desierta y Cancelada mismas que deben ser aplicadas, preferentemente, conforme se explicó en el Capítulo 1 en el apartado "Seguimiento del procedimiento de contratación". No olvidemos pulsar "Guardar" para que el cambio de estatus sea efectivo.

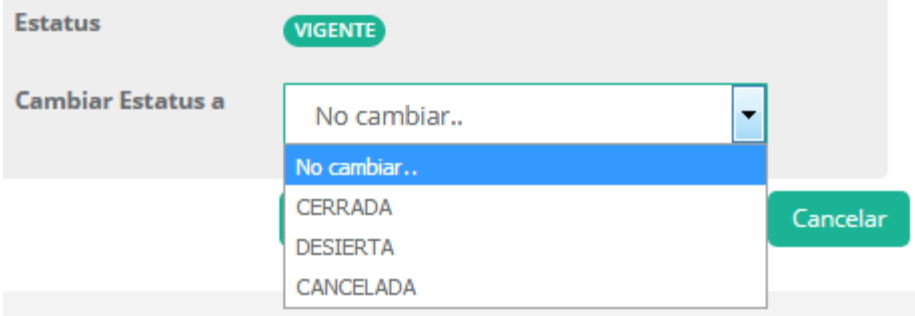

Para la sección de "Anexos de la Convocatoria" durante el estatus "Capturada" podemos seleccionar otro archivo y éste sustituirá al que habíamos grabado originalmente, recordar que al iniciar el estatus "Vigente" y subsecuentes solo podremos consultar los archivos.

Pantalla para modificar archivos.

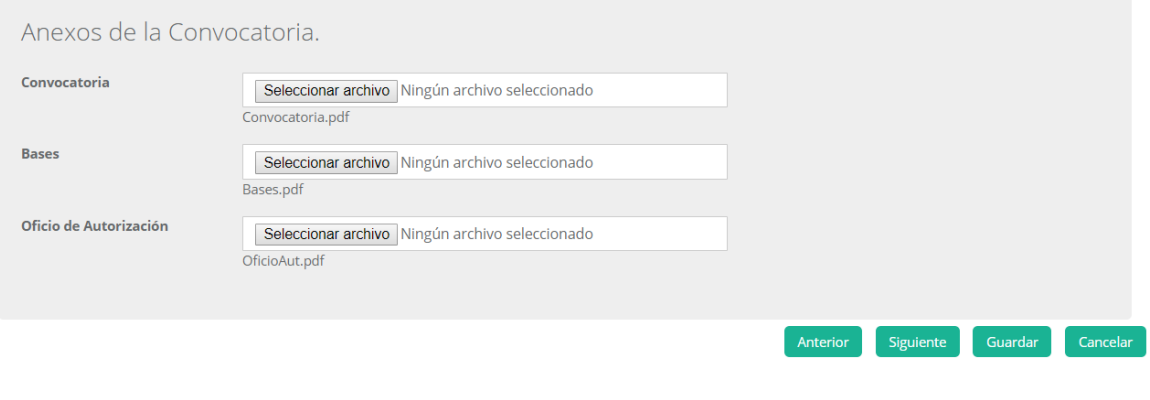

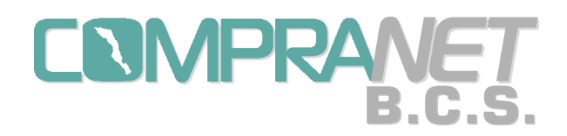

La sección "Anexos de la Convocatoria" a partir del estatus "Vigente" se verá como sigue:

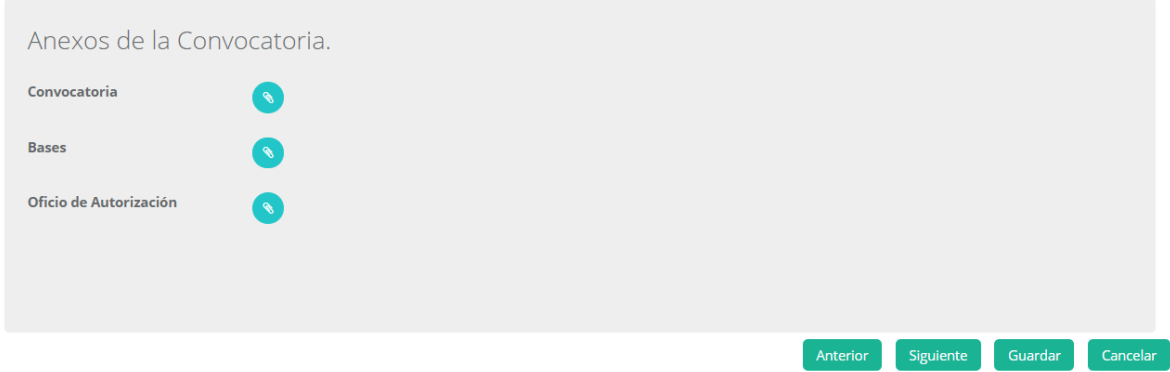

En la sección "Anexos del Procedimiento" durante el estatus de "Capturada" podemos agregar o eliminar alguno de los archivos que hayamos anexado, posterior a este estatus solo podremos consultar y agregar más anexos.

Todos los tipos de archivos pueden ser eliminados siempre y cuando el proceso se encuentre con estatus "Capturada".

Para modificar durante el estatus de "Capturada" los anexos para las licitaciones usaremos la opción "Anexos/Actas" del menú de la herramienta, que se explica más adelante.

Durante el estatus "Capturada" para agregar pulsamos el ícono que se encuentra enseguida de la leyenda "Agregar más Anexos".፟፟፟፟

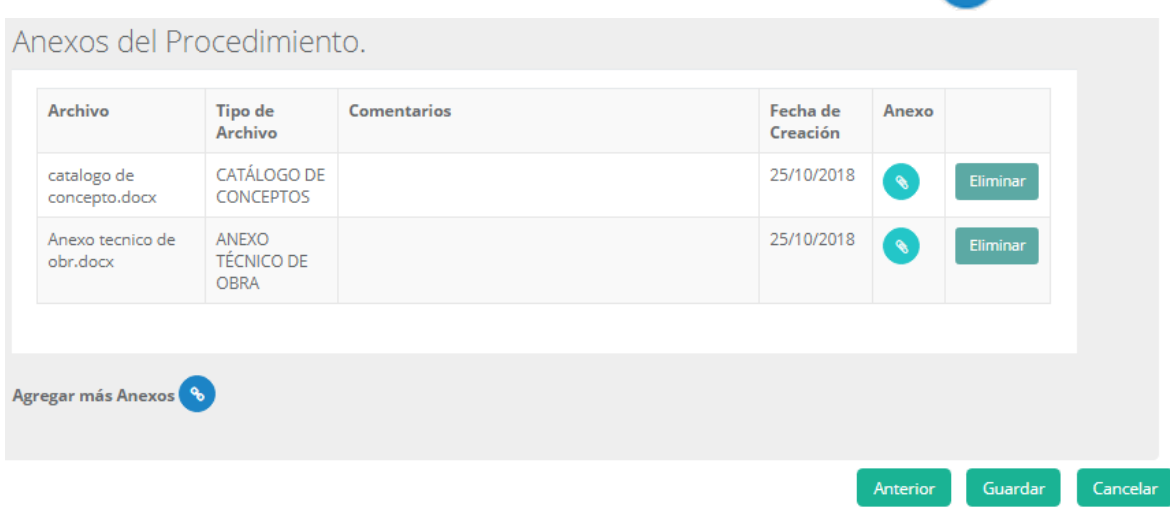

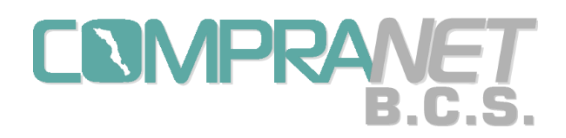

Sistema COMPRANET-B.C.S.

## Pantalla donde se agrega un archivo.

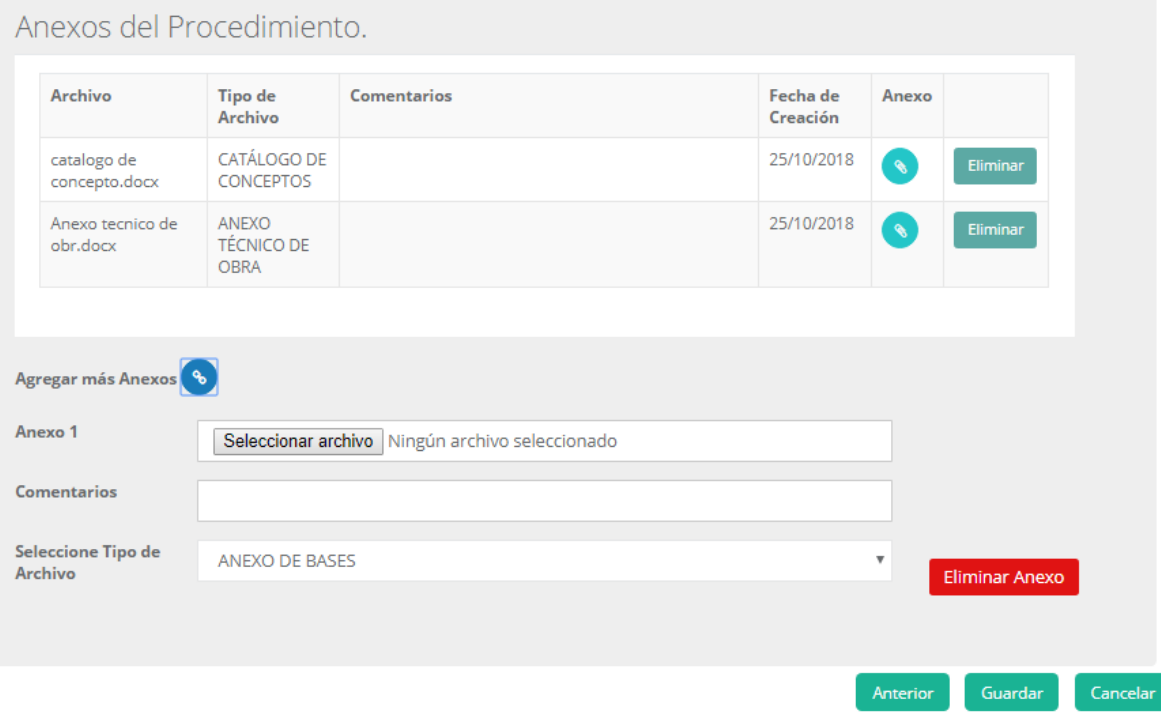

Para eliminar un anexo utilizaremos el botón "Eliminar Anexo" y nos aparecerá un aviso para confirmar el borrado.

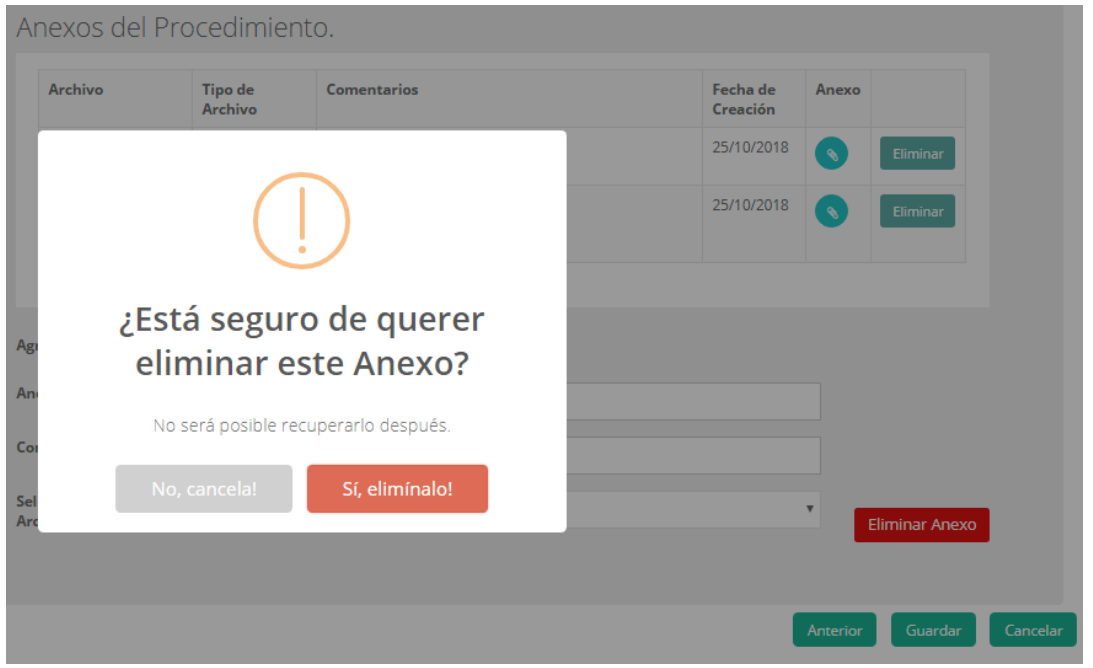

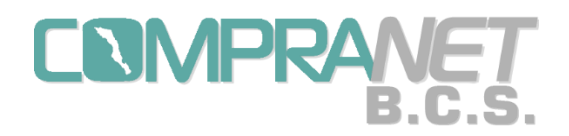

Para confirmar todos los cambios en la opción "Modificar" se debe pulsar la opción de "Guardar".

A partir del estatus "Vigente" la pantalla de "Anexos del Procedimiento" se verá como sigue, sin el botón de <Eliminar>:

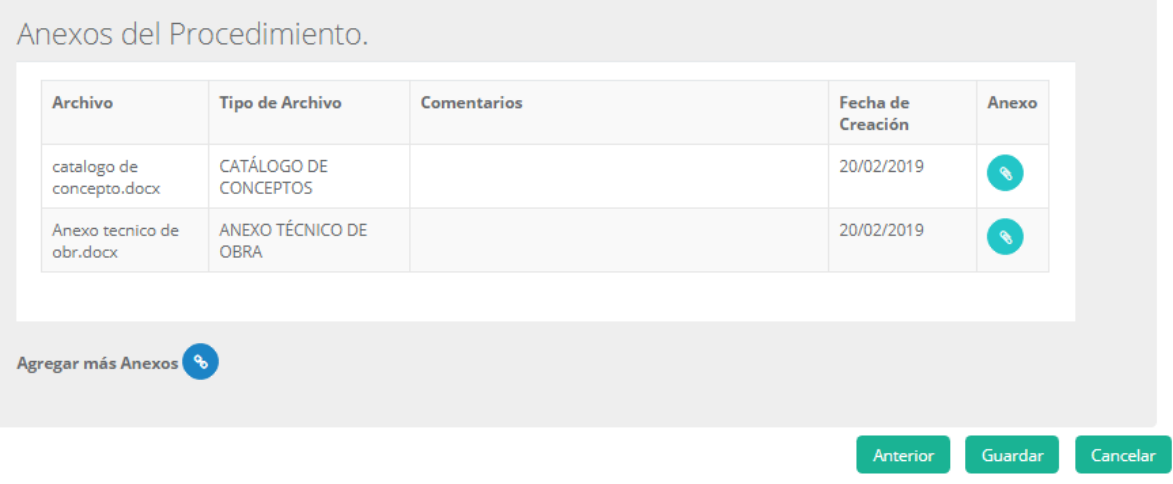

Para la opción de "Anexos/Actas" se utilizará para dos fines:

a) El primero durante el estatus de "Capturada" para modificar los anexos del procedimiento". En este estatus y con esta opción los tipos de archivo "Anexo Técnico de Obra", "Catálogo de Conceptos" y "Términos de Referencia", según correspondan al procedimiento, podrán ser modificados.

b) El Segundo a partir del estatus de "Vigente" para agregar y consultar los anexos del procedimiento.

Durante el estatus de "Capturada" en la pantalla "Anexos/Actas" aparecerán todos los archivos capturados en la sección "Anexos del Procedimiento" con un botón "Modificar" para cada uno.

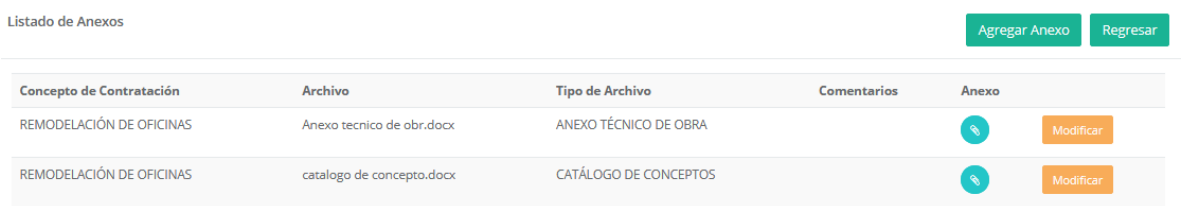

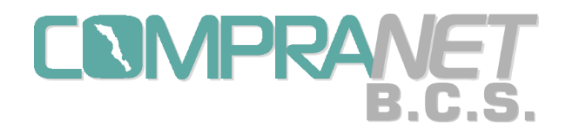

Una vez que pulsamos el botón "Modificar" aparecerá una pantalla donde podremos seleccionar el archivo que sustituirá al que importamos anteriormente o modificar el comentario. No se podrá cambiar el Tipo de Archivo.

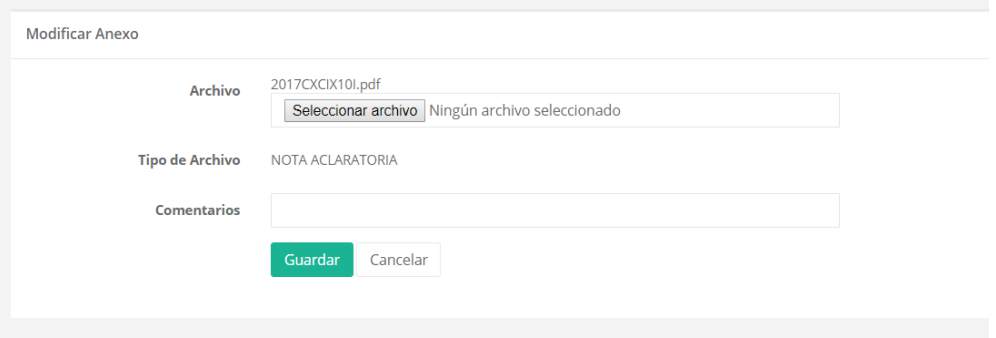

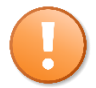

A partir del estatus de "Vigente" ningún archivo anexo podrá ser eliminado o modificado, solamente podrán agregarse.

En la opción "Anexos/Actas" aparecerán todos los archivos capturados en esta opción, en la de anexos al procedimiento y en las de otras opciones del sistema donde importemos algún documento digitalizado:

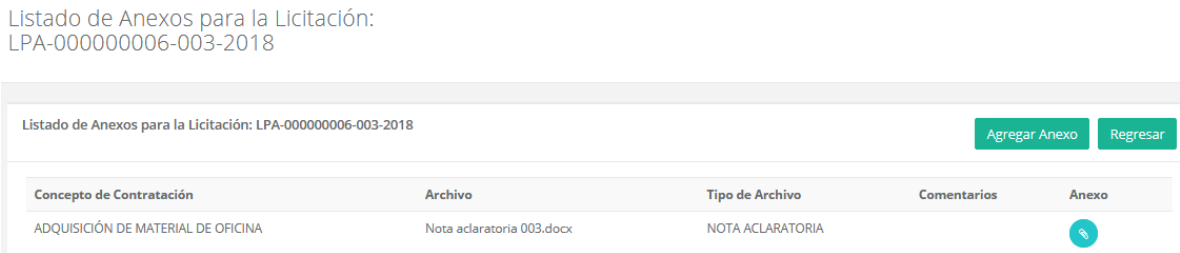

Para las Invitaciones a cuando menos tres personas la opción "Ver/Agregar Invitado" tiene dos fines:

a) Durante el estatus de captura y previo a que se fije el número de procedimiento se utilizará para agregar a los proveedores invitados al proceso.

b) A partir del estatus de vigente se usará para consultar los datos de los proveedores que han sido invitados al proceso.

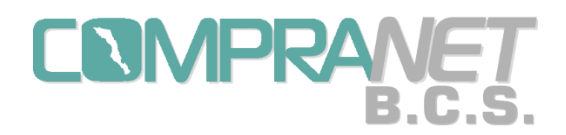

Al momento de entrar a la pantalla para capturar a los invitados la pantalla aparecerá como sigue:

Listado de Invitados

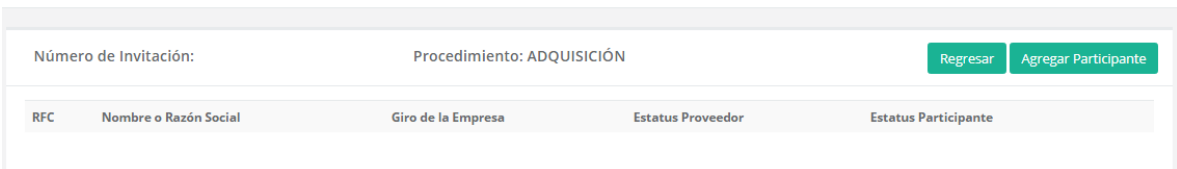

Para iniciar la captura de los invitados debemos pulsar el botón "Agregar Participantes".

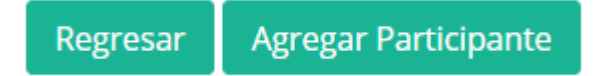

Al pulsar "Agregar Participantes" aparecerá una pantalla donde podremos buscar al proveedor o contratista en el combo de selección, si tecleamos la primera letra del RFC podemos localizarlo más fácilmente.

Una vez que hemos localizado el RFC lo seleccionamos y aparecerá el Nombre o Razón Social, si es el correcto pulsamos "Agregar".

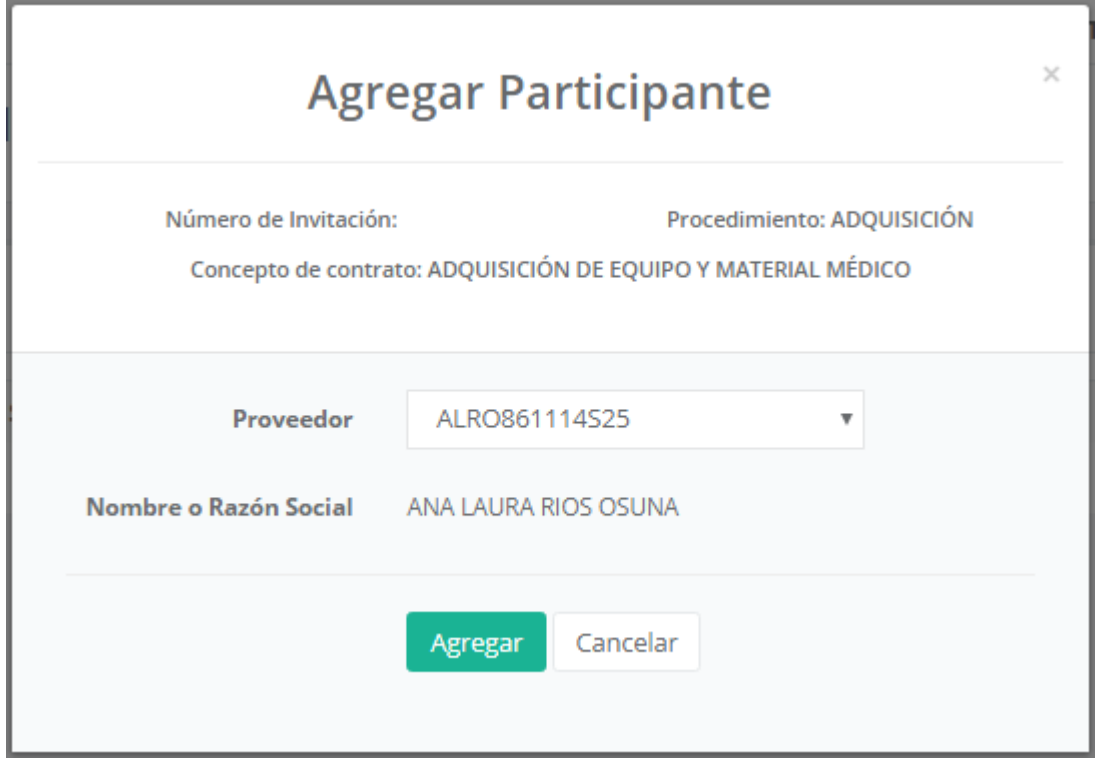

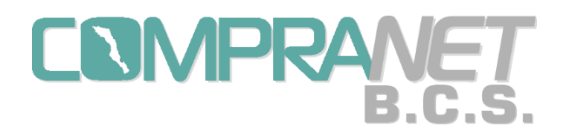

### Una vez agregado aparecerá en la Lista de Invitados.

#### **Listado de Invitados**

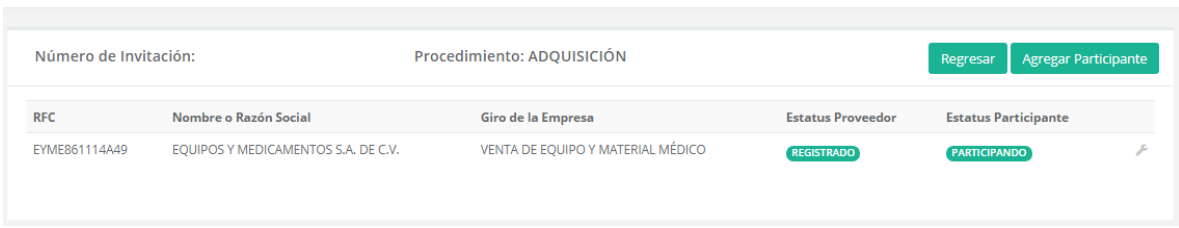

Pulsaremos "Agregar Participantes" hasta adicionar a todos los proveedores que invitaremos al proceso.

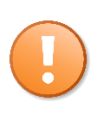

No olvidar agregar a todos los proveedores o contratistas invitados hasta antes de que llegue la fecha de oficio de invitación capturada, ya que en ese momento automáticamente entrará a la etapa de "Vigente" y NO se podrá agregar a ningún proveedor.

A partir del estatus de "Vigente" la pantalla de Listado de Invitados solo servirá para consulta.

Listado de Invitados

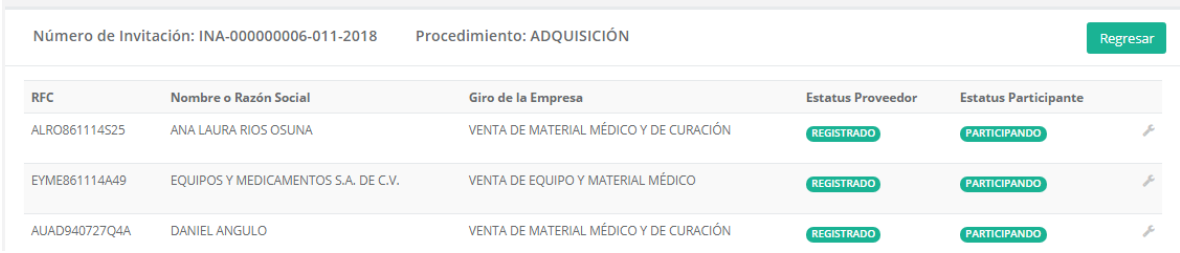

En esta pantalla en cualquier estatus al dar click con el mouse sobre el ícono de herramienta aparece la opción de "Detalles".

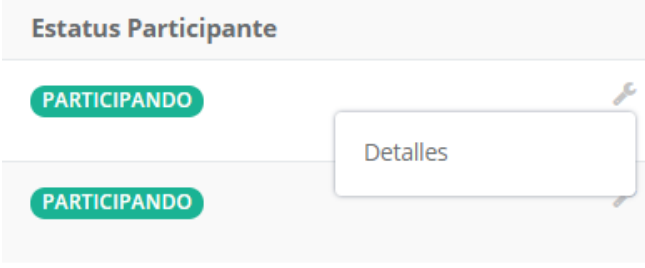

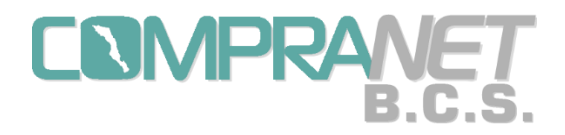

Al pulsar "Detalles" aparecerá una ventana con la información del Proveedor o contratista.

# Detalles del Participante

Listado de Participantes / Detalles del Participante

**Detalles del Participante** 

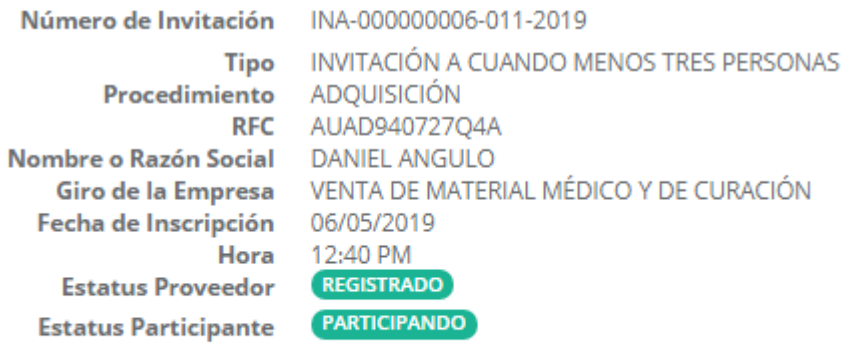

Regresar

Cuando hayamos capturado a los proveedores o contratistas invitados entraremos a la opción "Modificar" del menú de la herramienta en la pantalla de listado que corresponda para fijar el procedimiento. Si fijamos el número de procedimiento y tiene el estatus de Capturada podemos agregar más invitados.

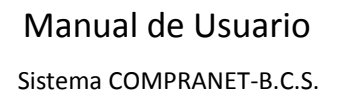

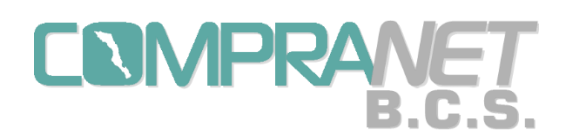

Para las Licitaciones Públicas la opción "Ver/Agregar Participantes" tiene dos fines:

c) Durante el estatus de "Vigente" y una vez que contemos con la lista final de los proveedores o contratistas inscritos en el proceso, entraremos a consultar esta pantalla para observar quienes se registraron mediante el "Portal de Licitaciones de Compranet- B.C.S." al seleccionar el botón <Participar>, en el caso de que falte(n) alguno(s) podremos agregarlo(s), pero solo antes de que el estatus de "Vigente" concluya.

d) A partir del estatus de "Seguimiento" se usará para consultar los datos de los proveedores que se registraron al proceso.

El funcionamiento para agregar un participante es igual al que vimos para la invitación a cuando menos tres personas.

**Listado de Participantes** 

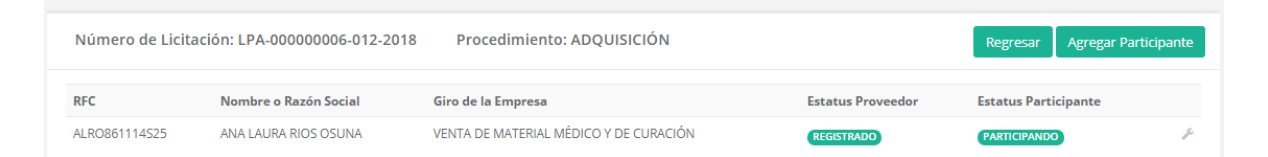

En el momento en que la licitación pública entre a la etapa de "Seguimiento" el botón de "Agregar Participantes" desaparecerá.

**Listado de Participantes** 

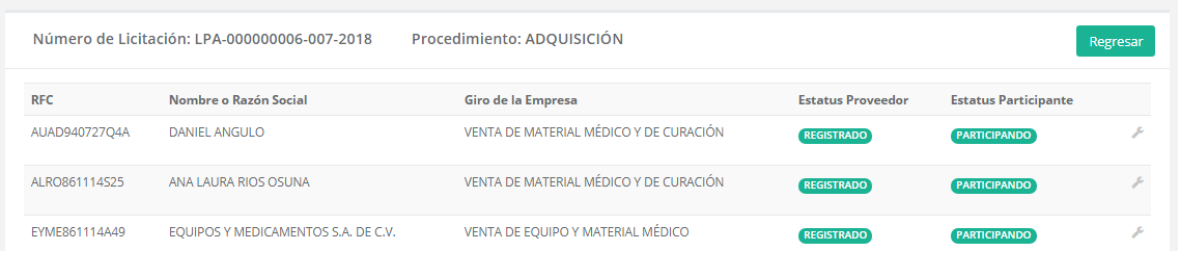

Para conocer los detalles de cada proveedor o contratista damos click con el mouse sobre el ícono de herramienta.

La publicación de la convocatoria o invitación será automática y a partir de ese momento el estatus de los procedimientos cambiará a "Vigente".

Durante este período de inscripción o venta de bases se realizará la Junta de Aclaraciones misma que generará el Acta correspondiente.

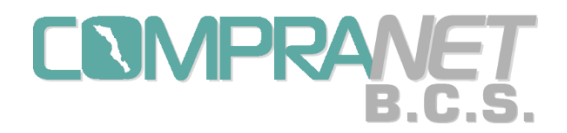

El Acta de Junta de Aclaraciones debidamente requisitada deberá digitalizarse e importarse en la opción "Anexos/Actas" o bien en la sección "Anexos del Procedimiento" de la opción "Modificar" del menú de la herramienta.

Igualmente si existe alguna Nota Aclaratoria o Aviso se podrá agregar en estas opciones.

Una vez transcurrido el período de inscripción o venta de bases el estatus del procedimiento cambiará automáticamente a "Seguimiento".

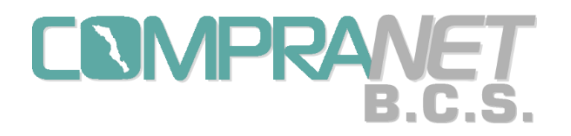

# Capítulo 5. Modificación de la fecha del Acto de Recepción y Apertura de Propuestas.

Como se explicó en el capítulo 1 y 4, la publicación de la convocatoria o invitación será automática y a partir de ese momento el estatus de los procedimientos cambiará a "Vigente".

Cuando derivado de la junta de aclaraciones se modifique la fecha, hora y lugar de celebración del acto de presentación y apertura de proposiciones, se deberá modificar igualmente el periodo de venta de bases que se hará hasta el sexto día natural previo a la nueva fecha del acto de presentación y apertura de proposiciones.

Al momento de cambiar el estatus a "Vigente", para las licitaciones públicas o invitación a cuando menos tres personas al menú del ícono de la herramienta se le habilitará una nueva opción "Diferimiento de Acto de Apertura".

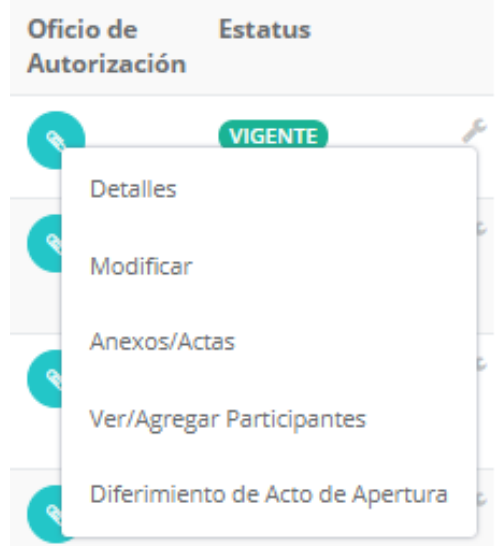

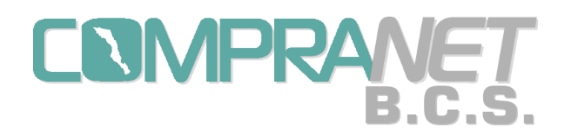

## Manual de Usuario

Sistema COMPRANET-B.C.S.

#### Aviso

Al momento de seleccionar la opción "Diferimiento de Acto de Apertura" aparecerá el siguiente aviso para las licitaciones públicas:

Esta función permitirá modificar la fecha para el acto de apertura de propuestas, las fechas originales se conservarán como historial de la convocatoria. A fin de NO limitar la participación a los licitantes, la convocante (como se establecen en los artículos 39 y 42 de la Ley de Adquisiciones, Arrendamientos y Servicios del Estado de Baja California Sur, así como 30 y 32 de la Ley de Obras Públicas y Servicios Relacionados con las Mismas del Estado y Municipios de Baja California Sur) debe modificar igualmente el periodo de venta de bases que se hará hasta el sexto día natural previo a la nueva fecha del acto de presentación y apertura de propuestas. En caso de que este aviso de diferimiento del acto de apertura sea capturado cuando la fecha límite de inscripción original hava vencido, la Convocante deberá reponer los días de inscripción donde limitó la participación de los licitantes al procedimiento ya que el proceso ya no se encontraba Vigente, por lo que éste periodo debe ser repuesto o subsanado.

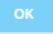

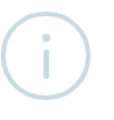

#### Aviso

Al momento de seleccionar la opción "Diferimiento de Acto de Apertura" aparecerá el siguiente aviso para los concursos por invitación a cuando menos tres personas:

Esta función permitirá modificar la fecha para el acto de apertura de propuestas, las fechas originales se conservarán como historial de la convocatoria. La convocante (en concordancia con los artículos 39 y 42 de la Ley de Adquisiciones, Arrendamientos y Servicios del Estado de Baja California Sur, así como 30 y 32 de la Ley de Obras Públicas y Servicios Relacionados con las Mismas del Estado y Municipios de Baja California Sur), y en el entendido de que la participación de los licitantes se acredita mediante invitación por escrito, la nueva fecha límite de inscripción o de manifestación de participar, debe ser mayor o igual a la fecha actual y hasta el sexto día natural previo a la nueva fecha del acto de presentación y apertura de propuestas.

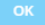

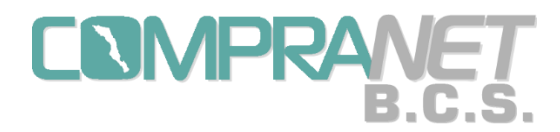

Una vez que se pulse el botón **de la siguiente de la siguiente pantalla de captura**, donde en primer término estarán algunas fechas originales de la convocatoria y en la segunda sección se podrán capturar los datos a modificar.

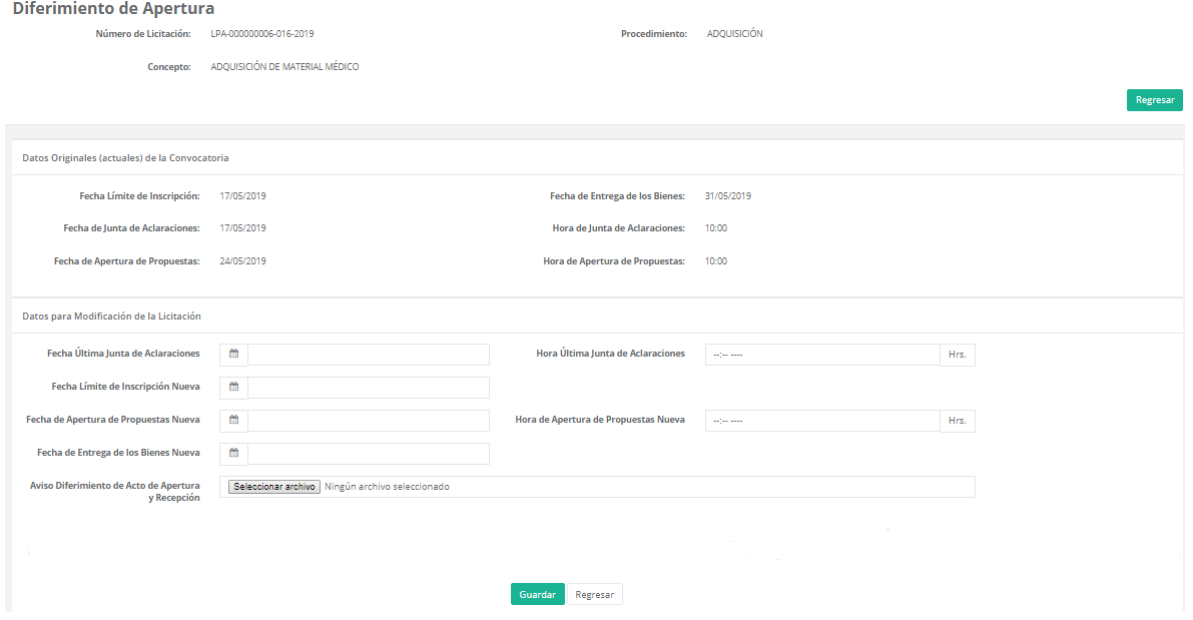

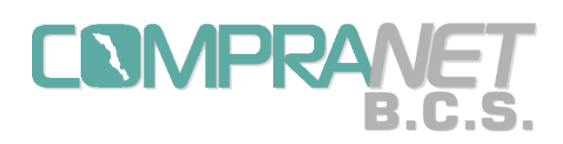

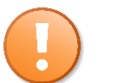

Es importante señalar que:

- La captura de los datos para el diferimiento del acto de apertura sólo podrá realizarse una sola vez.
- Llegada la hora y el día del acto de apertura de propuestas y de no haber realizado el diferimiento del mismo, la opción de captura de datos quedará inhabilitada y de haberse utilizado quedará para consulta.
- El documento que servirá de aviso del diferimiento del acto de apertura debe llevar la misma fecha en la que se capturen y registren los datos modificados, ya que ésta es parte de la base para las validaciones de las fechas capturadas.

Sección de captura de datos por modificar:

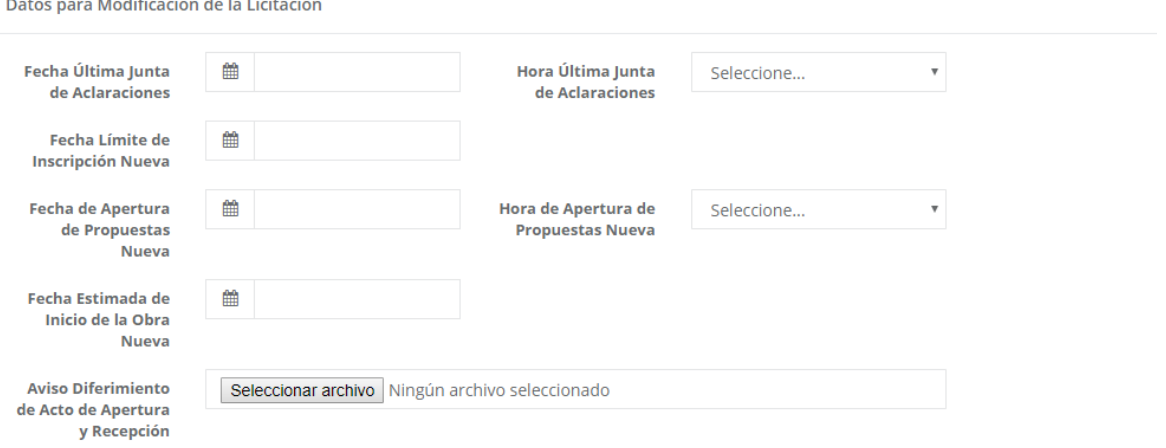

Todos los datos por capturar son obligatorios y al momento de dar guardar aparecerá un aviso, con un mensaje según sea licitación pública o invitación a cuando menos tres personas, con un botón de Cancelar y otro de Aceptar.

**El botón** de Cancelar regresará a la pantalla de captura y el de **Aceptar validará las fechas capturadas según sea el proceso y si todo está correcto procederá a guardar los datos originales de la licitación y almacenará la nueva información.**

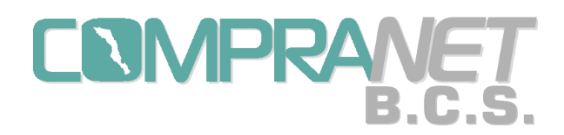

Sistema COMPRANET-B.C.S.

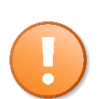

Antes de elaborar el documento que servirá como Aviso para el Diferimiento del Acto de Recepción y Apertura de Propuestas, **le recomendamos:**

- 1) Entrar a la opción de diferimiento.
- 2) Capturar las fechas y horas solicitadas.
- 3) NO anexar el documento de aviso de diferimiento.
- 4) Pulsar guardar.

5) Dar click en aceptar en el aviso para que el sistema valide las fechas capturadas.

**Lo anterior le ayudará a corroborar las fechas que el sistema aceptará cómo válidas y prevenir errores al momento de guardar.**

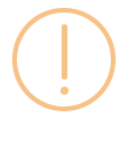

#### Aviso

Aviso antes de guardar información para las **licitaciones públicas:**

Una vez guardada la información los datos originales de la convocatoria se guardarán como históricos, la fecha y hora de fallo y apertura económica en su caso, quedarán en blanco para que sean capturados posteriormente en la opción "Recepción de propuestas" en obra pública y "Recepción de propuestas técnicas" en adquisiciones, así mismo se enviarán correos a los proveedores o contratistas que han manifestado interés para que, en caso, de que no hayan pagado sus bases de licitación, acudan a la Convocante para que consideren la nueva fecha límite de venta de bases y no se limite su participación.

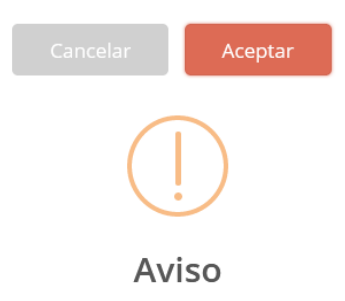

Aviso antes de guardar información para las **invitaciones a cuando menos tres personas:**

Una vez guardada la información los datos originales de la invitación se guardarán como históricos, la fecha y hora de fallo y apertura económica en su caso, quedarán en blanco para que sean capturados posteriormente en la opción "Recepción de propuestas" en obra pública y "Recepción de propuestas técnicas" en adquisiciones, así mismo se enviarán correos a los proveedores o contratistas invitados para que, en caso, de que no hayan pagado sus bases, acudan a la Convocante para que consideren la nueva fecha límite de venta de bases.

Aceptar

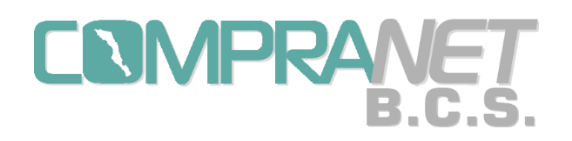

En cumplimiento con lo señalado en los artículos 42 de la Ley de Adquisiciones, Arrendamientos y Servicios del Estado de Baja California Sur y 32 de la Ley de Obras Públicas y Servicios Relacionados con las Mismas del Estado y Municipios de Baja California Sur y en el caso de que el aviso de diferimiento del acto de apertura se registre en fecha posterior a la fecha límite de inscripción, el sistema, para las licitaciones públicas, contará los días entre la fecha actual y el límite de inscripción original para que éstos sean repuestos o subsanados; por lo anterior y otras disposiciones normativas, se programaron las siguientes validaciones sobre los datos modificados de la convocatoria o invitación.

## Para las **licitaciones públicas**:

- De acuerdo a la normatividad aplicable la UC o Convocante puede llevar a cabo más de una junta de aclaraciones, por lo que el sistema solicitará la fecha de la última Junta de Aclaraciones por lo que ésta puede ser mayor o igual a la fecha de la junta de aclaraciones original de la convocatoria.
- Entre la fecha última junta de aclaraciones y la nueva fecha de apertura debe haber al menos 6 días naturales, contados a partir de la fecha última junta de aclaraciones.
- La nueva fecha límite de inscripción debe ser mayor o igual a la fecha actual (día que se captura el diferimiento), agregando en su caso los días a reponer o subsanar.
- La nueva fecha límite de inscripción debe ser mayor a la fecha límite de inscripción original y mayor o igual a la última junta de aclaraciones.
- Entre la nueva fecha límite de inscripción y la nueva fecha de apertura debe haber al menos 6 días naturales, contados a partir de la nueva fecha límite de inscripción.
- La nueva fecha de apertura deberá ser mayor a la fecha del día actual y mayor a la fecha de apertura original.
- La nueva fecha estimada de inicio de obra o suministro debe ser mayor a la nueva fecha de apertura y mayor o igual a la fecha de inicio de la obra o suministro original.

#### Para las **invitaciones a cuando menos tres personas**:

- De acuerdo a la normatividad aplicable la UC o Convocante puede llevar a cabo más de una junta de aclaraciones, por lo que el sistema solicitará la fecha de la última Junta de Aclaraciones por lo que ésta puede ser mayor o igual a la fecha de la junta de aclaraciones original de la invitación.
- Entre la fecha última junta de aclaraciones y la nueva fecha de apertura debe haber al menos 6 días naturales, contados a partir de la fecha última junta de aclaraciones.

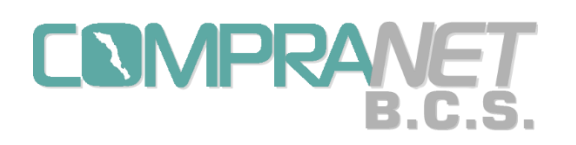

- La nueva fecha límite de inscripción debe ser mayor o igual a la fecha actual (día que se captura el diferimiento) y mayor a la fecha límite de inscripción original y mayor o igual a la última junta de aclaraciones.
- Entre la nueva fecha límite de inscripción y la nueva fecha de apertura debe haber al menos 6 días naturales, contados a partir de la nueva fecha límite de inscripción.
- La nueva fecha de apertura deberá ser mayor a la fecha del día actual y mayor a la fecha de apertura original.
- La nueva fecha estimada de inicio de obra o suministros debe ser mayor a la nueva fecha de apertura y mayor o igual a la fecha de inicio de la obra o suministro original.

#### **Una vez guardada la información que se modificó, el sistema:**

- 1. Enviará un correo a los proveedores o contratistas que manifestaron interés de participar o bien fueron invitados y, en su caso, se avisará que de no haber pagado el costo de las bases deberá acudir a la Convocante para que consideren la nueva fecha límite de venta de bases y se pueda realizar su pago, a fin de no restringir la participación al proceso de contratación.
- 2. La Fecha de apertura económica si es el caso y fallo, quedará en blanco o vacía, para que sea posteriormente capturada en la opción "Recepción de Propuestas" en el caso de obra pública y "Recepción de Propuestas Técnicas" en el caso de Adquisiciones, de acuerdo al acta de apertura emitida por la convocante.
- 3. Si ya Pasó la fecha límite de inscripción el estatus del procedimiento cambiará a "Vigente", por lo que nuevos proveedores y contratistas podrán participar.

Ejemplo de correo que recibirán los proveedores o contratistas de una licitación pública:

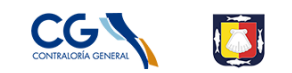

Gobierno del Estado de Baja California Sur Contraloría General

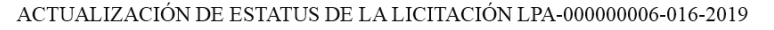

Le Notificamos que la Licitación LPA-00000006-016-2019 en la que usted manifestó interés mediante el botón Participar, ha cambiado su estatus a: VIGENTE, debido al Diferimiento del Acto de Apertura que se llevará a cabo el día 27/05/2019 a las 10:00 horas. En el caso de que usted NO haya pagado las Bases de Licitación correspondiente, deberá acudir a la Convocante para que consideren la nueva fecha límite de venta de bases y se pueda realizar su pago.

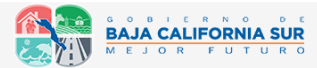

Centro C.P.23000 Teléfor os: (612) 123 9400. La Paz., Baia California Sur. México www.bcs.gob.mx | contraloria.bcs.gob.mx Gobierno del Estado de Baia California Sur Isabel la Católica e Ignacio Allende

Este procedimiento se realizará igual para un concurso por invitación a cuando menos tres personas.
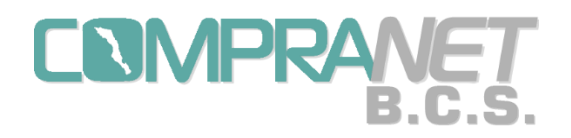

## Capítulo 6. Seguimiento y Adjudicación del Procedimiento de Licitación Pública o Invitación a cuando menos tres personas.

Como se explicó en el capítulo 1, una vez transcurrido el período de inscripción o venta de bases, el estatus cambiará automáticamente a "Seguimiento".

Al momento de cambiar el estatus a "Seguimiento" y la fecha y hora del acto de apertura se hayan cumplido, al menú del ícono de la herramienta se le habilitará una nueva opción "Recepción de Propuestas Técnicas" para el caso de adquisiciones, y "Recepción de Propuestas" para el caso de obra pública.

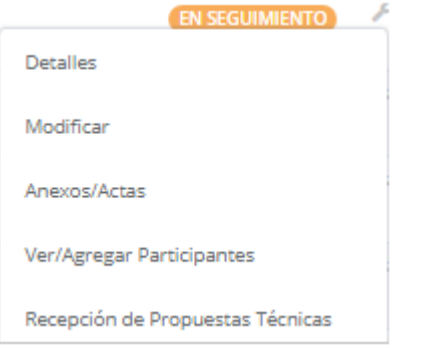

En esta pantalla aparecerán los proveedores o contratistas que fueron invitados o los que se registraron a través del portal público de Compranet- B.C.S. según sea el caso:

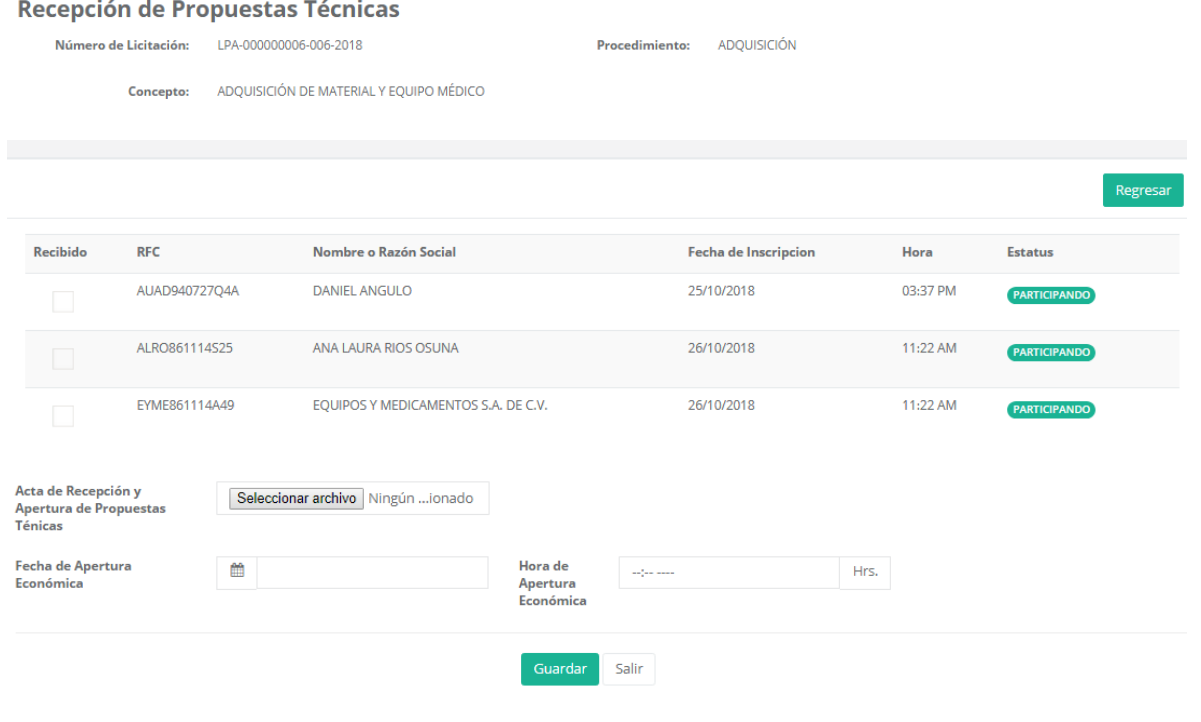

73

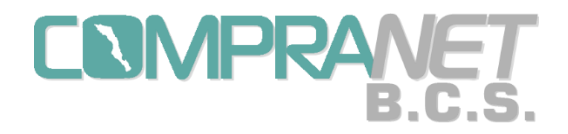

En la columna de "Recibido" señalaremos solamente al(os) proveedor(es) o contratista(s) a quién(es) se les haya recibido su propuesta (no rechazados) en el acto de recepción y apertura de propuestas, también anexaremos el acta correspondiente seleccionando el documento digitalizado y si es necesario capturaremos o modificaremos la fecha u hora del acto de la apertura de económica.

Al momento de pulsar "Guardar" el sistema nos indicará que los datos se han guardado exitosamente.

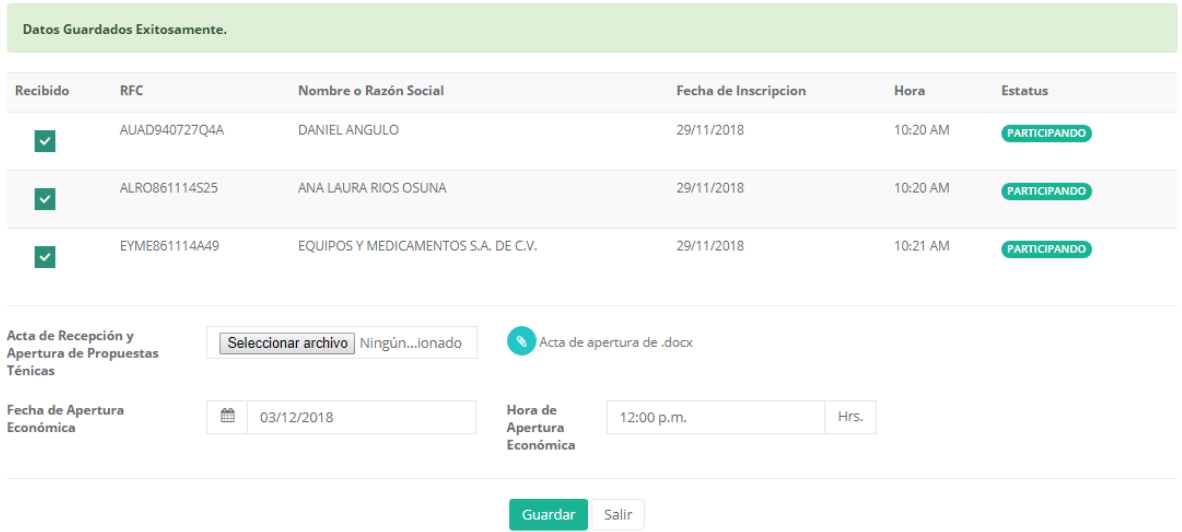

Podemos consultar la pantalla, cambiar los datos, reemplazar el archivo del acta, hasta antes de la fecha y hora del acto de apertura económica, después de este tiempo no podremos capturar ni modificar.

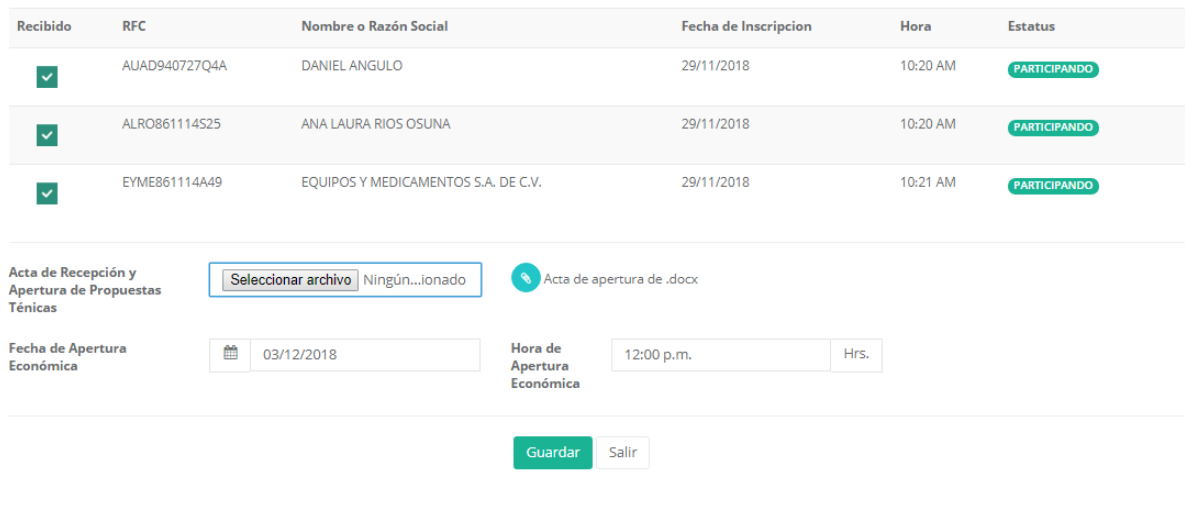

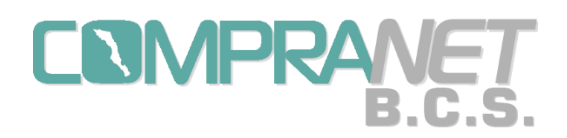

Sólo en esta pantalla podremos anexar el Acta de Recepción y Apertura de Propuestas técnicas y mientras sea posible la modificación de la información. El Operador UC no debe olvidar capturar esta información, preferentemente el mismo día del acto de apertura, ya que los proveedores y contratistas señalados como recibidos aparecerán en la opción "Apertura de propuesta económica".

En el caso de que no se reciba ninguna propuesta, solamente anexaremos el acta respectiva e iremos a la opción "Modificar" del menú de la herramienta y en la sección "Detalles de la Convocatoria" cambiaremos el estatus a **Desierta**.

Cuando la fecha y hora de apertura **económica** se cumplan se habilitará en el menú de la herramienta la opción "Apertura de propuestas Económicas".

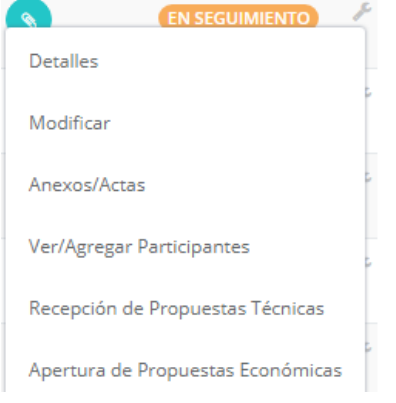

En esta pantalla sólo aparecerán los proveedores que en la opción de "Recepción de Propuestas Técnicas" fueron señalados como Recibidos.

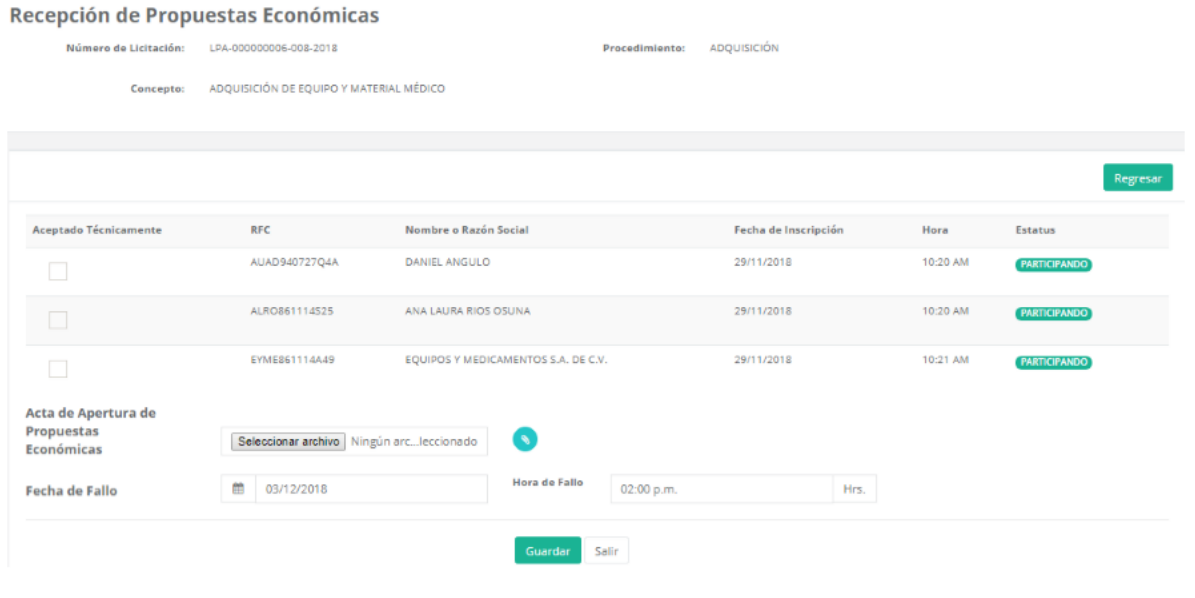

75

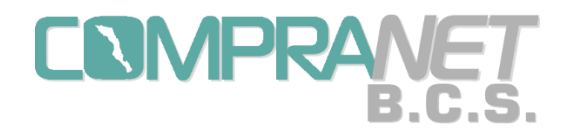

En la columna de "Aceptado Técnicamente" señalaremos en el cuadro respectivo a los proveedores a quiénes después del dictamen técnico se les haya aceptado su propuesta por cumplir todos los requisitos técnicos solicitados en las bases y que por lo tanto son aceptados para su apertura económica.

Al momento de pulsar "Guardar" el sistema nos indicará que los datos se han guardado exitosamente.

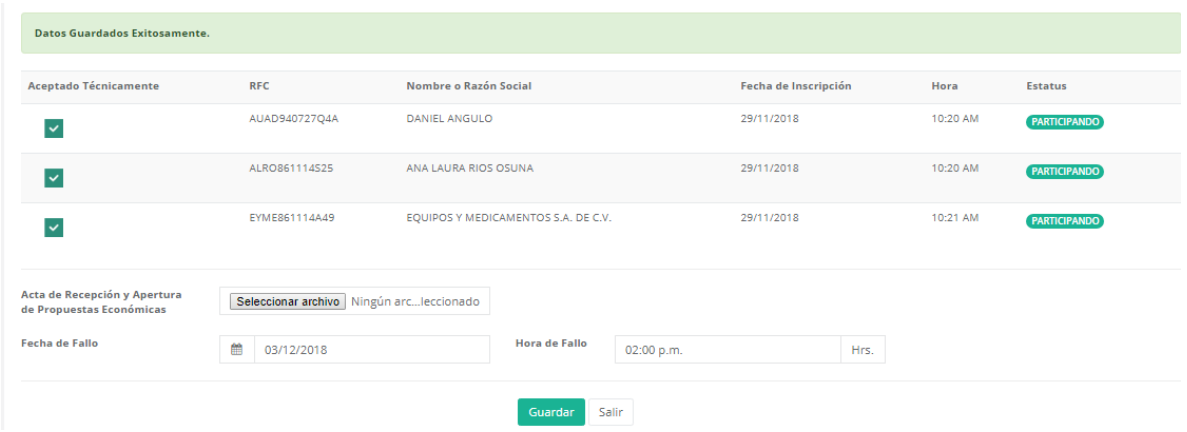

Podemos consultar la pantalla, cambiar los datos, reemplazar el archivo del acta, hasta antes de la fecha y hora del acto de fallo, después de este tiempo no podremos capturar ni modificar.

Sólo en esta pantalla podremos anexar el Acta de Recepción y Apertura de Propuestas Económicas y mientras sea posible la modificación de la información. El Operador UC no debe olvidar capturar esta información, preferentemente el mismo día del acto de apertura económica, ya que los proveedores señalados como aceptados aparecerán en la opción "Evaluación Económica y Fallo" y de ellos alguno(s) podría(n) ser ganador(es).

En el caso de que ninguna propuesta cumpla en su parte económica o los precios presentados no sean aceptables para la convocante, solamente anexaremos el acta respectiva e iremos a la opción "Modificar" del menú de la herramienta y en la sección "Detalles de la Convocatoria" cambiaremos el estatus a **Desierta**.

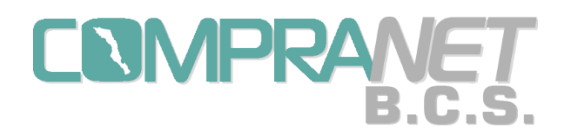

Cuando la fecha y hora de fallo se cumpla se habilitará en el menú de la herramienta la opción "Evaluación Económica y Fallo".

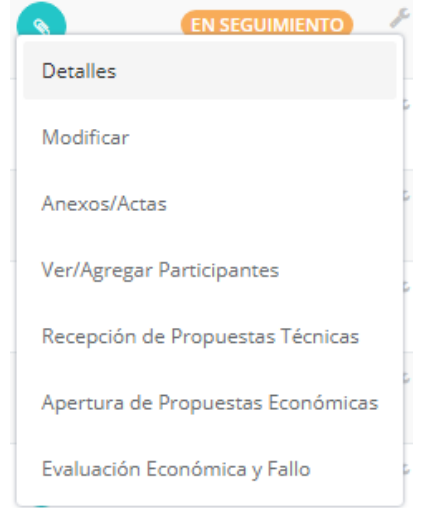

En esta pantalla sólo aparecerán los proveedores que fueron aceptados para su evaluación económica por que cumplieron los requisitos técnicos solicitados en bases y señalaremos en el cuadro respectivo a los proveedores que cumplieron económicamente y su propuesta haya sido aceptada.

En la columna de "Ganador" seleccionaremos al(os) proveedor(es) que se les haya adjudicado algún contrato.

También anexaremos el acta de fallo seleccionando el documento digitalizado.

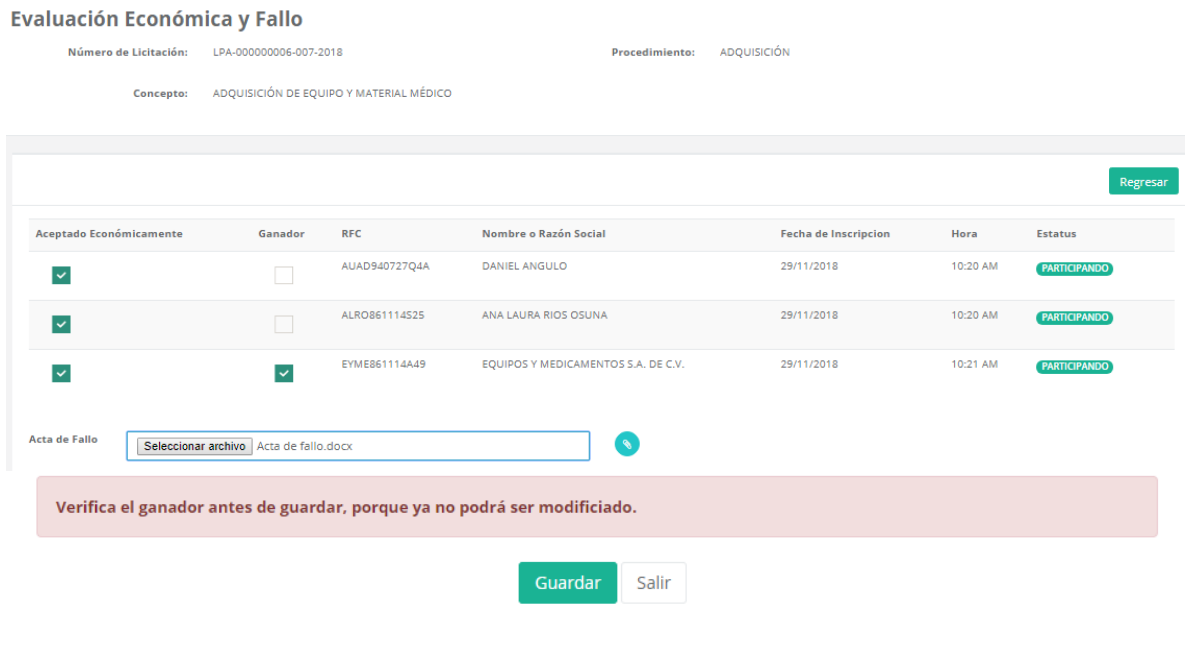

77

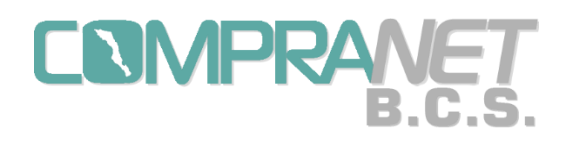

Al momento de pulsar "Guardar" el sistema nos avisará que los datos han quedado guardados exitosamente.

En el caso de que ninguna propuesta cumpla con los requisitos solicitados, es decir todas queden rechazadas, solamente anexaremos el acta de fallo e iremos a la opción "Modificar" del menú de la herramienta y en la sección "Detalles de la Convocatoria" cambiaremos el estatus a **Desierta**.

Podemos consultar la pantalla y reemplazar el archivo del acta de fallo.

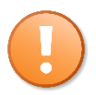

El Operador UC no debe olvidar capturar esta información, preferentemente el mismo día del acto de fallo.

Si al menos seleccionamos a un ganador al momento de pulsar "Guardar" el estatus del procedimiento cambiará a "**Adjudicada**".

Cuando el estatus cambie a "**Adjudicada**" se habilitará en el menú de la herramienta la opción "Contrato(s)".

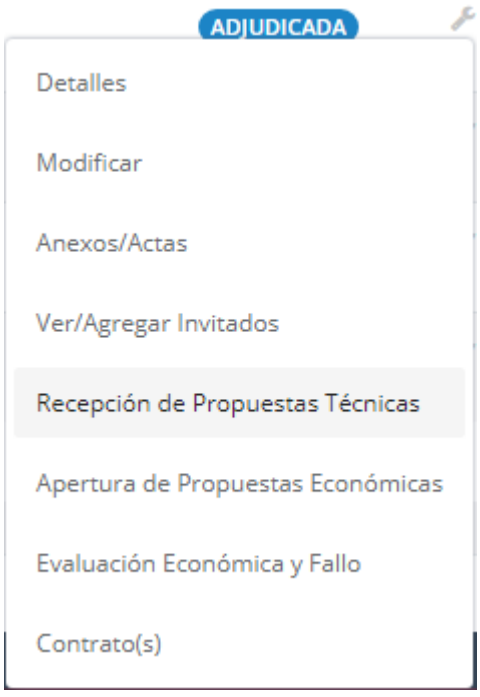

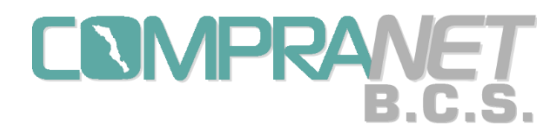

Al seleccionar la opción "Contrato(s)" aparecerán los proveedores que seleccionamos como ganadores en la opción "Evaluación Económica y Fallo".

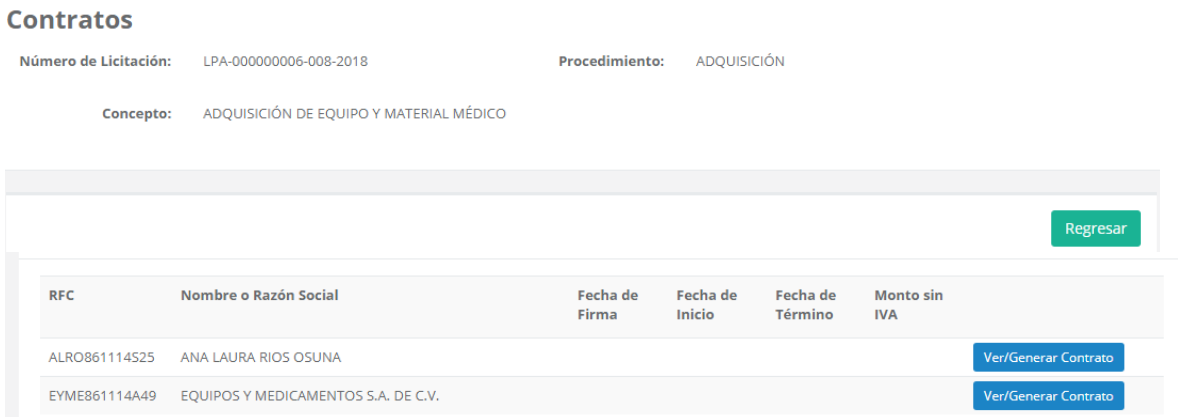

En esta opción generaremos y podremos consultar los contratos de cada uno de los ganadores mediante el botón "Ver/Generar Contrato".

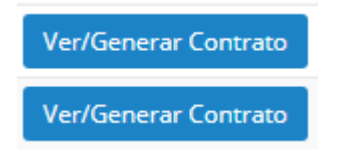

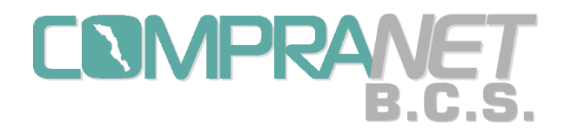

En la pantalla "Ver/Generar Contrato" capturaremos los datos relevantes del contrato como: fecha de firma, fechas de inicio y fin del contrato, monto total sin I.V.A., monto del anticipo si lo hubiere y se **anexará el contrato firmado digitalizado**.

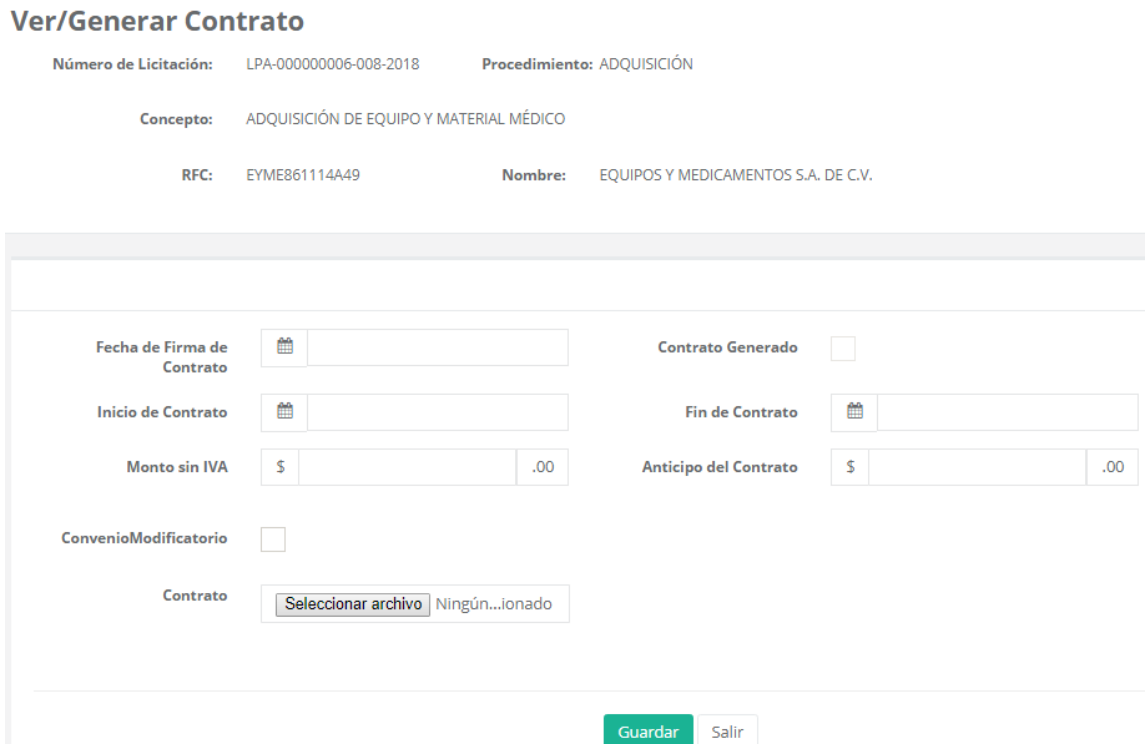

Al momento de pulsar "Guardar" el sistema nos avisará que los datos han quedado guardados exitosamente.

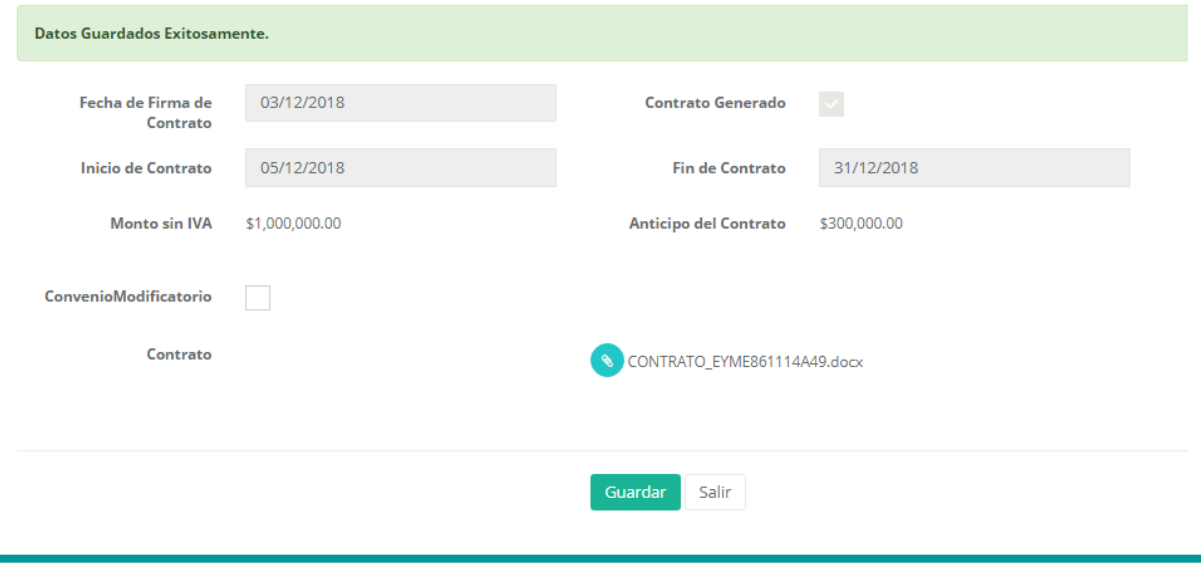

80

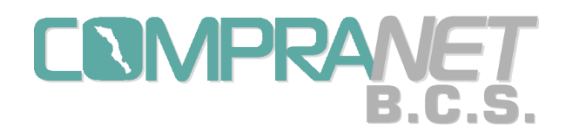

Una vez guardada la información y mientras no se hayan generado todos los contratos de los ganadores podremos modificar los datos y el archivo del contrato firmado digitalizado.

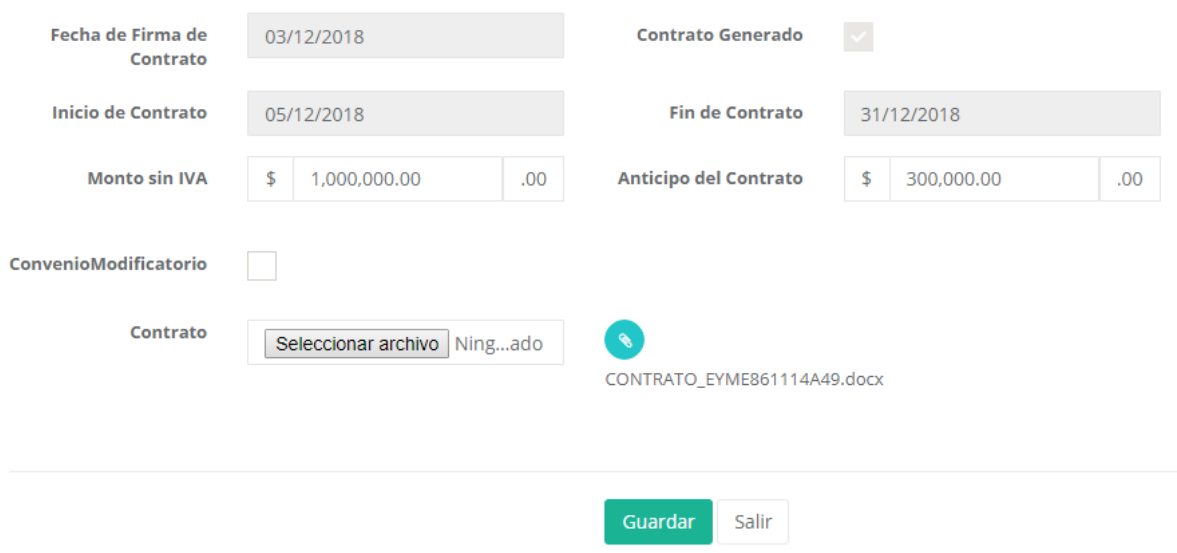

Nota: Después de generar todos los contratos solo podremos señalar si se ha elaborado un Convenio Modificatorio.

En una próxima versión del sistema, cuando señalemos si existe algún convenio modificatorio podremos anexar el documento correspondiente, mismo que deberá quedar ligado al contrato original respectivo.

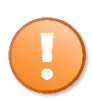

Si es un solo Ganador y se generan o guardan los datos del contrato ya no se podrán modificar los datos de la pantalla "Evaluación Económica y Fallo".

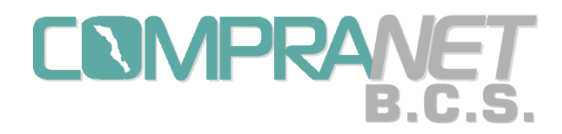

Al pulsar el botón "Salir" regresaremos a la pantalla de "Contratos" y podremos ver el contrato que hemos generado.

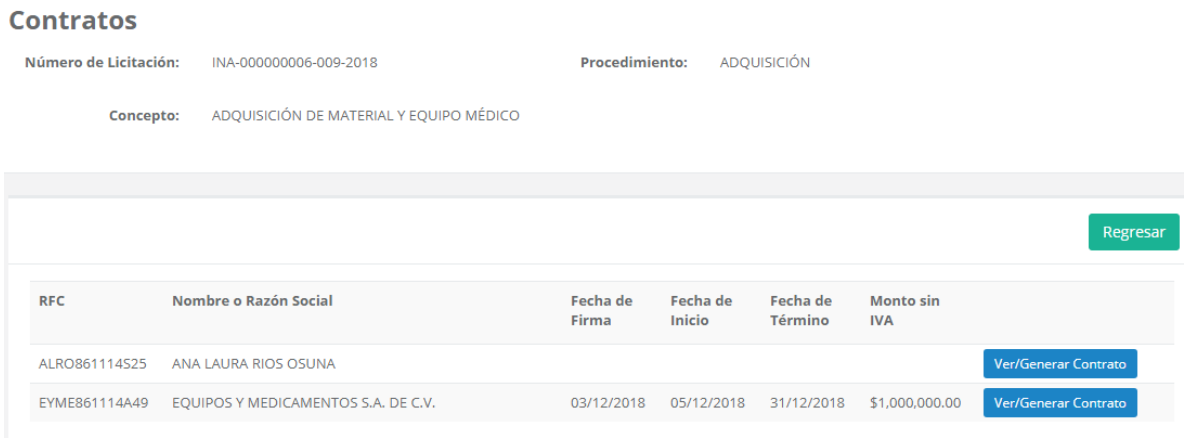

Nota: Todos los archivos anexos al procedimiento, acta de recepción y apertura técnica, acta de apertura económica, acta de fallo y contrato(s) pueden ser consultados en la opción "Anexos/Actas".

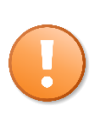

El seguimiento mostrado se realiza también para procedimientos de contratación basados en la Ley de Obras Públicas y Servicios Relacionados con las Mismas del Estado y Municipios de Baja California Sur conteniendo solo los actos de Apertura de propuestas y Fallo de licitación.

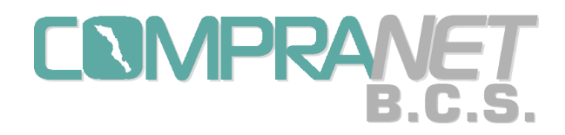

# Capítulo 7. Procedimiento de Adjudicación Directa

Al entrar a la opción de contrataciones de "Adjudicaciones Directas" aparecerá una pantalla con el listado de los procedimientos que los operadores UC hayan capturado, con los siguientes datos o documentos digitalizados: Número de Adjudicación, Tipo del Procedimiento, Concepto de Contratación, Oficio de Autorización, Estatus y un ícono de herramientas.

**Adjudicaciones Directas** 

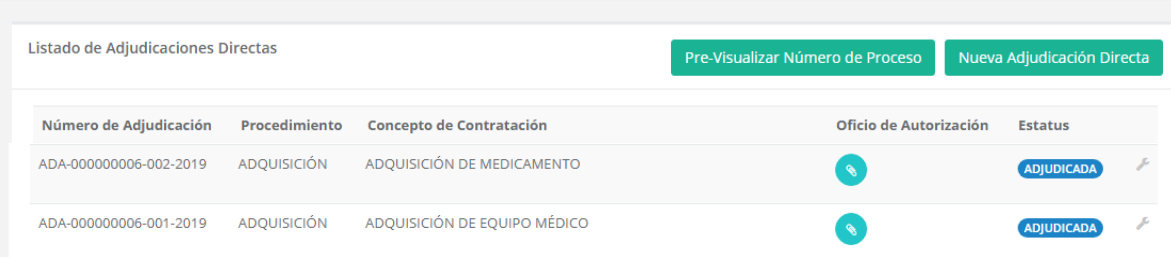

Aquí podemos consultar el número de adjudicación que el sistema podría asignar en ese momento, de acuerdo a lo explicado en el "Capítulo 2.- Estructura de los números de procedimientos de contratación", pulsando el botón "Pre-Visualizar Número de Proceso".

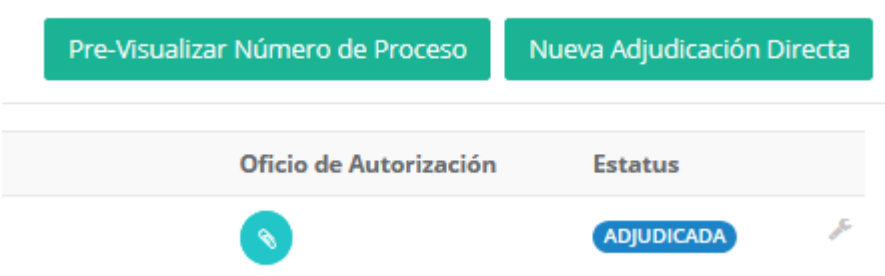

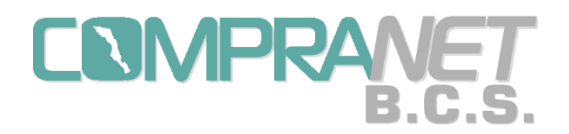

Al pulsar el botón de "Pre-Visualizar Número de Proceso" aparecerá un cuadro donde seleccionaremos el procedimiento que queremos llevar a cabo.

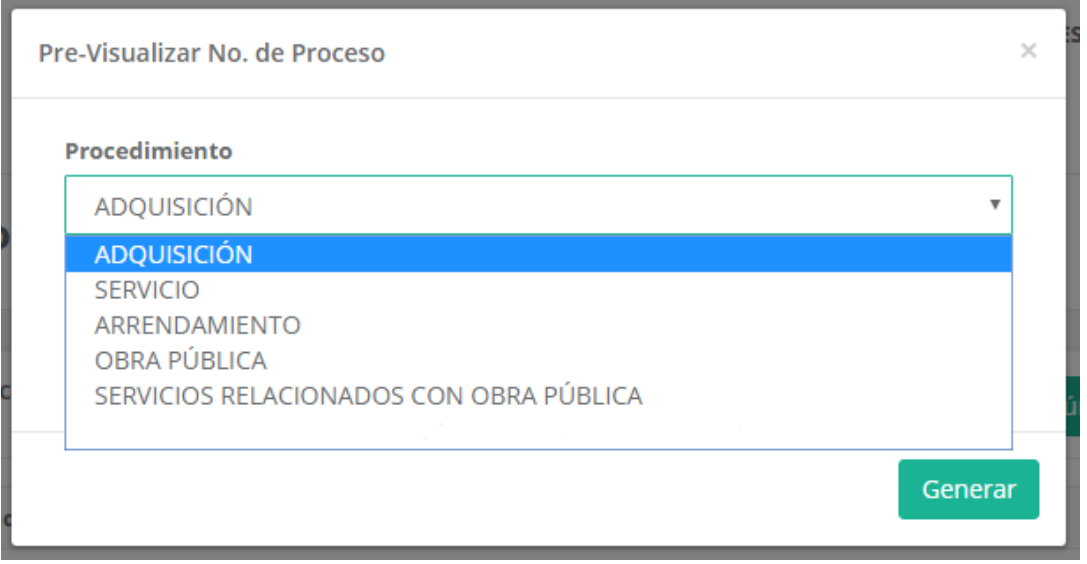

Una vez seleccionado el procedimiento pulsaremos el botón "Generar" y aparecerá el número de proceso posible a generar, para salir de este cuadro pulsaremos la "X" en la esquina superior derecha.

El número de proceso quedará fijo una vez que se pulse "Guardar en la configuración inicial, recordemos que aquí solo hay un estatus "Adjudicada".

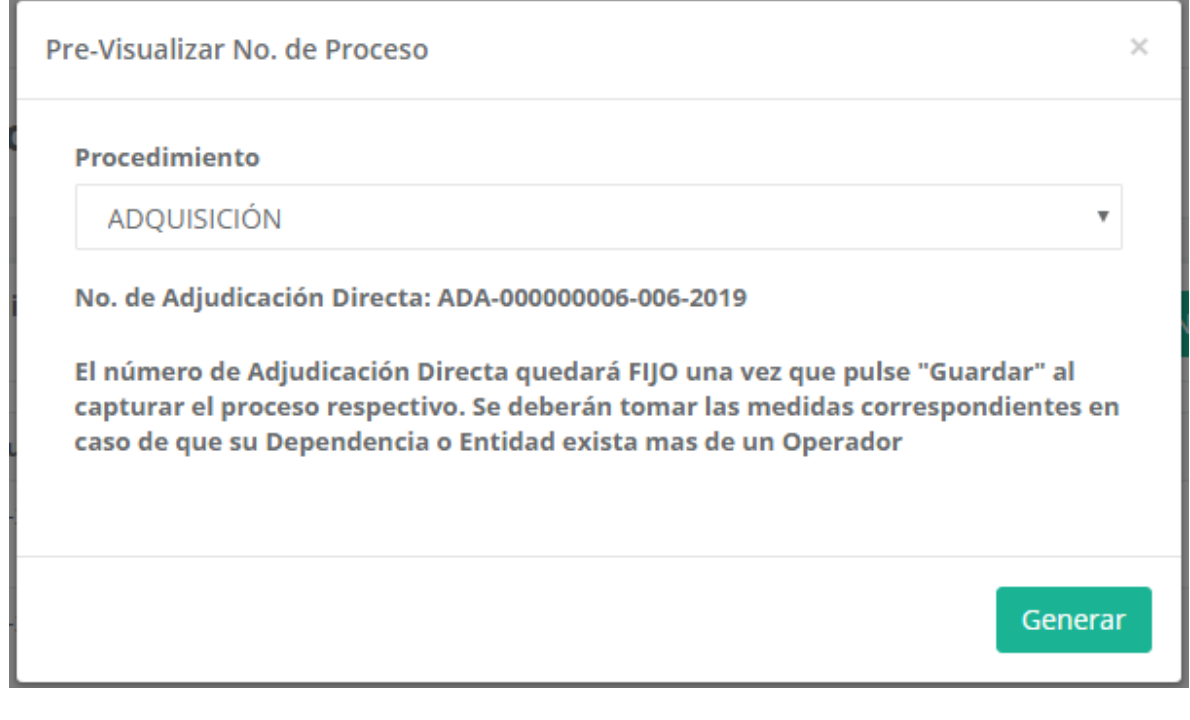

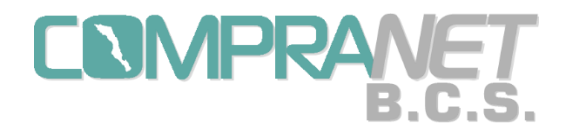

Además en esta pantalla podremos iniciar la configuración de una nueva adjudicación directa mediante el botón "Nueva Adjudicación Directa".

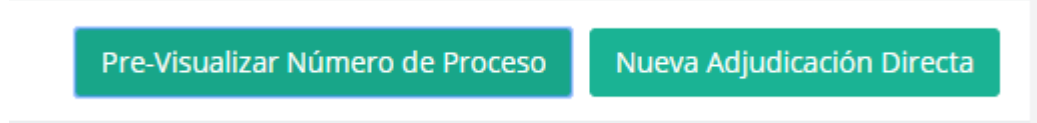

Para la configuración inicial de una Adjudicación Directa se capturarán los datos agrupados en cuatro secciones: Datos Generales, Datos del Contrato, Datos del Adjudicado y Anexos del Procedimiento.

En la sección de "Datos Generales" seleccionaremos el procedimiento: adquisición, servicio, arrendamiento, obra pública y servicios relacionados con obra pública.

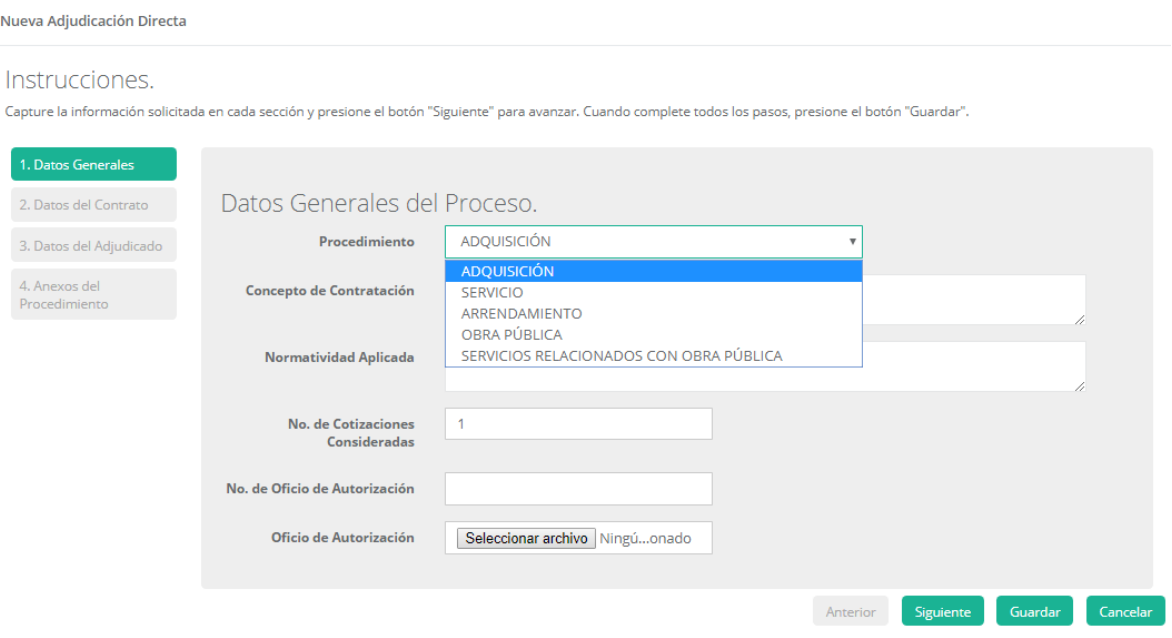

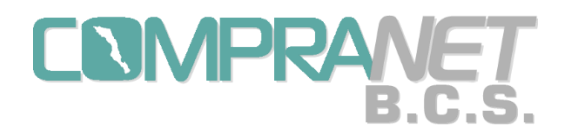

Sistema COMPRANET-B.C.S.

Una vez seleccionado el procedimiento debemos señalar el concepto de la contratación, la normatividad aplicada, el número de cotizaciones consideradas, el número de oficio de autorización de recursos y anexar el oficio digitalizado.

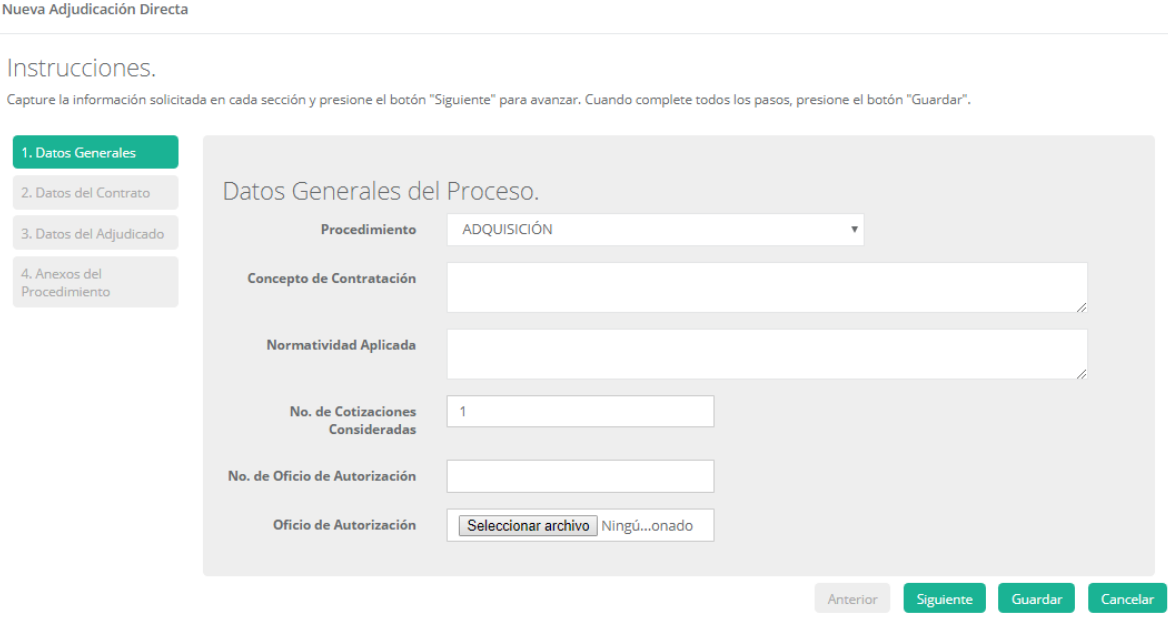

Capturados los datos de esta pantalla pulsamos el botón "Siguiente".

En la sección de "Datos del Contrato" se capturará la siguiente información: fechas de inicio y fin del contrato, monto total sin I.V.A., monto del anticipo si lo hubiere, se anexa el contrato firmado digitalizado y la fecha de firma del contrato.

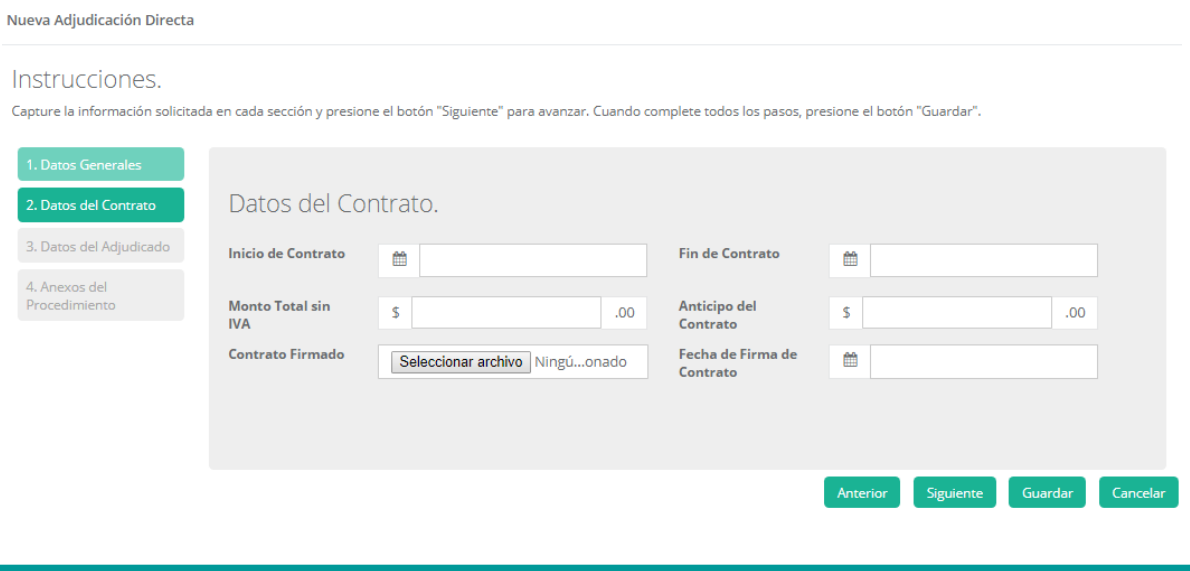

86

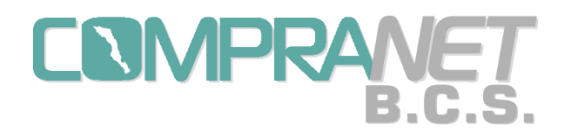

Una vez que se han capturado los datos de esta pantalla pulsamos el botón "Siguiente" o podemos regresar a la pantalla de "Datos Generales" con la opción "Anterior".

En la sección "Datos del Adjudicado" capturaremos el proveedor o contratista a quién se le asignó el contrato.

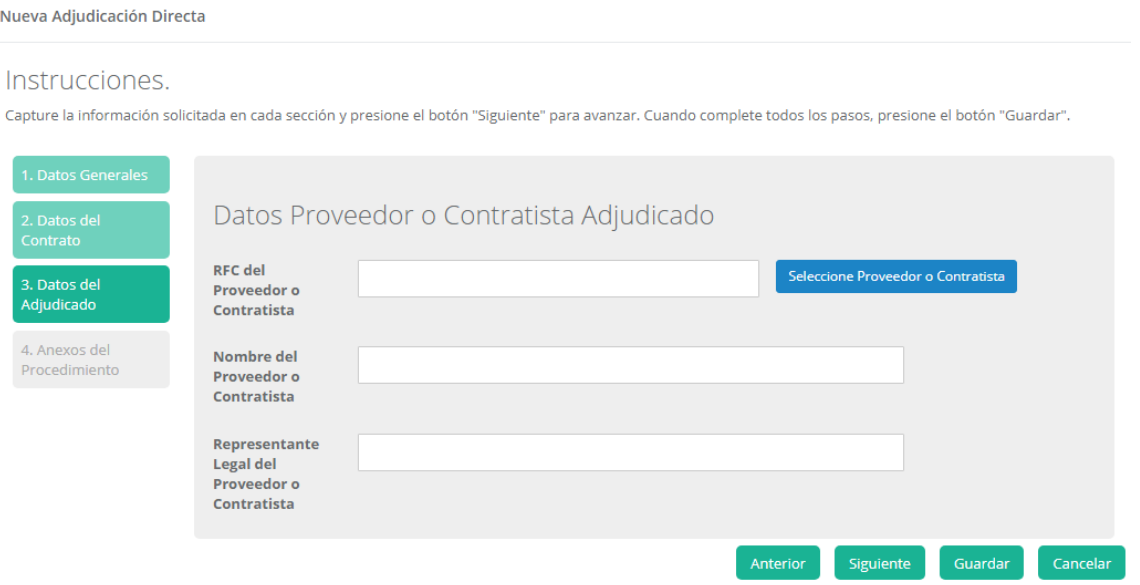

Al pulsar "Seleccione Proveedor o Contratista" aparecerá una pantalla donde podremos buscar al proveedor o contratista en el combo de selección, si tecleamos la primera letra del RFC podemos localizarlo más fácilmente.

Una vez que hemos localizado el RFC lo seleccionamos y aparecerá el Nombre o Razón Social, si es el correcto pulsamos "Aceptar".

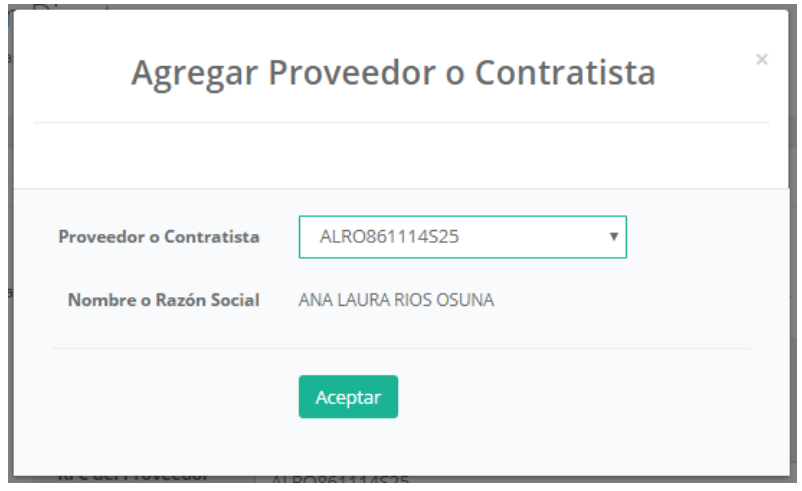

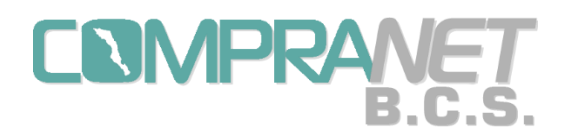

Con esta selección los datos requeridos se alimentarán automáticamente.

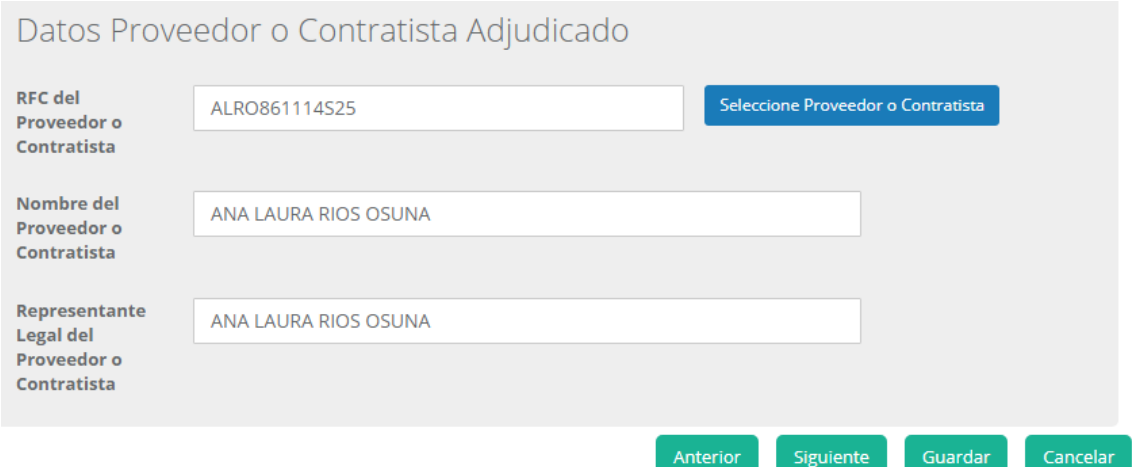

Una vez que se han capturado los datos de esta pantalla pulsamos el botón "Siguiente" o podemos regresar a la pantalla de "Datos del Contrato" con la opción "Anterior".

En la sección "Anexos del Procedimiento" podremos adjuntar al proceso los documentos digitalizados en PDF, archivos en Word, Excel, comprimidos, etcétera, que se hayan requerido durante el proceso de contratación o posteriores a la fecha de firma del contrato.

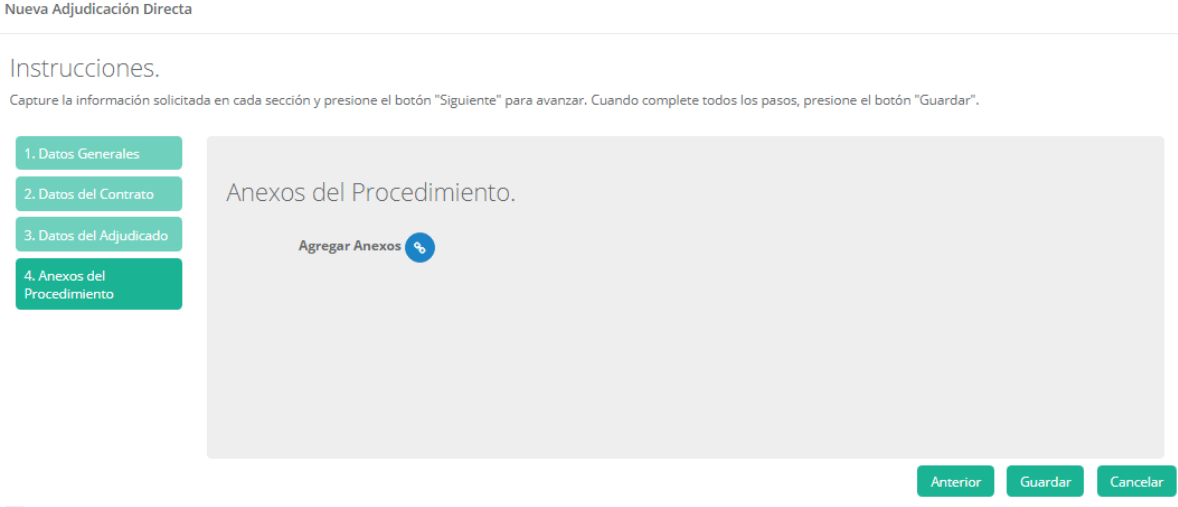

El botón para Agregar Anexos funciona igual que en la pantalla de las licitaciones públicas o invitaciones a cuando menos tres personas.

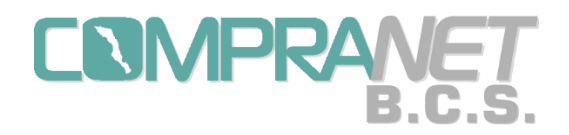

Una vez que se han seleccionado los archivos de esta pantalla pulsamos el botón "Guardar" o podemos regresar a la pantalla de "Datos del Adjudicado" con la opción "Anterior" para revisar los datos capturados.

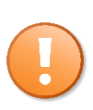

Antes de guardar la adjudicación directa tenemos que estar seguros de la información capturada ya que después de esta acción sólo podremos anexar más documentos digitalizados y señalar si se elabora un convenio modificatorio.

Cuando pulsemos "Guardar" regresaremos a la pantalla de "Listado de Adjudicaciones Directas", el proceso aparecerá al inicio de la lista con estatus de "Adjudicada" y un ícono de herramienta.

**Adjudicaciones Directas** 

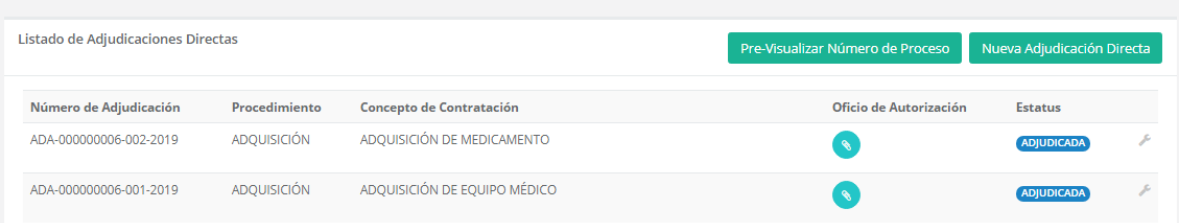

Al momento de dar click con el mouse sobre el icono de herramienta aparecerá un menú: Detalles, Modificar y Anexo(s).

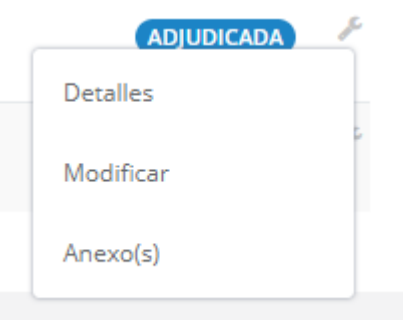

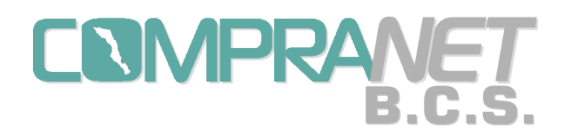

Detalles de Adjudicación Directa

Con la opción de "Detalles" podremos dar una consulta rápida al proceso en una sola pantalla que contiene el estatus, los datos generales, los datos del contrato, datos del adjudicado y los anexos del procedimiento.

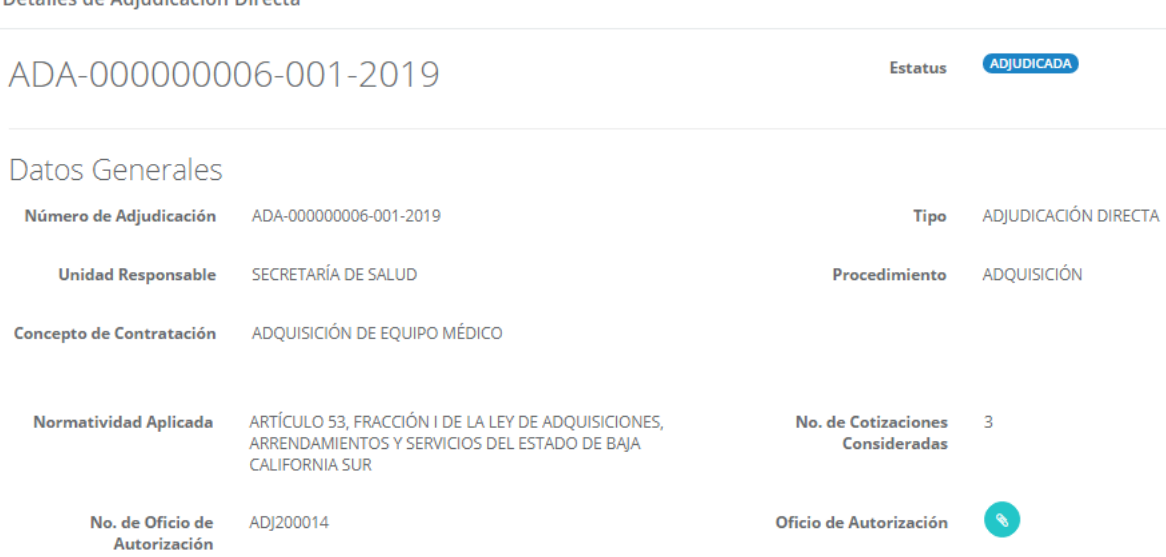

Al entrar en la opción "Modificar" tenemos las mismas secciones de captura que usamos al momento de la configuración inicial de la Adjudicación Directa, la utilizaremos para consulta y solamente podremos seleccionar si existe un convenio modificatorio al contrato original en la sección de "Datos del Contrato".

En una próxima versión del sistema, cuando señalemos si existe algún convenio modificatorio podremos anexar el documento correspondiente, mismo que deberá quedar ligado al contrato original respectivo.

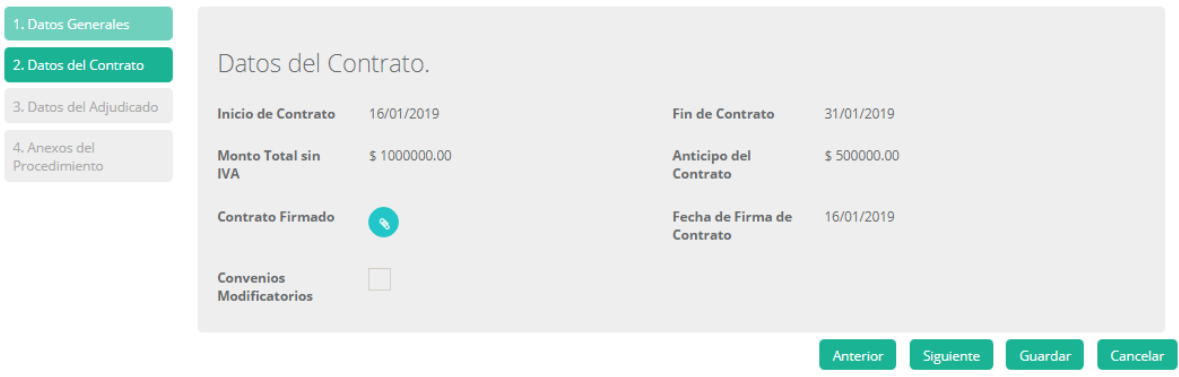

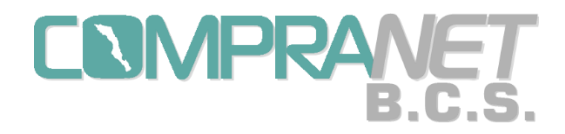

En la opción "Anexo(s)" se podrán agregar los documentos que se relacionen con el proceso de adjudicación como acta de comité, dictámenes técnicos, etc.

Listado de Anexos para la Adjudicación: ADA-000000006-002-2019

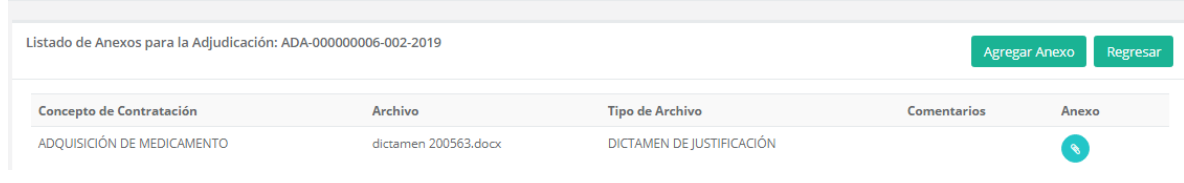

El botón "Agregar Anexo" funciona igual que el de la opción "Anexos/Actas" del menú del ícono de herramienta de las licitaciones públicas o invitaciones a cuando menos tres personas.

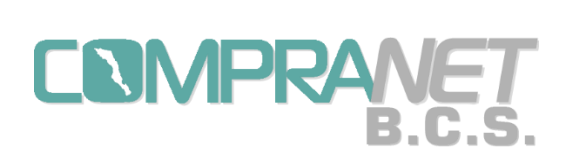

Manual de Usuario Sistema COMPRANET-B.C.S.

Parte 3. Consulta de Históricos, de Proveedores y Contratistas, así como de Material de Apoyo.

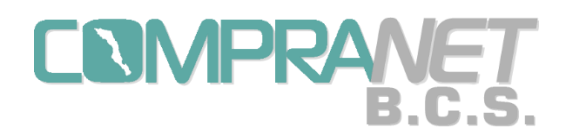

## Capítulo 8. Históricos.

Una vez que hemos entrado al Sistema Compranet-B.C.S. como Operadores UC aparecerá un menú del lado izquierdo de la pantalla: Contrataciones, Histórico, Proveedores y Contratistas Registrados y Materiales de Apoyo.

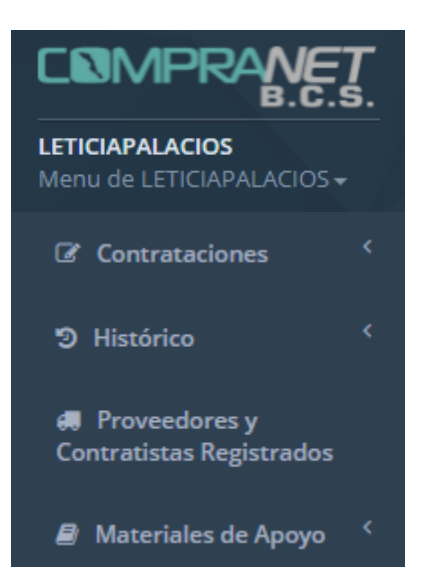

El menú Histórico tiene un submenú con dos opciones "Contratos" y "Ganadores".

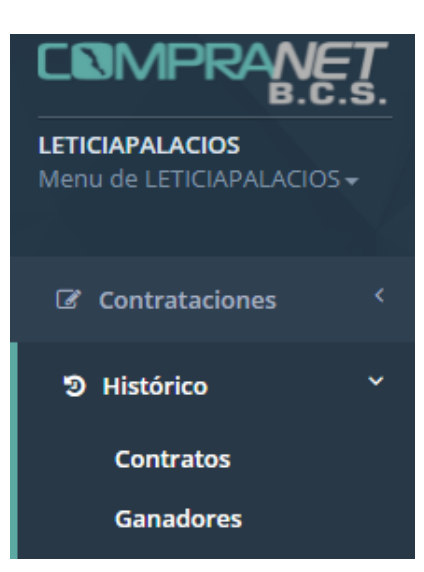

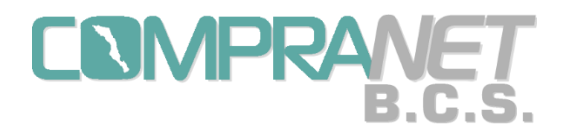

Al entrar a la opción "Contratos" podremos encontrar todos los contratos que ha generado la Unidad Compradora.

**Contratos** 

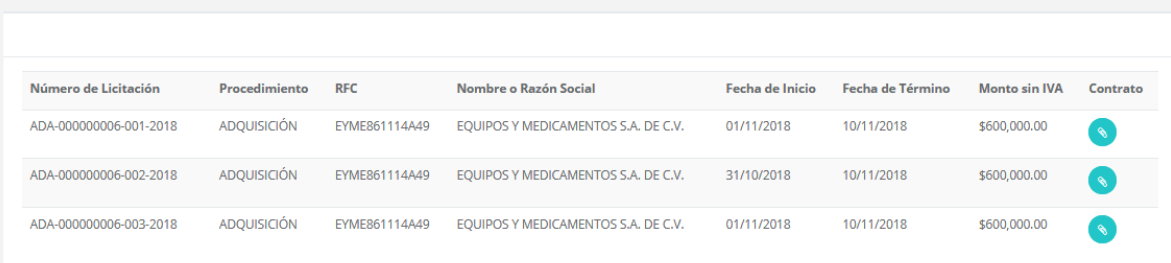

En la opción "Ganadores" aparecerá el listado de los proveedores y contratistas a quienes se les ha adjudicado un contrato.

Posteriormente se agregará más información, una búsqueda avanzada y reportes.

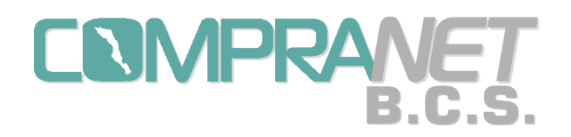

Capítulo 9. Proveedores y Contratistas Registrados.

Una vez que hemos entrado al sistema Compranet-B.C.S. como Operadores UC aparecerá un menú del lado izquierdo de la pantalla: Contrataciones, Histórico y Proveedores y Contratistas Registrados y Materiales de Apoyo.

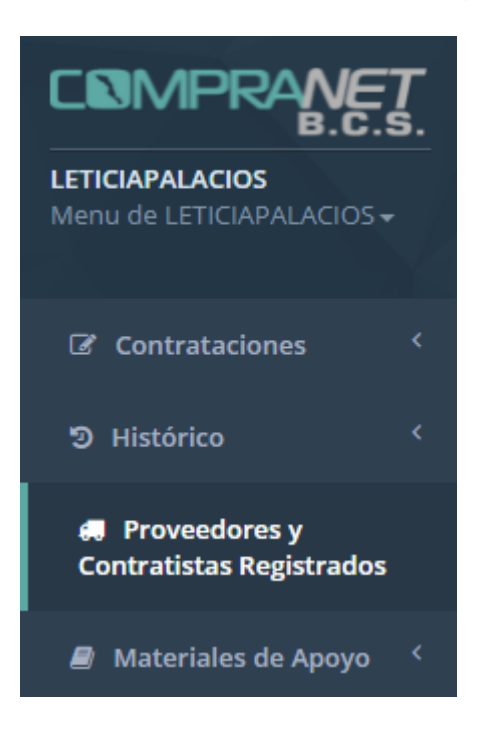

En la opción "Proveedores y Contratistas Registrados" podrá consultar el Catálogo de Proveedores y Contratistas de Compranet-B.C.S.

#### **Proveedores y Contratistas**

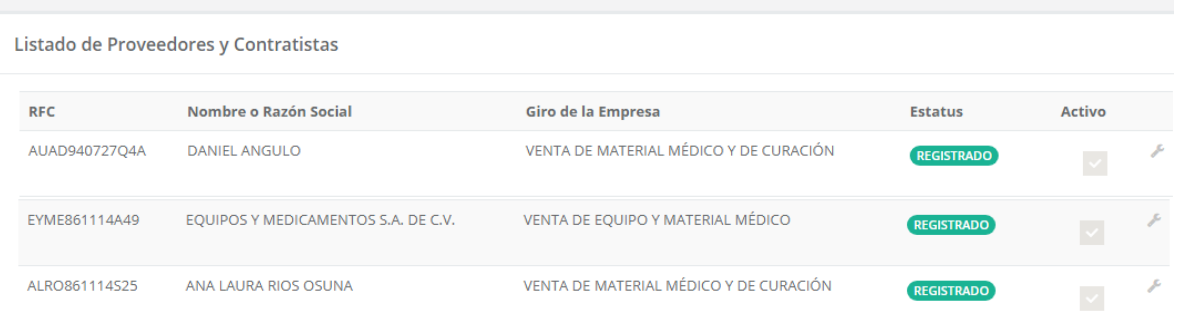

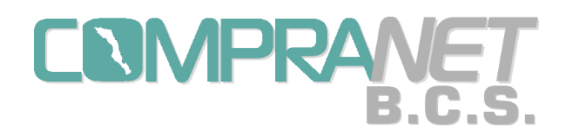

En esta versión de Compranet- B.C.S. no se cuenta con una búsqueda, sin embargo puede utilizar el comando Ctrl F para localizar alguna coincidencia.

Los proveedores y contratistas aparecerán en esta consulta con cualquiera de sus tres posibles estatus: Preregistrado, Registrado e Inhabilitado.

Al momento de que los proveedores y contratistas proporcionen sus datos a través del portal público quedarán con el estatus de preregistrado como se explicó en el apartado Proveedores y Contratistas del Capítulo 1.

Para tener más información del proveedor o contratista puede entrar a la opción "Detalles" del menú del ícono de herramienta.

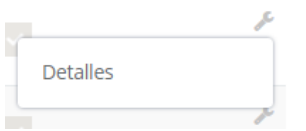

Listado de Proveedores o Contratistas **Detalles del Proveedor o Contratista** 

Los datos que aparecen son los siguientes:

Detalles del Proveedor o Contratista

Detalles del Proveedor o Contratista RFC AUAD940727Q4A Contraseña \*\*\*\*\* Nombre o Razón Social DANIEL ANGULO Representante Legal DANIEL ANGULO Giro de la Empresa VENTA DE MATERIAL MÉDICO Y DE CURACIÓN **Domicilio (Calle y No.)** ANTONIO MARIA RUIZ<br> **Colonia** AYUNTAMIENTO<br> **CP** 23080 Localidad NINGUNO Ciudad LA PAZ Estado BAJA CALIFORNIA SUR Teléfono 6121223358 e-mail DANIEL.ANGULO@bcs.gob.mx Estatus **REGISTRADO** Activo Regresar

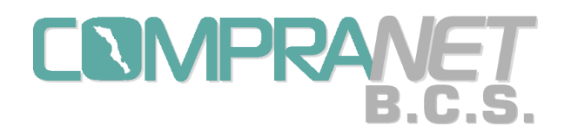

# Capítulo 10. Materiales de Apoyo

Una vez que hemos entrado al sistema Compranet- B.C.S. como Operadores UC aparecerá un menú del lado izquierdo de la pantalla: Contrataciones, Histórico, Proveedores y Contratistas Registrados y Materiales de Apoyo.

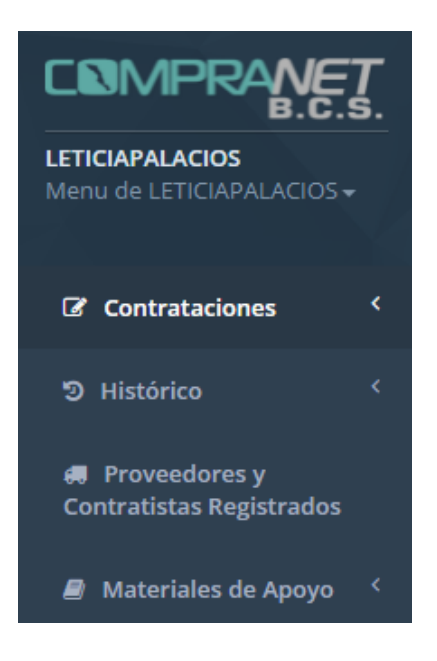

En esta opción de se pueden consultar y descargar archivos que sirven de apoyo para el uso y manejo de Compranet- B.C.S.

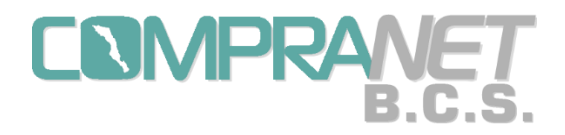

Para esta versión del sistema, estamos publicando el Manual de Usuario del Sistema Compranet-B.C.S., así como Acuerdos emitidos para la implementación del Sistema "Compranet-B.C.S" y "Guía rápida para Proveedores y Contratistas".

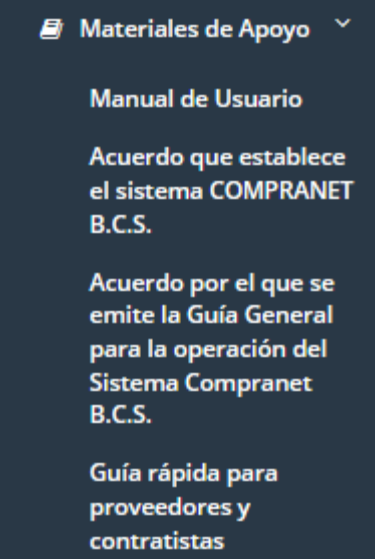